# Installation Guide

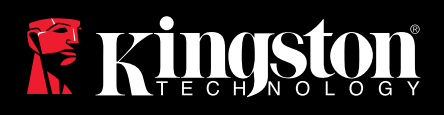

## SSD*Now*

Find the language and latest documentation for your Kingston® SSD*Now* here.

#### **SSD***Now* **Installation Guide**

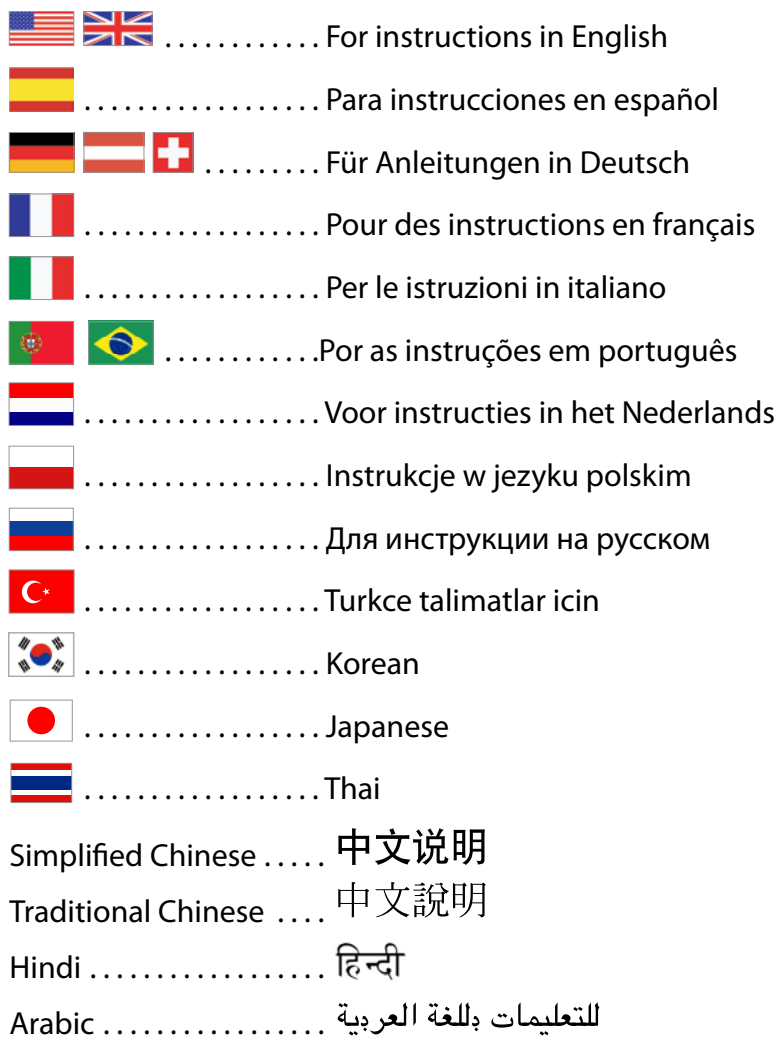

<span id="page-1-0"></span>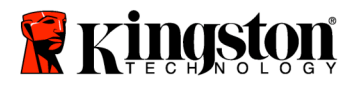

 **SSD***Now* For Notebooks

### **Installation Guide**

Your purchase of the SSD*Now* with Accessory Kit will allow you to enjoy the benefits of increased system performance and reliability. All hardware and software necessary to replace your Notebook PC's internal hard drive with the SSD*Now* Solid State Drive (SSD) is included. The Acronis ® True Image HD software \* , an imaging program that copies the contents of one computer hard disk and loads those contents to another system drive, will take you through the cloning process. This software allows you to move your Operating System and your personal data from your current system hard drive to your new SSD. Once the Acronis ® True Image HD cloning process is complete and the data is successfully transferred to your SSD, your hard drive can then be used as a secondary drive for data storage.

<sup>\*</sup> The software provided in this kit does not support imaging/cloning of RAID or Spanned disk arrays. There are tools and features included in the Acronis software that are not applicable to this product bundle. This manual provides instructions for the Cloning feature only. Please refer to the Acronis "Help" menu, located within the software application, for instructions on the use of any other software features.

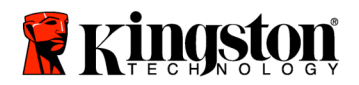

This device complies with Part 15 FCC Rules. Operation is subject to the following two conditions: (1) This device may not cause harmful interference. (2) This device must accept any interference received, including interference that may cause undesired operations.

This Equipment has been tested and found to comply with the limits for a Class B digital device, pursuant to Part 15 of the FCC rules. These limits are designed to provide reasonable protection against harmful interference in a residential installation. This equipment generates, uses and can radiate radio frequency energy and, if not installed and used in accordance with the instructions, may cause harmful interference to radio communications.

However, there is no guarantee that interference will not occur in a particular installation. If this equipment does cause harmful interference to radio or television reception, which can be determined by turning the equipment off and on, the user is encouraged to try and correct the interference by one or more of the following:

- Reorient or relocate the receiving antenna.
- Increase the separation between the equipment and receiver.
- Connect the equipment into an outlet on a circuit, different from that to which the receiver is connected.
- Consult the dealer or an experienced radio/TV technician for help.

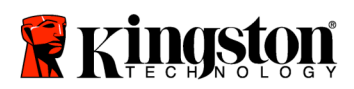

 $\overline{a}$ 

## TABLE OF CONTENTS

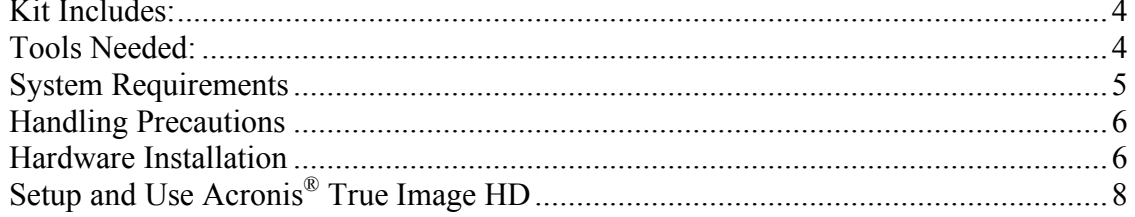

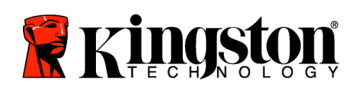

 **SSD***Now* For Notebooks

## Kit Includes:

- external drive enclosure (2-piece unit consisting of a top and bottom panel)
- $\bullet$  USB cable (1)
- $\bullet$  cloning software CD (1)
- $\bullet$  SSD*Now* (1)

#### Tools Needed:

- Phillips head screw driver
- Computer system manual (optional)

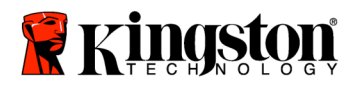

#### System Requirements

- $\bullet$  Operating System: Windows Vista® (SP1), Windows XP® (SP3) and Windows 2000® (SP4)
- Pentium processor or higher
- 128MB RAM
- CD-ROM or DVD drive for bootable media creation

#### **ATTENTION: PLEASE READ BEFORE BEGINNING INSTALLATION.**

- If the SSD provided in this kit is *larger* in capacity than the hard drive currently in your system, please proceed to **Handling Precautions**.
- If the SSD provided in this kit is *smaller* in capacity than the hard drive currently in your system, please confirm that the used capacity on the system hard drive is not larger than the capacity of your new SSD. To determine the Used space on your hard drive, do the following:
	- 1) Boot your computer to your desktop.
	- 2) Double click on My Computer (Computer in Vista) located on your desktop or via the Start Menu.
	- 3) Single right-click on the C: drive and select Properties. The Properties window for the C: drive will appear (*Figure 1*):

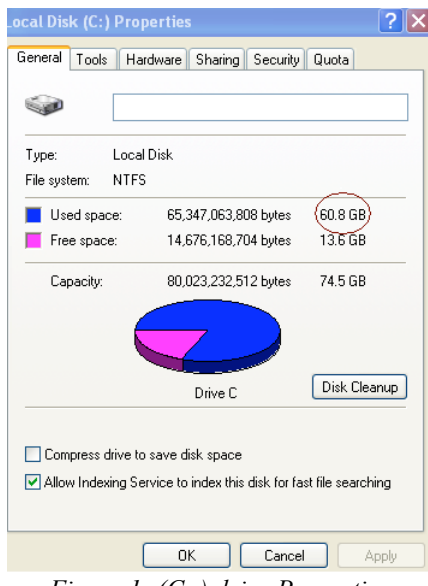

*Figure 1: (C :) drive Properties*

If the used capacity is greater than the capacity of the SSD, it is required that you move some of your data such as pictures, movies, music, etc. off of the drive to an alternative data source (e.g., external hard drive or USB drive) until the Used space is no more than

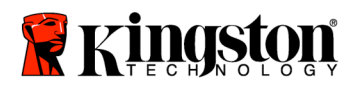

85% of your new SSD capacity. This will help to ensure that the imaging process is successful. The following chart may be useful as a guide:

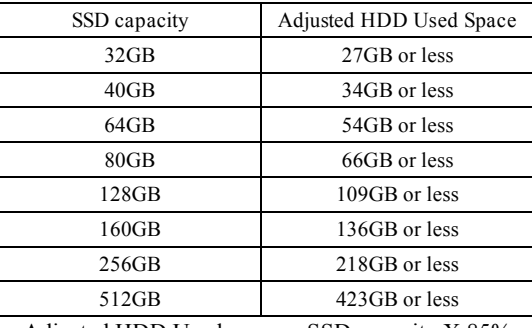

Adjusted HDD Used space  $=$  SSD capacity X 85%

After the cloning process has been successfully completed, these files can be moved back to their original location on the hard drive.

#### Handling Precautions

To prevent damage from static electricity, observe the following precautions:

- Allow the drive to remain in the anti-static container until you are ready to install the SSD.
- Wear a wrist strap and connect the ground strap to the computer case to minimize static electricity.
- Use care in handling the drive. Do not touch the connectors.

#### Hardware Installation

#### **Note: Do not install the SSD in the external drive enclosure.**

- 1. Transfer your Hard Drive to the External Drive Enclosure:
	- 1) Turn off the power to your computer, disconnect the power source and remove the battery pack from your notebook.
	- 2) Remove the system hard drive from your notebook and disassemble the system drive bracket. (The system drive bracket will be used later to install the SSD in your notebook.) Refer to your system manufacturer's documentation for further instructions.

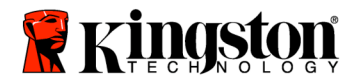

3) To open the external drive enclosure, press down on the release button (*Figure 2a*) and slide the two panels apart (*Figure 2b*).

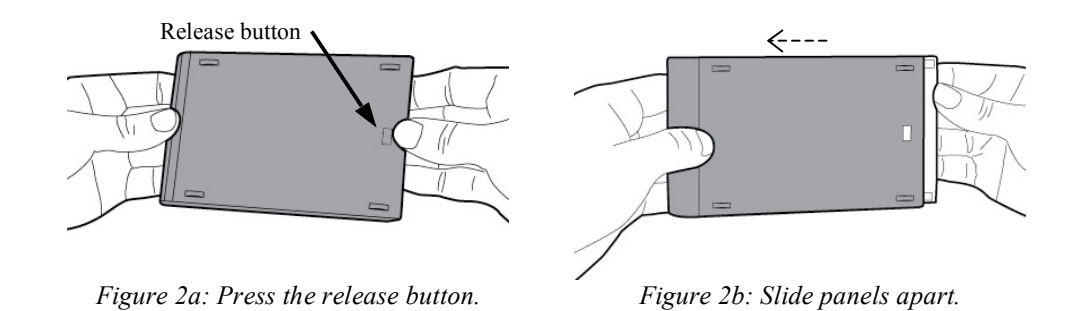

The external drive enclosure consists of a top panel which is affixed to the 22PIN SATA connector (*Figure 3a*) and a bottom panel (*Figure 3b*).

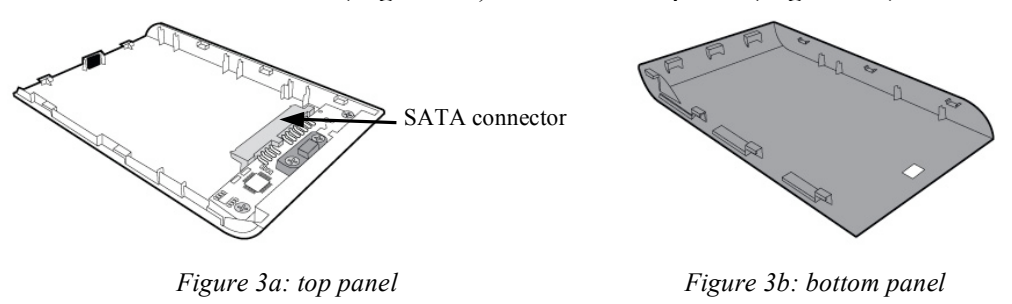

4) To assemble the system hard drive together with the external drive enclosure, align the pins of the system hard drive to the 22PIN SATA connector and push them together until the drive is securely in place (*Figure 4*).

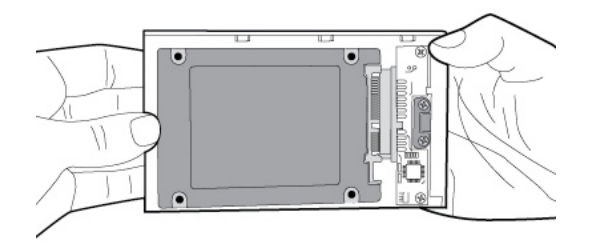

*Figure 4: Secure hard drive to 22PIN SATA connector.*

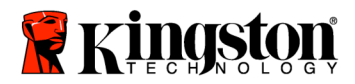

5) Align the top and bottom panels of the enclosure and slide them together until they snap into place (*Figure 5*).

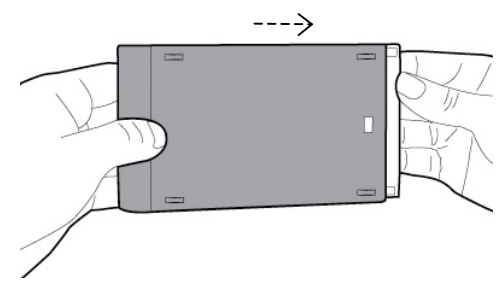

*Figure 5: Snap panels in place.*

- 2. Install the SSD in your Notebook and attach the External Drive Enclosure:
	- 1) Assemble the SSD with the system drive bracket and insert the drive into the drive bay of your notebook. Refer to your system manufacturer's documentation for instructions.
	- 2) Using the USB cable provided, attach the system hard drive (installed in the provided external drive enclosure) to your notebook via any USB port.
	- 3) You are now ready to copy your data from the system hard drive to the SSD using the cloning software CD provided.

## Setup and Use Acronis® True Image HD

#### **IMPORTANT: \*\* It is strongly recommended that you uninstall any Trial versions of Acronis software prior to installing full versions.**

- 1. Insert the Acronis True Image HD software CD into the system CD-ROM drive.
- 2. Restart the system.
- 3. The Acronis True Image HD CD is a bootable disk and will boot to the *Acronis True Image HD* screen.

**Note: If the system does not boot to the** *Acronis True Image HD* **screen and instead boots to Windows or fails to boot at all, perform the following:**

**1) Restart the computer. While the system is restarting, run the system setup program (BIOS). The system BIOS can be activated by pressing a special key such as ESC, F1, F12 or DELETE. (Consult your computer system's documentation for the correct key.)**

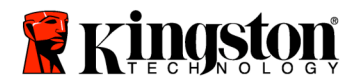

- **2) While in the system BIOS, change the boot order so that CD-ROM is the first boot device.**
- **3) Save the settings and exit BIOS. (For more detailed instructions on configuring the BIOS, consult your computer system's documentation.)**
- **4) Restart the computer. When the computer restarts, it should now boot to the** *Acronis True Image HD* **page.**
- 4. Select the Acronis True Image HD icon from the *Acronis True Image HD* screen (*Figure 6*).

**Note: It may take a few minutes for the next screen to come into view.**

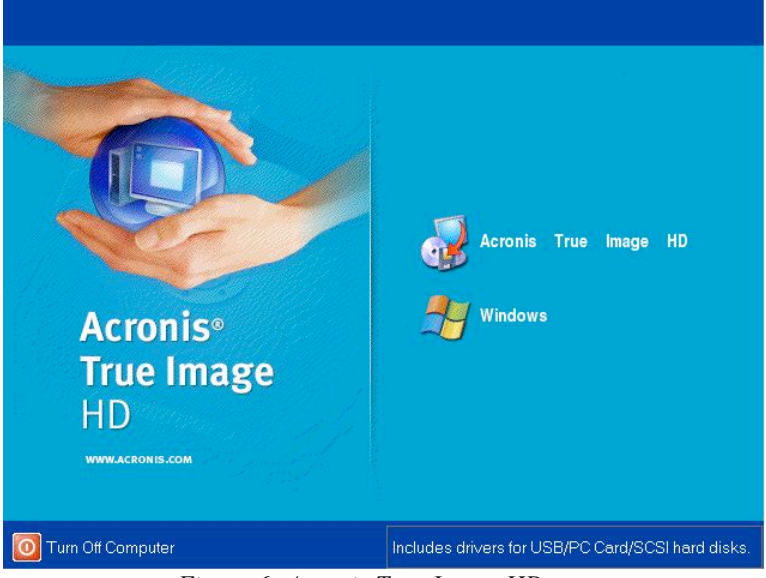

*Figure 6: Acronis True Image HD*

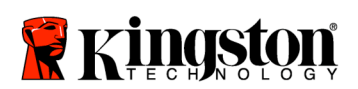

5. Select Clone Disk from the *Pick a Task* screen (*Figure 7*).

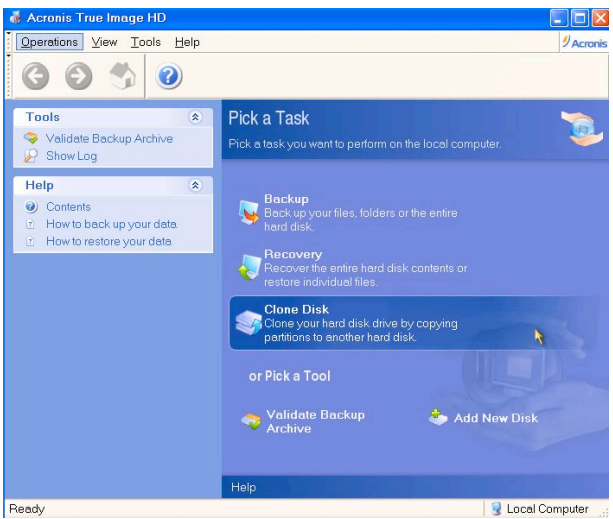

*Figure 7: Pick a Task*

6. The *Welcome to the Disk Clone Wizard!* screen will appear and the wizard will guide you through the cloning process (*Figure 8*). Click **Next** to continue.

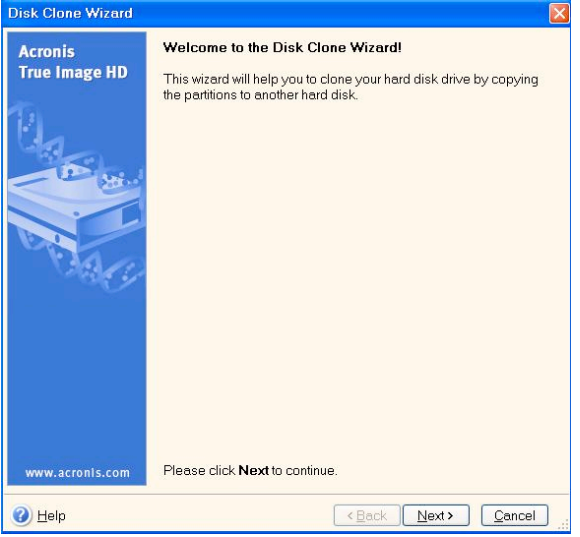

*Figure 8: Disk Clone Wizard*

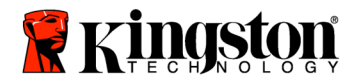

7. Select *Automatic* from the cloning mode options (*Figure* 9). DO NOT select Manual mode. (Manual mode should be used by advanced users only.) Click **Next**.

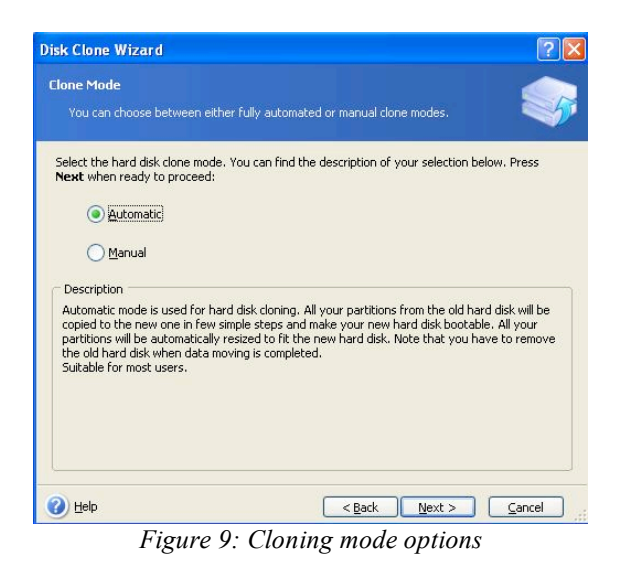

8. The *Hard Disk Drives Structure* screen will appear (*Figure 10*). Click **Next**. **Note: The original partition sizes will be scaled according to the new drive size. If the new drive is smaller in size than the original drive, the partitions will shrink accordingly. If the new drive is larger than the original drive, the partitions will be enlarged proportionately.**

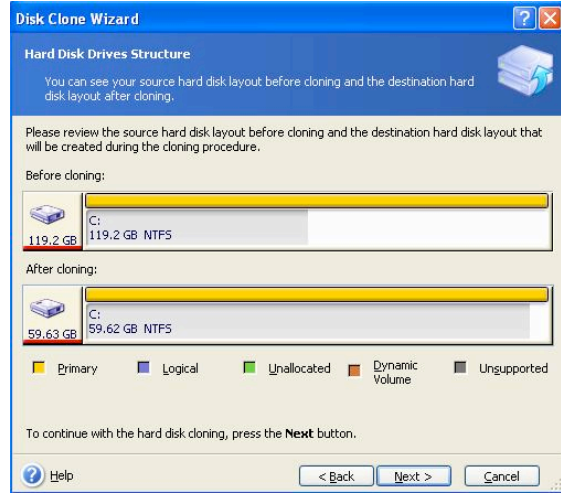

*Figure 10: Hard Disk Drives Structure*

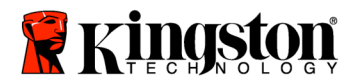

9. Review the Acronis True Image HD operations to be performed (*Figure 11*). Click **Proceed** to begin cloning.

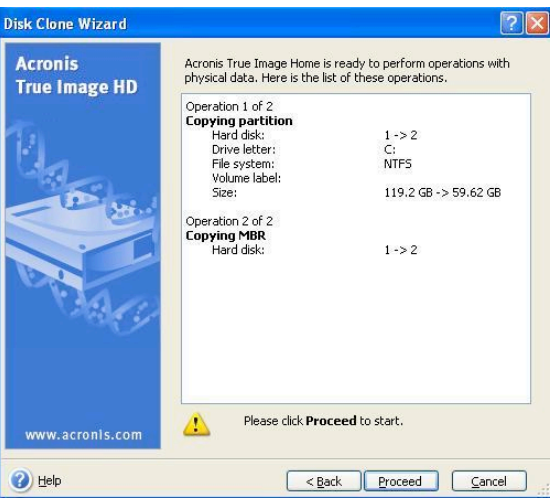

*Figure 11: Acronis True Image HD operations*

- 10. An operation progress bar will indicate the data is being copied. Once the cloning process is complete, a *Disk Cloning was successful* window will appear. Click **OK**.
- 11. Remove the Acronis True Image HD software CD and close the program. The system will automatically reboot to the new SSD drive.

**Note: The system hard drive, installed in the external drive enclosure, can now be used as a secondary storage device.**

<span id="page-13-0"></span>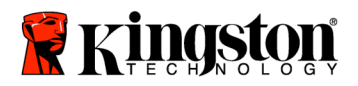

 **SSD***Now* For Notebooks

#### Guía de instalación

Gracias a la unidad SSD*Now* con kit de accesorios que ha adquirido, disfrutará de una mayor fiabilidad y rendimiento del sistema. Este producto incluye todo el hardware y el software necesarios para sustituir el disco duro interno de su equipo portátil por la unidad de estado sólido SSD*Now*. Le ayudará en el proceso de clonación el software Acronis ® True Image HD\* , un programa de creación de imágenes que copia el contenido de un disco duro y lo carga en otra unidad, con lo que permite transferir fácilmente el sistema operativo y todos los datos a la nueva unidad SSD. Después de realizar el proceso de clonación con el software Acronis ® True Image HD y transferir los datos a la SSD, el disco duro se podrá usar como unidad secundaria de almacenamiento.

\* El software de este kit no permite clonar RAID ni matrices de discos distribuidos.

El software Acronis cuenta con funciones y herramientas que no tienen relación con este paquete de productos. En este manual sólo se proporcionan instrucciones para la función de clonación. En el menú de ayuda de la aplicación encontrará las instrucciones de uso de las demás funciones.

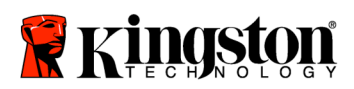

 $=$ 

## ÍNDICE

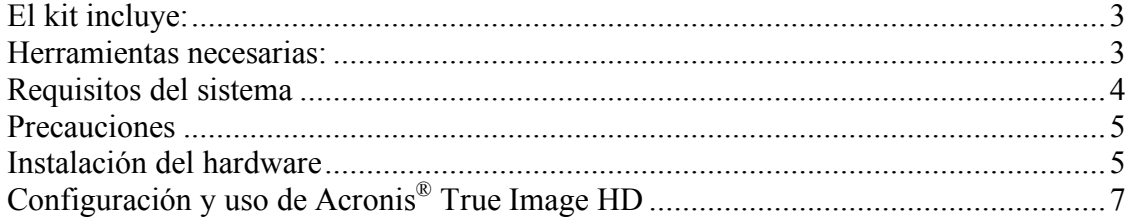

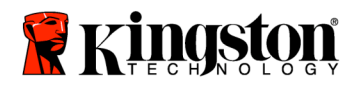

 **SSD***Now* For Notebooks

### El kit incluye:

- Caja de disco externo (unidad de dos piezas, con un panel superior y uno inferior)
- Cable USB  $(1)$
- CD del software de clonación (1)
- $SSDNow(1)$

### Herramientas necesarias:

- Destornillador Phillips
- Manual del sistema del ordenador (opcional)

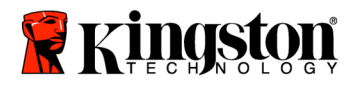

#### Requisitos del sistema

- Sistema operativo: Windows Vista® (SP1), Windows XP® (SP3) y Windows 2000<sup>®</sup> (SP4)
- Procesador Pentium o superior
- 128 MB de RAM
- Unidad de CD-ROM o DVD para crear medios de arranque

#### **ATENCIÓN: LEER ANTES DE INICIAR LA INSTALACIÓN.**

- Si la SSD incluida en este kit tiene una capacidad **mayor** que la de la unidad de disco duro actual del sistema, pase al apartado **Precauciones**.
- Si la SSD incluida en este kit tiene una capacidad **menor** que la de la unidad de disco duro actual del sistema, compruebe que en el disco duro no se esté usando más espacio que el disponible en la nueva SSD. Para saber la cantidad de espacio que está en uso en el disco duro, haga lo siguiente:
	- 1) Inicie el sistema y vaya al escritorio.
	- 2) Haga doble clic en el icono Mi PC del escritorio (Equipo, si usa Windows Vista) o seleccione dicha opción mediante el menú Inicio.
	- 3) Haga clic con el botón secundario en la unidad C: y seleccione Propiedades. Aparecerá la ventana Propiedades de la unidad C: (Figura 1).

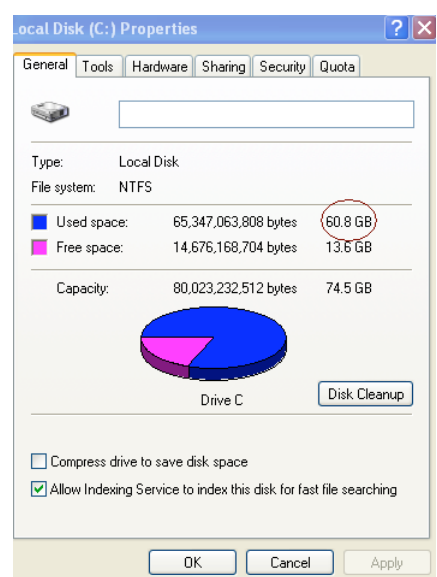

*Figura 1: Propiedades de la unidad C:*

Si el espacio en uso es mayor que la capacidad de la SSD, tendrá que transferir parte del contenido (como fotografías, películas, música, etc.) a un dispositivo de almacenamiento alternativo, como un disco duro externo o una unidad de memoria USB, de forma que el espacio en uso no supere el 85% de la capacidad de la SSD. Sólo así se podrá garantizar

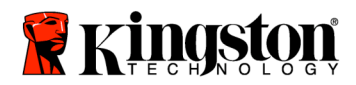

que la creación de la imagen se lleve a cabo correctamente. Guíese por las indicaciones de la siguiente tabla.

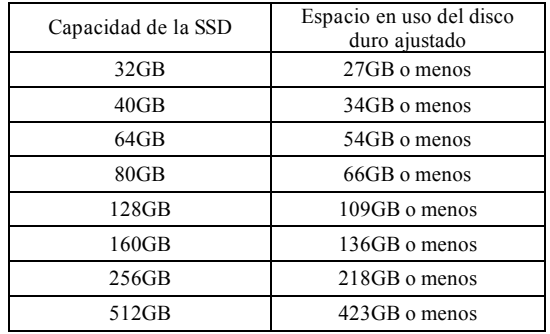

Espacio en uso del disco duro ajustado = capacidad de la SSD  $X$  85%

Una vez realizado el proceso de clonación, los archivos se pueden volver a copiar en la ubicación original del disco duro.

#### **Precauciones**

Para evitar daños causados por la electricidad estática, observe estas precauciones:

- No saque la unidad SSD del embalaje hasta que vaya a instalarla.
- Póngase una muñequera y conecte el cable de masa al portátil para reducir al mínimo la electricidad estática.
- Manipule la unidad con cuidado. No toque los conectores.

#### Instalación del hardware

#### **Nota: No instale la SSD en la caja de disco externo.**

- 1. Traslade el disco duro a la caja de disco externo.
	- 1) Apague el equipo, desenchúfelo y extraiga la batería.
	- 2) Extraiga la unidad de disco duro del equipo portátil y desmonte el soporte. (Más tarde tendrá que usar el soporte de la unidad para instalar la SSD en el portátil). Consulte el manual del fabricante del ordenador para obtener instrucciones más detalladas.

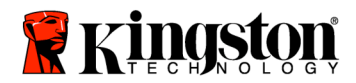

3) Para abrir la caja de disco duro externo, pulse el botón de liberación (*Figura 2a*) y separe los dos paneles deslizándolos (*Figura 2b*).

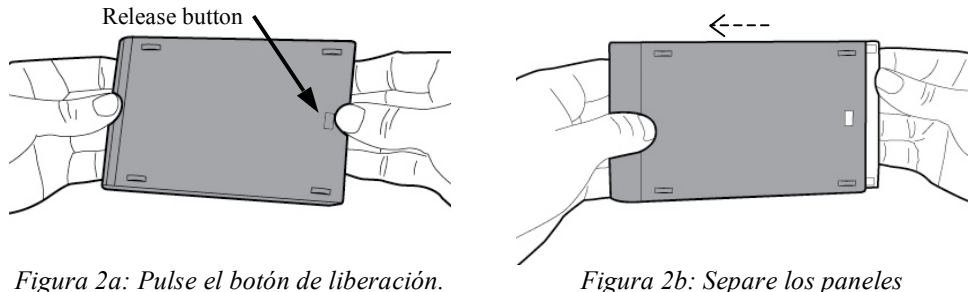

*deslizándolos.*

La caja de disco externo consta de un panel superior fijado al conector SATA de 22 clavijas (*Figura 3a*) y un panel inferior (*Figura 3b*).

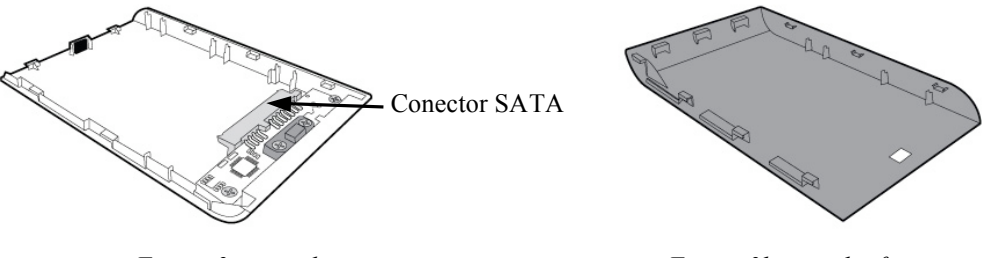

*Figura 3a: panel superior Figura 3b: panel inferior*

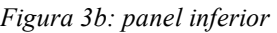

4) Para ensamblar la unidad de disco duro en la caja externa, encaje las clavijas del disco duro en el conector SATA de 22 clavijas hasta que la unidad quede fijada (*Figura 4*).

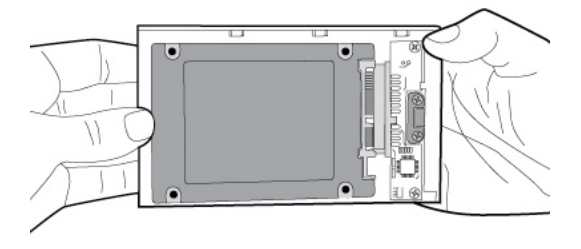

*Figura 4: Fije el disco duro en el conector SATA de 22 clavijas.*

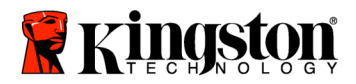

5) Alinee los dos paneles de la caja y deslícelos hasta que encajen en su lugar (*Figura 5*).

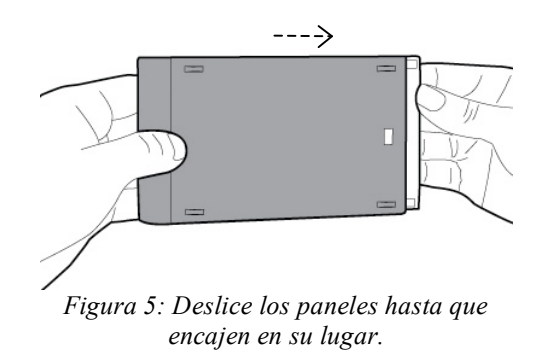

- 2. Instale la SSD en el portátil y conecte la caja externa.
	- 1) Ensamble la SSD con el soporte de la unidad del sistema e introduzca la unidad en la bahía del equipo portátil. Consulte el manual del fabricante del ordenador.
	- 2) Inserte el cable USB que se incluye en cualquier puerto USB del portátil para conectar la unidad de disco duro (instalada en la caja externa).
	- 3) Ahora puede copiar los datos del disco duro del sistema en la SSD con el CD del software de clonación que se incluye.

## Configuración y uso de Acronis® True Image HD

#### **ATENCIÓN: \*\* Si tiene alguna versión de prueba del software Acronis, le recomendamos encarecidamente que la desinstale antes de instalar la versión completa.**

- 1. Introduzca el CD del software Acronis True Image HD en la unidad de CD-ROM.
- 2. Reinicie el sistema.
- 3. El CD de Acronis True Image HD es un disco de arranque e iniciará la pantalla *Acronis True Image HD*.

**Nota: Si el sistema inicia Windows en lugar de mostrar la pantalla** *Acronis True Image HD* **o no se inicia, haga lo siguiente:**

**1) Reinicie el sistema. Mientras se reinicia, ejecute el programa de configuración (BIOS). La BIOS se activa pulsando una tecla especial, que suele ser Esc, F1, F12 o Supr. Consulte el manual del ordenador para saber cuál es la tecla correcta.**

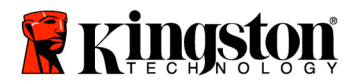

- **2) En la BIOS, cambie la secuencia de arranque para que el primer dispositivo de arranque sea el CD-ROM.**
- **3) Guarde la configuración y salga de la BIOS. Para obtener instrucciones más detalladas sobre cómo configurar la BIOS, consulte el manual del fabricante del portátil.**
- **4) Reinicie el sistema. Ahora, al reiniciarse, debería aparecer la página** *Acronis True Image HD***.**
- 4. Seleccione el icono de Acronis True Image HD en la pantalla *Acronis True Image HD* (*Figura 6*).

**Nota: Es posible que pasen unos minutos antes de que aparezca la siguiente pantalla.**

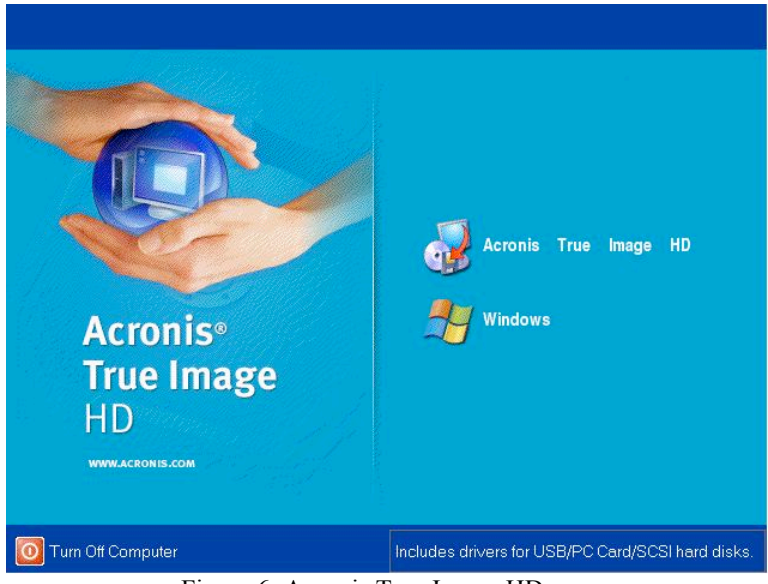

Figura 6: Acronis True Image HD

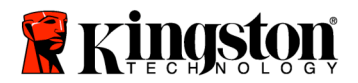

5. Seleccione Clone Disk en la pantalla *Pick a Task* (*Figura 7*).

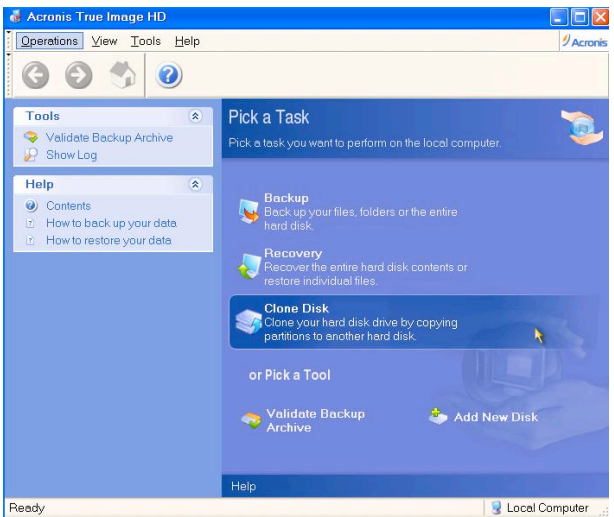

*Figura 7: Elección de una tarea*

6. Aparecerá la pantalla *Welcome to the Disk Clone Wizard!* y el asistente lo guiará para llevar a cabo el proceso de clonación (*Figura 8*). Haga clic en **Next** para continuar.

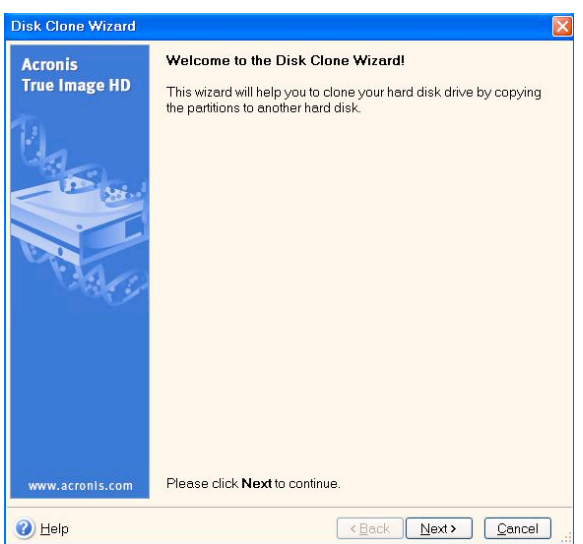

Figura 8: Asistente de clonación de disco

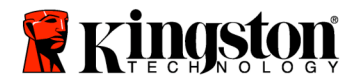

7. En las opciones de modo de clonación, elija *Automatic* (*Figura 9*). NO seleccione el modo manual, pues sólo es recomendable para usuarios expertos. Haga clic en **Next**.

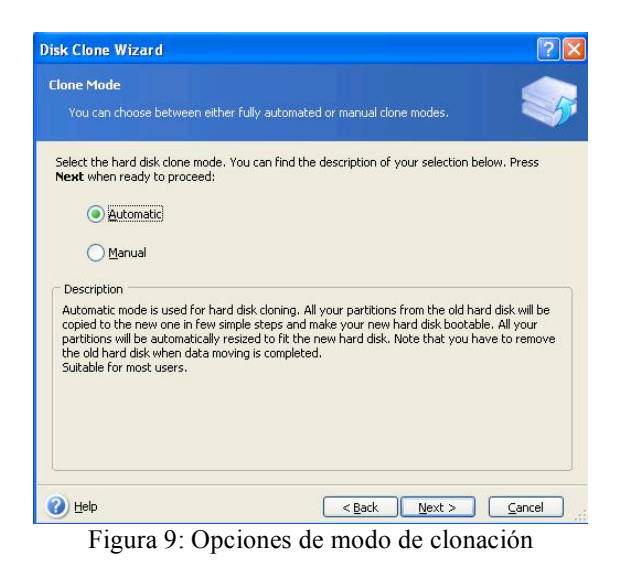

8. Aparecerá la pantalla *Hard Disk Drives Structure* (*Figura 10*). Haga clic en **Next**. **Nota: Los tamaños de partición originales variarán en función del tamaño de la nueva unidad. Si la nueva unidad tiene menos capacidad que la original, el tamaño de las particiones disminuirá. Del mismo modo, si la nueva unidad tiene más capacidad que la original, el tamaño de las particiones aumentará de forma proporcional.**

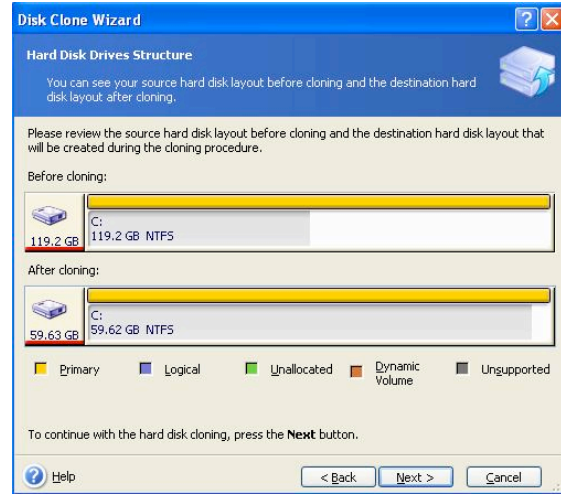

Figura 10: Estructura de la unidad de disco duro

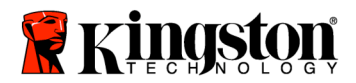

9. Revise las operaciones de Acronis True Image HD que se van a llevar a cabo (*Figura 11*). Haga clic en **Proceed** para iniciar la clonación.

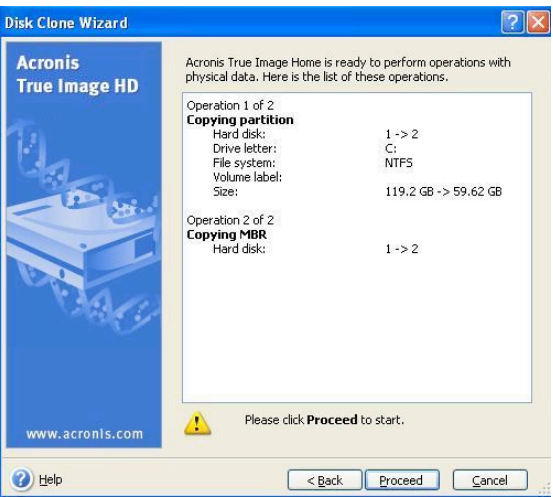

Figura 11: Operaciones de Acronis True Image HD

- 10. Aparecerá una barra de progreso que indica que los datos se están copiando. Una vez concluida la clonación, aparecerá una ventana con el mensaje «*Disk Cloning was successful*». Haga clic en **OK**.
- 11. Extraiga el CD del software Acronis True Image HD y cierre el programa. El sistema arrancará automáticamente desde la nueva unidad SSD.

**Nota: A partir de este momento, podrá usar el disco duro del sistema (instalado en la caja externa) como dispositivo de almacenamiento secundario.**

<span id="page-24-0"></span>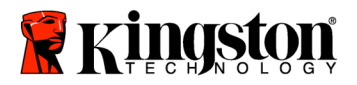

#### **Installationsanleitung**

Mit SSD*Now* und dem Zubehörsatz kommen Sie in den Genuss besserer Systemleistung und größerer Zuverlässigkeit. Im Lieferumfang ist alle Hardware und Software enthalten, die Sie für den Austausch Ihrer Notebook-Festplatte gegen den Solid-State Drive (SSD) SSD*Now* brauchen. Für die Abbildung des Festplatteninhalts ist die beiliegende Software Acronis ® True Image HD\* zuständig, die den Inhalt einer Festplatte kopiert und ihn auf eine andere lädt. Damit können Sie Ihr Betriebssystem und Ihre Daten von Ihrer jetzigen Festplatte auf den neuen Solid-State Drive kopieren. Anschließend können Sie die Festplatte als zusätzlichen Datenspeicher verwenden.

\* Mit der beiliegenden Software können weder RAID-Konfigurationen noch hintereinandergeschaltete Festplatten (sogenannte Span- oder JBOD-Konfigurationen) abgebildet werden. Die Software enthält einige Funktionen, die für dieses Produktpaket nicht relevant sind. Die Installationsanleitung beschreibt ausschließlich das Kopieren. Hilfe zu den übrigen Funktionen von Acronis True Image finden Sie im Menü "Help" der Software.

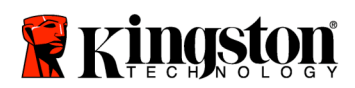

 $=$ 

## **INHALT**

Ξ

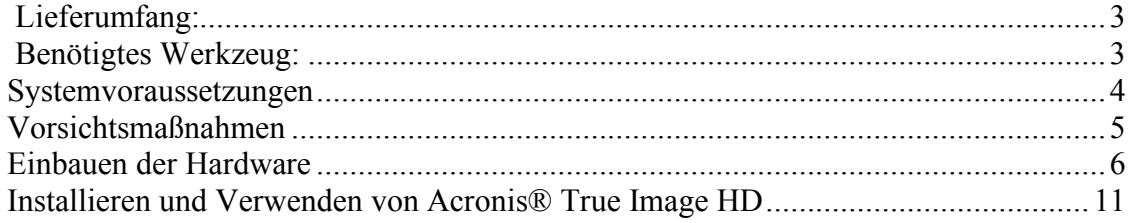

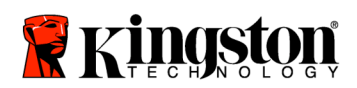

## **Lieferumfang:**

- 1 Gehäuse für eine externe Festplatte (bestehend aus Boden und Deckel)
- 1 USB-Kabel
- 1 CD mit Kopiersoftware
- 1 SSD*Now*

### **Benötigtes Werkzeug:**

- Kreuzschlitzschraubendreher
- Bedienungsanleitung für Ihr Notebook (optional)

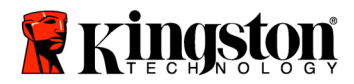

#### **Systemvoraussetzungen**

- ◆ Betriebssystem: Windows Vista® (SP1), Windows  $XP^®$  (SP3) oder Windows 2000<sup>®</sup> (SP4)
- Prozessor: mindestens Pentium
- Arbeitsspeicher: 128 MB
- CD-ROM- oder DVD-Laufwerk für eine bootfähige CD

#### **WICHTIG: BITTE VOR DER INSTALLATION LESEN.**

- Falls der SSD eine *größere* Kapazität als die derzeit installierte Festplatte hat, lesen Sie die **Vorsichtsmaßnahmen**.
- Falls der SSD eine *kleinere* Kapazität als die derzeit installierte Festplatte hat, darf der auf der Festplatte belegte Speicherplatz die Kapazität des SSD nicht überschreiten. So ermitteln Sie den belegten Speicherplatz:
	- 1) Fahren Sie den Computer hoch.
	- 2) Klicken Sie auf dem Desktop oder im Explorer auf **Arbeitsplatz** (unter Vista auf **Computer**).
	- 3) Klicken Sie mit der rechten Maustaste auf das Laufwerk C: und dann auf "Eigenschaften". Daraufhin wird das Fenster *Eigenschaften von C*: geöffnet (*Abbildung 1*):

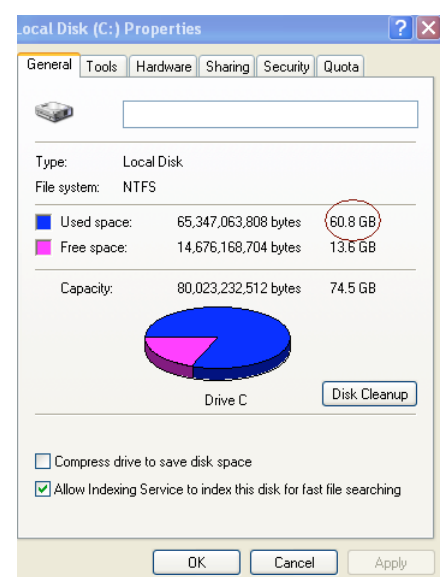

*Abbildung 1: Eigenschaften von Laufwerk C:*

Wenn der belegte Speicherplatz die Kapazität des SSD überschreitet, müssen Sie einige Dateien auf ein anderes Speichergerät (zum Beispiel eine externe Festplatte oder einen USB-Speicher) verschieben. Damit beim Kopieren keine Fehler auftreten, darf der

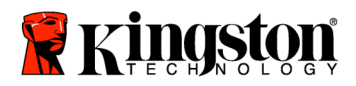

verwendete Speicherplatz höchstens 85 Prozent der Speicherkapazität des SSD betragen. Die folgende Tabelle dient der Veranschaulichung:

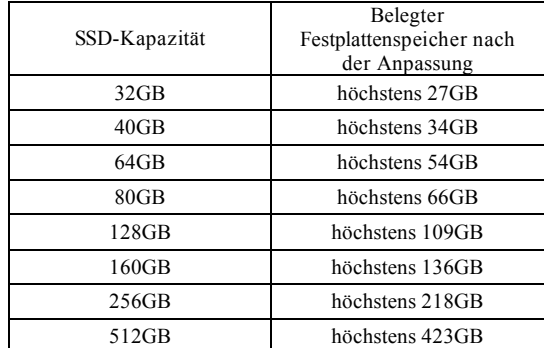

Belegter Festplattenspeicher nach der Anpassung = 85 % der SSD-Kapazität

Nach dem Kopieren des Festplatteninhalts können Sie die Dateien wieder auf der Festplatte speichern.

### **Vorsichtsmaßnahmen**

Beachten Sie zum Schutz vor elektrostatischer Entladung die folgenden Sicherheitshinweise:

- Nehmen Sie den Solid-State Drive erst kurz vor der Installation aus dem Statikschutzbeutel.
- Um die statische Elektrizität zu minimieren, legen Sie ein Antistatikband an und verbinden Sie das Masseband mit dem Computergehäuse.
- Handhaben Sie die Festplatte behutsam. Berühren Sie die elektronischen Bauteile nicht.

#### **Einbauen der Hardware**

#### **Hinweis: Bauen Sie den SSD nicht in das externe Festplattengehäuse ein.**

- 1. Bauen Sie Ihre alte Festplatte in das externe Gehäuse ein:
	- 1) Schalten Sie das Notebook aus, ziehen Sie das Netzkabel und nehmen Sie den Akku heraus.
	- 2) Entfernen Sie die Festplatte aus dem Notebook und nehmen Sie den Einbaurahmen ab. (Diesen brauchen Sie später für den SSD.) Eine ausführliche Anleitung finden Sie in der Bedienungsanleitung für Ihr Notebook.

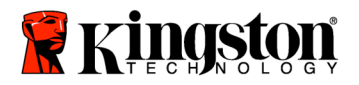

3) Öffnen Sie das externe Gehäuse, indem Sie den Entriegelungsknopf drücken (*Abbildung 2a*) und die beiden Gehäusehälften auseinanderziehen (*Abbildung 2b*).

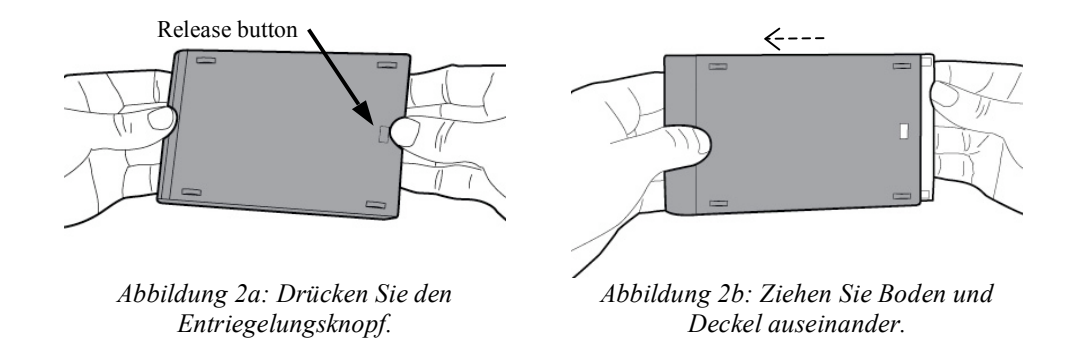

Das externe Gehäuse besteht aus dem Deckel mit der 22-poligen SATA-Buchse (*Abbildung 3a*) und dem Boden (*Abbildung 3b*).

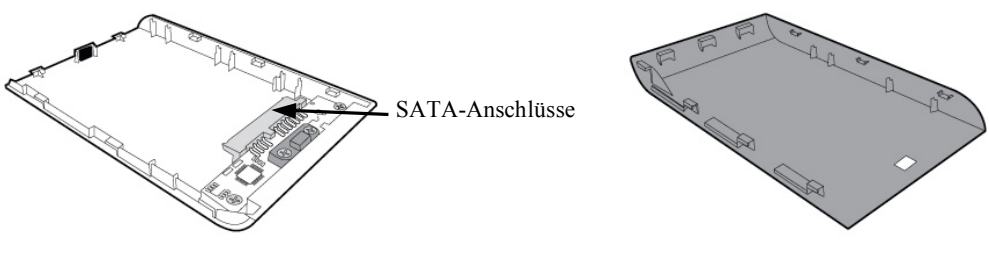

*Abbildung 3a: Deckel Abbildung 3b: Boden*

4) Setzen Sie die Festplatte so in das Gehäuse, dass die Pole ihres SATA-Anschlusses genau in die Buchse im Deckel passen, und drücken Sie beide zusammen, bis die Festplatte fest sitzt (*Abbildung 4*).

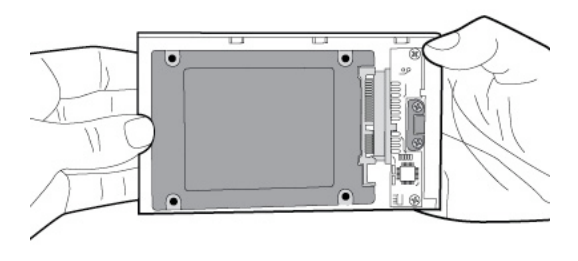

*Abbildung 4: Schließen Sie die Festplatte an der 22-poligen SATA-Buchse an.*

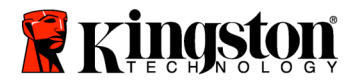

5) Setzen Sie Gehäuseboden und -deckel aufeinander und schieben Sie sie zusammen, bis sie einrasten (*Abbildung 5*).

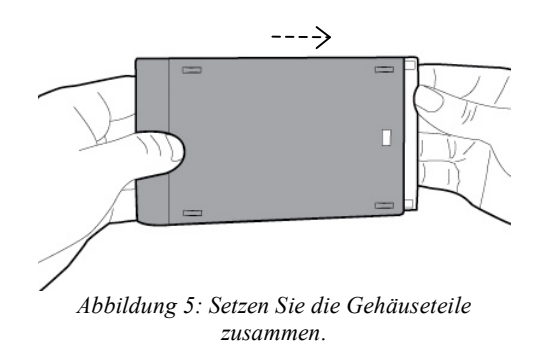

- 2. Bauen Sie den SSD in das Notebook ein und schließen Sie das externe Gehäuse an:
	- 1) Setzen Sie den SSD in den Einbaurahmen und dann in das Laufwerkfach des Notebooks. Eine ausführliche Anleitung finden Sie in der Bedienungsanleitung für Ihr Notebook.
	- 2) Schließen Sie die Festplatte (im externen Gehäuse) mit dem mitgelieferten USB-Kabel an einen USB-Anschluss des Notebooks an.
	- 3) Jetzt können Sie Ihre Daten mit der im Lieferumfang enthaltenen Software von der Festplatte auf den SSD kopieren.

## **Installieren und Verwenden von Acronis® True Image HD**

#### **Wichtig:\*\* Deinstallieren Sie vor der Installation der Vollversion alle Testversionen der Acronis-Software.**

- 1. Legen Sie die CD mit dem Programm Acronis True Image HD in das CD-ROModer DVD-Laufwerk Ihres Notebooks.
- 2. Starten Sie das Notebook neu.
- 3. Die Acronis-CD ist bootfähig. Das heißt, beim Hochfahren des Computers wird statt Windows das Acronis-System geladen.

**Hinweis: Wenn statt Acronis Windows gestartet wird, gehen Sie folgendermaßen vor:**

> **1) Starten Sie das Notebook neu. Rufen Sie während des Startvorgangs die Systemkonfiguration (BIOS) auf, indem Sie mehrmals die entsprechende Taste drücken. Je nach System ist dies** Esc**,** F1**,** F12

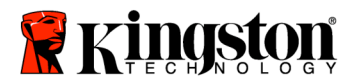

**oder** Entf**. (Die richtige Taste entnehmen Sie bitte der Bedienungsanleitung für Ihr System.)**

- **2) Ändern Sie im BIOS die Startreihenfolge so, dass zuerst das CD-ROM- oder DVD-Laufwerk gestartet wird.**
- **3) Speichern Sie die Änderung (auf der deutschen Tastatur mit der Taste** *Z***) und verlassen Sie das BIOS mit** Esc**. (Eine ausführliche Anleitung zur Konfigurierung des BIOS finden Sie in der Systemdokumentation.)**
- **4) Starten Sie das Notebook neu. Jetzt sollte das Acronis-System geladen werden.**
- 4. Klicken Sie im Fenster *Acronis True Image HD* auf das Symbol **Acronis True Image HD** (*Abbildung 6*).

**Hinweis: Das Laden des nächsten Fensters dauert eventuell einige Minuten.**

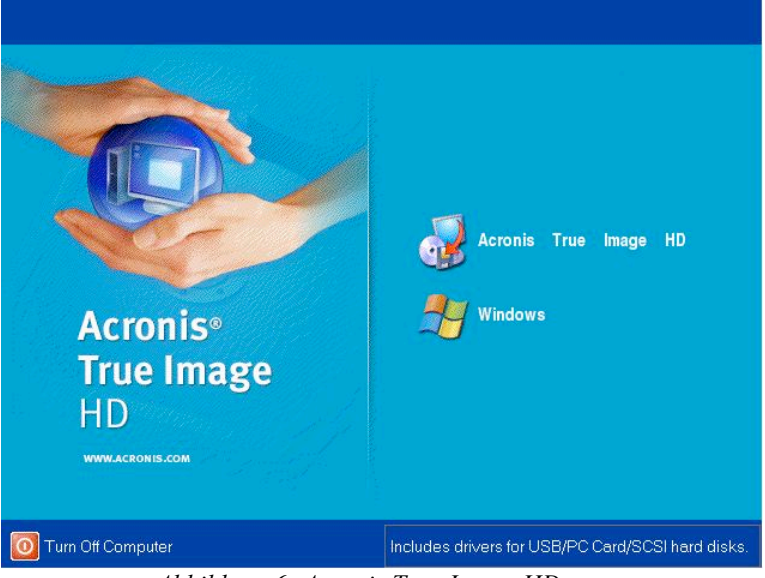

*Abbildung 6: Acronis True Image HD*

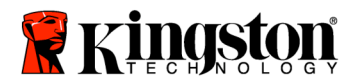

- Acronis True Image HD  $\square$ ok Operations View Tools Help  $\theta_{\text{A}\text{C}$  $\odot$  $\Rightarrow$  $\odot$ G Pick a Task Toole  $\overline{\mathbf{a}}$ Validate Backup Archive ShowLog Help  $\hat{\mathbf{x}}$ Contents How to back up your date How to restore your date e**ry**<br>r the entire hard disk contents or isk drive by copying<br>er hard disk. Ń or Pick a Tool **Add New Disk** Ready Local Computer
- 5. Klicken Sie im Fenster *Pick a Task* auf **Clone Disk** (*Abbildung 7*).

*Abbildung 7: Wählen Sie eine Aufgabe aus.*

6. Daraufhin wird das Fenster *Welcome to the Disk Clone Wizard!* geöffnet. Der Assistent führt Sie nun durch den Kopiervorgang (*Abbildung 8*). Klicken Sie auf **Next**.

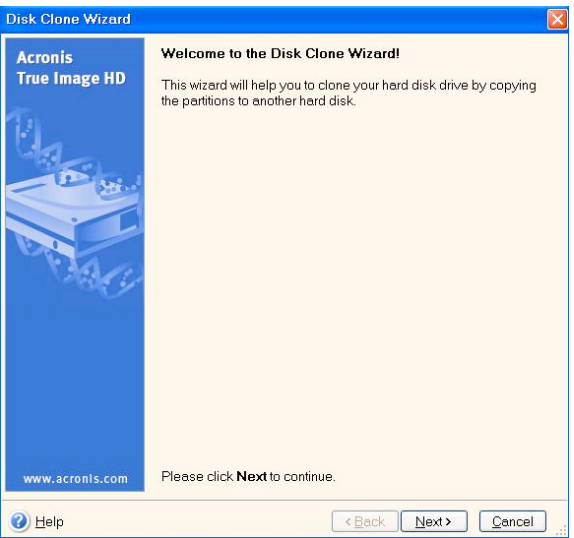

*Abbildung 8: der Kopierassistent*

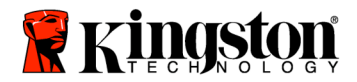

7. Wählen Sie die Kopiermethode **Automatic** aus (*Abbildung 9*). Aktivieren Sie **nicht** die Methode **Manual**, die nur für erfahrene Benutzer geeignet ist. Klicken Sie auf **Next**.

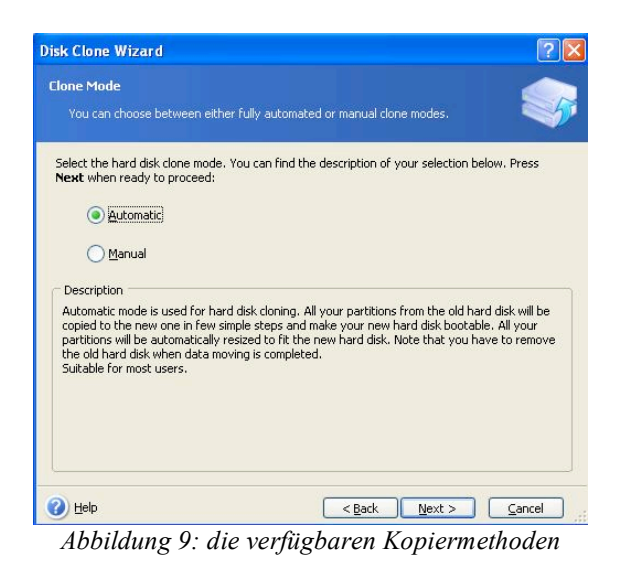

8. Das Fenster *Hard Disk Drives Structure* wird geöffnet (*Abbildung 10*). Klicken Sie auf **Next**.

**Hinweis: Die Größe der ursprünglichen Festplattenpartitionen wird an die Kapazität des neuen Laufwerks angepasst. Wenn das neue Laufwerk kleiner als das ursprüngliche ist, werden die Partitionen entsprechend verkleinert. Wenn das neue Laufwerk größer ist, werden die Partitionen proportional vergrößert.**

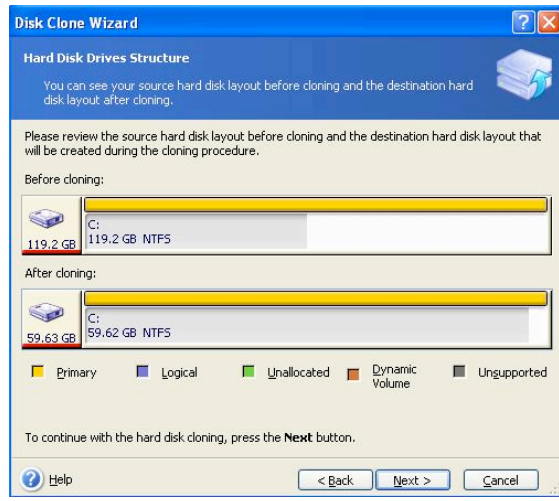

*Abbildung 10: Aufbau der Festplatten*

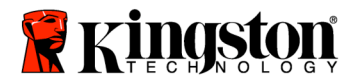

9. Prüfen Sie, ob Sie die richtigen Aktionen ausgewählt haben (*Abbildung 11*). Mit **Proceed** starten Sie den Kopiervorgang.

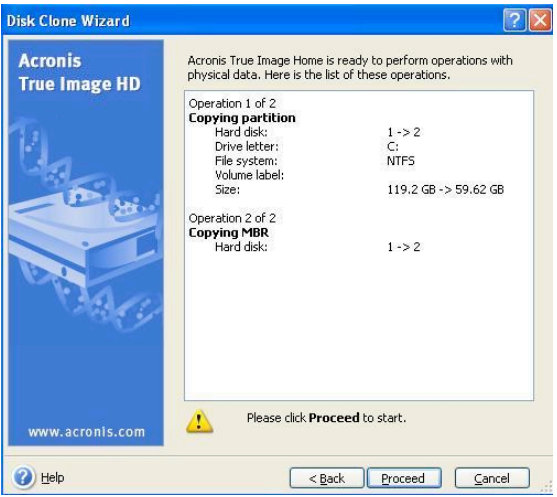

*Abbildung 11: Aktionen von Acronis True Image HD*

- 10. Auf der Fortschrittsleiste können Sie verfolgen, welche Daten kopiert werden. Nach Abschluss des Kopiervorgangs wird das Fenster *Disk Cloning was successful* geöffnet. Klicken Sie auf **OK**.
- 11. Nehmen Sie die Acronis-CD aus dem Laufwerk und beenden Sie das Programm. Das System wird automatisch vom neuen SSD gestartet.

**Hinweis: Sie können die Festplatte im externen Gehäuse als zusätzlichen Datenspeicher verwenden.**

<span id="page-35-0"></span>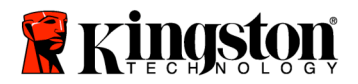

 **SSD***Now* For Notebooks

## **Guide d'installation**

Vous venez d'acquérir une carte SSD*Now* signée Kingston Technology. Cette carte a été conçue pour vous permettre d'optimiser les performances et la fiabilité de votre ordinateur portable. Vous trouverez dans ce coffret tous les accessoires matériels et logiciels nécessaires au remplacement de votre disque dur actuel par votre carte SSD*Now*. Vous bénéficierez notamment du programme de clonage Acronis® True Image HD qui vous aidera à copier tout le contenu de votre disque dur – aussi bien votre système d'exploitation que vos fichiers et dossiers – et de le transférer intégralement vers votre carte SSD*Now*. Une fois cette opération réalisée, vous pourrez utiliser votre ancien disque dur comme espace de stockage d'appoint.

<sup>\*</sup> Le programme Acronis fourni dans ce kit ne permet pas d'imager ni de cloner les matrices de disques RAID ou dont les données sont réparties selon la méthode dite de 'spanning'.

Il inclut en outre certaines fonctionnalités dont l'utilisation ne concerne pas le présent produit. Le présent manuel contient uniquement les instructions relatives au processus de clonage proposé par le logiciel Acronis. Pour connaître les instructions relatives aux autres fonctionnalités d'Acronis, veuillez vous référer au menu « Aide » de ce programme.
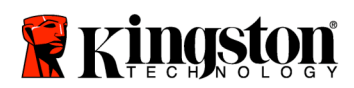

 $\overline{a}$ 

# TABLE DES MATIERES

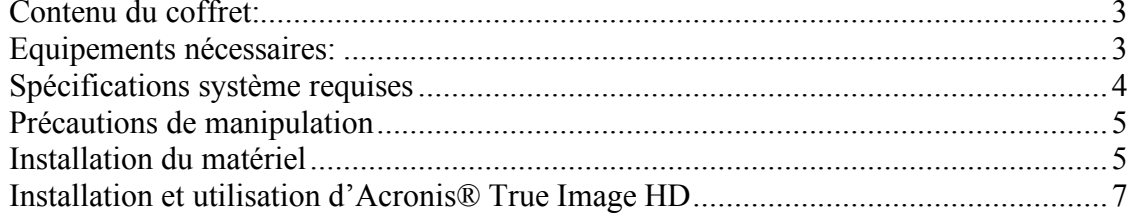

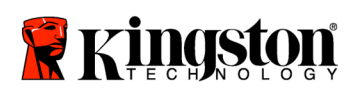

 **SSD***Now* For Notebooks

# **Contenu du kit:**

- Boîtier externe pour disque dur (1 partie supérieure et 1 partie inférieure)
- 1 câble USB
- 1 logiciel de clonage (CD-Rom)
- 1 carte SSD*Now*

### **Equipements nécessaires:**

- Tournevis cruciforme
- Manuel d'utilisation de votre ordinateur (en option)

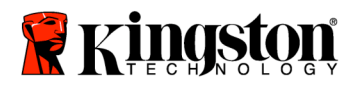

### **Spécifications système requises**

- Système d'exploitation : Windows Vista® (SP1), Windows XP® (SP3) et Windows 2000® (SP4)
- Processeur Pentium ou supérieur
- 128 Mo de RAM
- Lecteur CD-Rom ou DVD pour la création d'un lecteur de démarrage

#### **ATTENTION : VEUILLEZ LIRE ATTENTIVEMENT LES INFORMATIONS SUIVANTES AVANT DE PROCÉDER À L'INSTALLATION.**

- Si la capacité de stockage du SSD fourni dans ce coffret est *supérieure* à celle du disque dur de votre système, reportez-vous aux **Précautions de manipulation**.
- Si la capacité de stockage du SSD fourni dans ce coffret est *inférieure* à celle du disque dur de votre système, vous devrez vous assurer que l'espace utilisé sur le disque dur de votre ordinateur ne dépasse pas la capacité de votre nouveau SSD. Pour connaître l'espace utilisé sur le disque dur de votre ordinateur, veuillez procéder comme suit :
	- 1) Démarrer l'ordinateur.
	- 2) Double-cliquer sur l'icône Poste de travail ('Ordinateur' sous Vista) disponible sur votre bureau ou par le biais du menu Démarrer.
	- 3) Effectuer un clic droit sur le lecteur C: puis sélectionner Propriétés. La fenêtre Propriétés du disque C: s'ouvrira (*Figure 1*) :

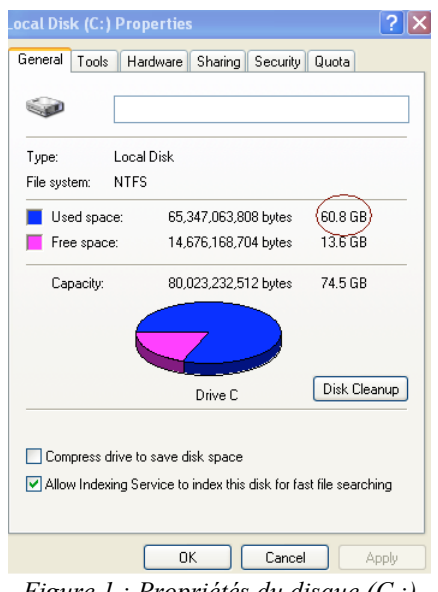

*Figure 1 : Propriétés du disque (C :)*

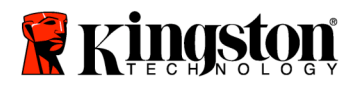

L'espace utilisé par votre disque dur est supérieur à la capacité de stockage de votre SSD ? Dans ce cas, vous devrez transférer certaines de vos données (photos, films, musiques, etc.) vers un support de stockage alternatif (disque dur externe, clé USB, etc.) jusqu'à ce que l'espace utilisé ne dépasse pas 85 % de la capacité de stockage de votre nouveau SSD. En procédant ainsi, vous optimiserez le processus de création de l'image de votre disque dur. Le barème suivant vous apportera un éclairage utile en ce sens :

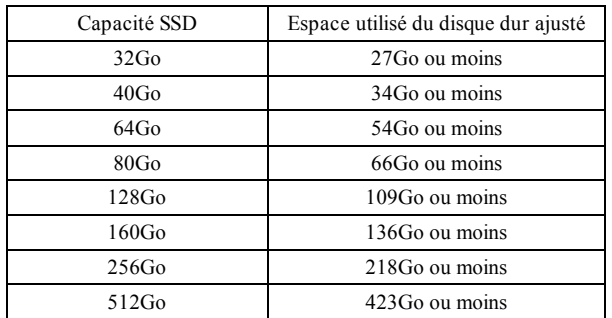

Espace utilisé du disque dur ajusté =  $85\%$  de la capacité de stockage du SSD

Une fois le clonage du disque dur effectué, vous pourrez réinstaller sur votre disque dur les fichiers que vous aviez sauvegardés sur un support de stockage alternatif.

### **Précautions de manipulation**

Pour éviter tout risque de décharge électrostatique, veuillez respecter les précautions suivantes :

- Conserver le SSD dans sa protection antistatique jusqu'au moment de son installation.
- Porter un bracelet antistatique et relier le conducteur de terre à la coque de l'ordinateur portable afin de minimiser la production d'électricité statique.
- Manipuler le SSD avec précaution. Ne pas toucher les connecteurs.

### **Installation du matériel**

#### **Remarque : Ne pas installer le SSD dans le boîtier externe pour disque dur.**

- 1. Transférer le disque dur de l'ordinateur portable vers le boîtier externe fourni :
	- 1) Mettre le système hors tension, débrancher l'alimentation électrique puis retirer la batterie de l'ordinateur portable.
	- 2) Retirer le disque dur de l'ordinateur portable puis démonter le support de fixation du disque dur (ce support sera utilisé ultérieurement pour installer le SSD dans l'ordinateur portable.) Pour plus de détails, veuillez vous reporter à la documentation fournie par le fabricant de l'ordinateur.

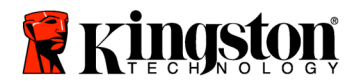

3) Pour ouvrir le boîtier externe, appuyer sur le bouton d'ouverture (*Figure 2a*) puis faire coulisser les deux parties du boîtier jusqu'à ce qu'elles soient séparées (*Figure 2b*).

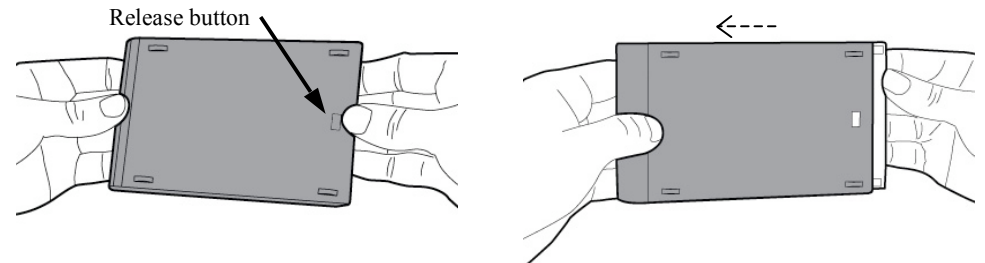

*Figure 2a : Appuyer sur le bouton d'ouverture.. Figure 2b : Faire coulisser les deux*

*parties du boîtier.*

Le boîtier externe pour disque dur est composé d'une partie supérieure reliée au connecteur SATA 22 broches (*Figure 3a*) et d'une partie inférieure (*Figure 3b*).

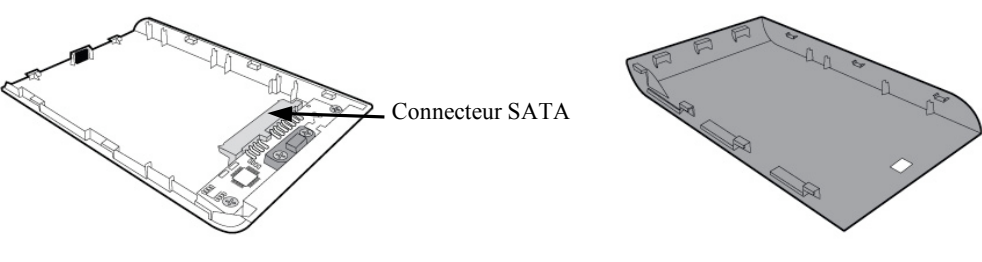

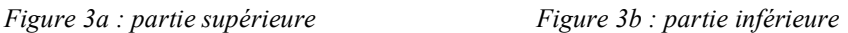

4) Pour encastrer le disque dur dans le boîtier externe, aligner les broches du disque dur au connecteur SATA 22 broches, puis pousser jusqu'à ce que le disque dur soit fermement inséré (*Figure 4*).

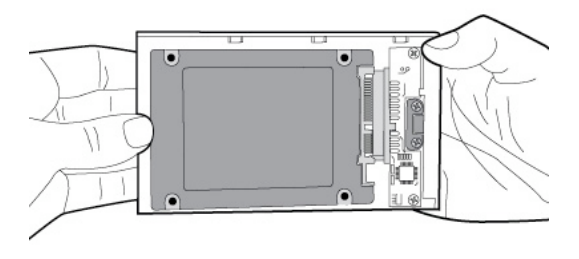

*Figure 4 : Insertion du disque dur au connecteur SATA 22 broches.*

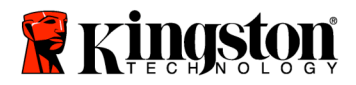

5) Aligner les parties supérieure et inférieure du boîtier, puis les faire coulisser jusqu'à ce qu'elles s'emboîtent l'une dans l'autre (*Figure 5*).

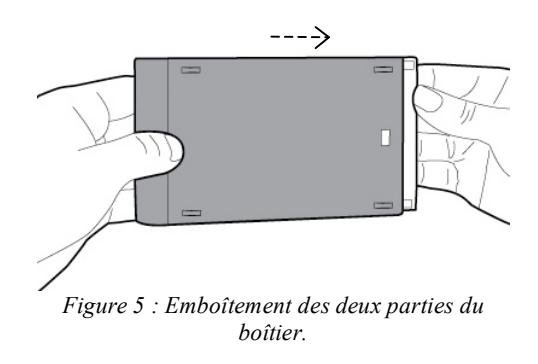

- 2. Installation du SSD sur l'ordinateur portable et connexion au boîtier externe :
	- 1) Fixer le SSD au support du disque dur, puis l'insérer dans la baie de disque de l'ordinateur portable. Pour plus de détails, veuillez vous reporter à la documentation fournie par le fabricant de l'ordinateur.
	- 2) A l'aide du câble USB fourni, relier le disque dur (installé dans le boîtier externe fourni) à l'ordinateur portable par le biais d'un port USB.
	- 3) Les données du disque dur sont alors prêtes à être copiées vers le SSD à l'aide du CD-Rom du logiciel de clonage.

### **Installation et utilisation d'Acronis® True Image HD**

**IMPORTANT : \*\* Avant d'installer la version complète du logiciel Acronis True Image HD sur votre ordinateur, il est conseillé de désinstaller toute version d'évaluation Acronis déjà présente.**

- 1. Insérer le CD-Rom d'installation du logiciel Acronis True Image HD dans le lecteur de CD-Rom de l'ordinateur.
- 2. Redémarrer l'ordinateur.
- 3. Le CD-Rom Acronis True Image HD s'exécute comme un CD-Rom de démarrage à partir de l'écran *Acronis True Image HD*

**Remarque : Si votre système démarre sous Windows et non sous** *Acronis True Image HD***, ou s'il ne parvient pas à démarrer du tout, veuillez effectuer les opérations suivantes :**

**1) Redémarrer l'ordinateur. Lors du redémarrage, exécuter le programme de configuration du système (BIOS). Pour ce faire, il faut**

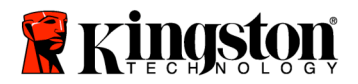

**généralement appuyer sur une touche spéciale de type ECHAP, F1, F12 ou SUPPR pendant le processus de démarrage (pour connaître cette touche, veuillez vous reporter à la documentation du fabricant de l'ordinateur)**

- **2) Une fois dans le BIOS, placer CD-ROM/DVD en tête dans l'ordre de démarrage.**
- **3) Sauvegarder les paramètres puis quitter le BIOS. (Pour obtenir des instructions plus détaillées sur la configuration du BIOS, veuillez vous reporter à la documentation du fabricant de l'ordinateur).**
- **4) Redémarrer l'ordinateur. Celui-ci devrait démarrer sous** *Acronis True Image HD.*
- 4. Sélectionner l'icône Acronis True Image HD sur l'écran *Acronis True Image HD* (*Figure 6*).

**Remarque : Cette étape peut prendre plusieurs minutes avant l'affichage de l'écran suivant.**

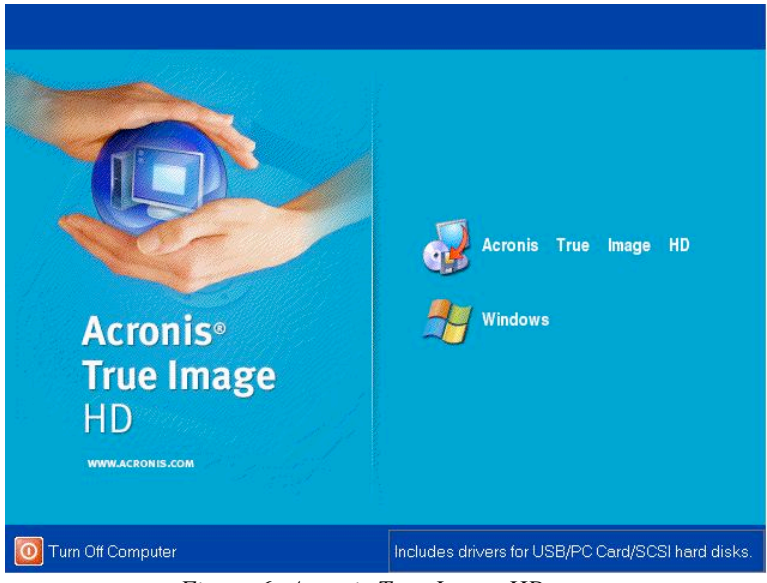

*Figure 6: Acronis True Image HD*

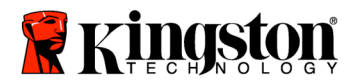

5. Sélectionner Clone Disk à partir de l'écran *Pick a Task* (Figure 7).

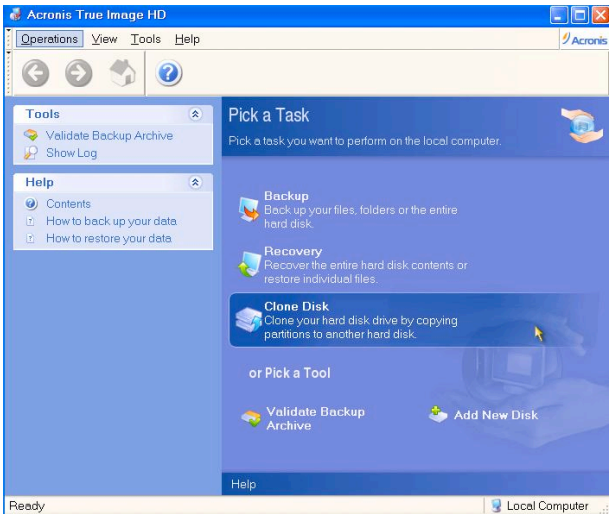

*Figure 7: Pick a Task*

6. Le message *Welcome to the Disk Clone Wizard!* apparaît à l'écran. L'assistant vous indique alors les étapes à suivre pour cloner le disque dur (*Figure 8*). Cliquer sur **Next** pour continuer.

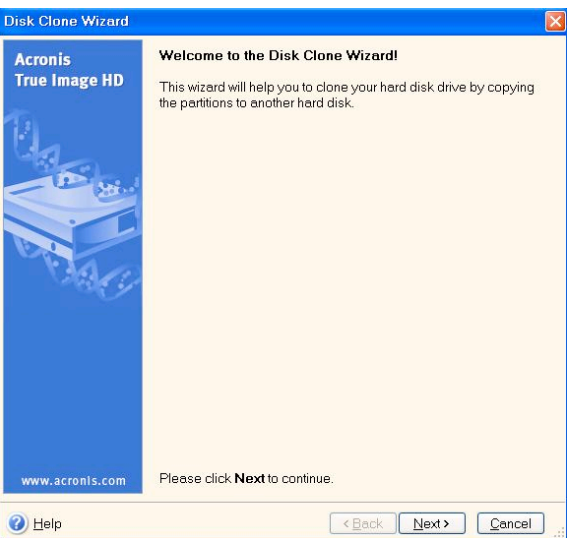

*Figure 8: Disk Clone Wizard*

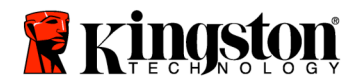

7. Choisir le mode de clonage *Automatic* (*Figure 9*). NE PAS CHOISIR le mode Manual. (Ce mode devrait être utilisé uniquement par les utilisateurs avertis). Cliquer sur **Next**.

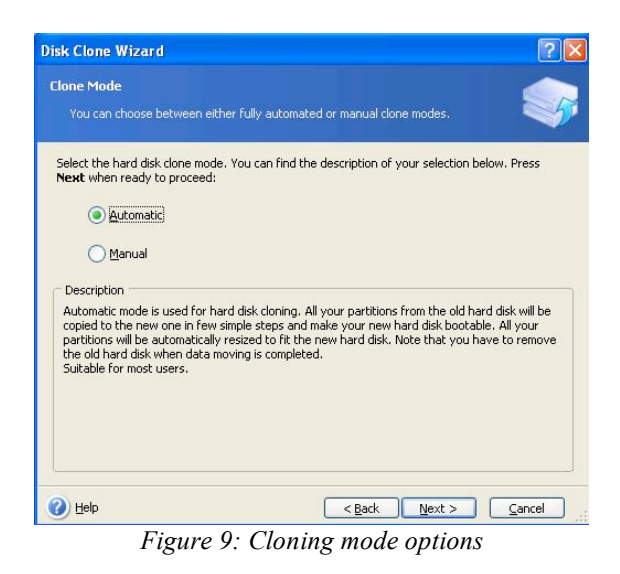

8. L'écran *Hard Disk Drives Structure* s'affiche alors (*Figure 10*). Cliquer sur **Next**. **Remarque : Les partitions originales seront définies en fonction de la capacité du nouveau SSD. Elles seront donc réduites en fonction de la capacité du SSD si cette capacité est inférieure. Inversement, elles seront étendues en fonction de la capacité du SSD si cette capacité est supérieure.**

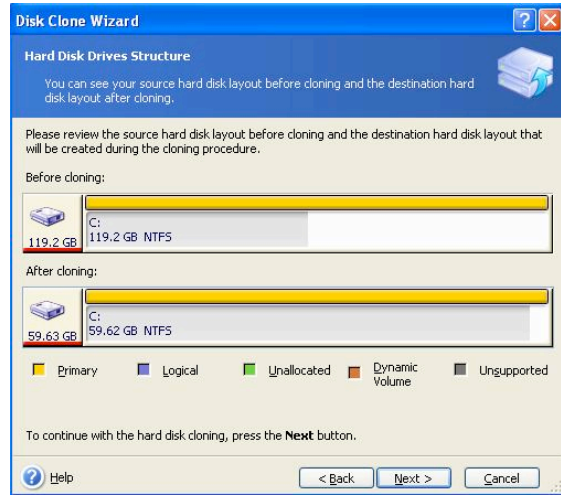

*Figure 10 : Hard Disk Drives Structure*

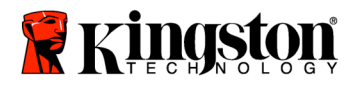

9. Vérifier le récapitulatif des opérations Acronis True Image HD à effectuer (*Figure 11*). Cliquer sur **Proceed** pour lancer le clonage.

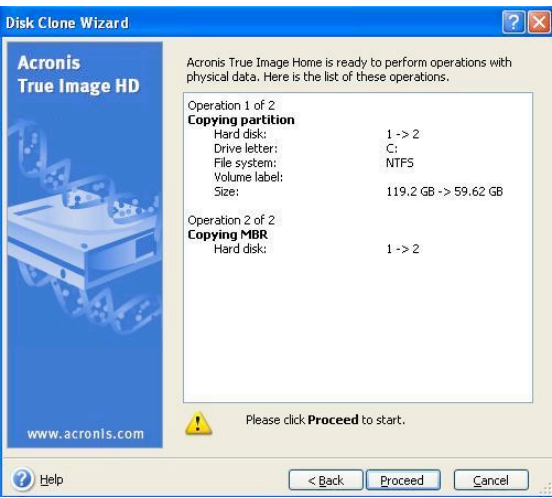

*Figure 11: Acronis True Image HD operations*

- 10. Une barre de progression indique l'avancement du processus de clonage. Une fois le clonage terminé, le message *Disk Cloning was successful* apparaît à l'écran. Cliquer sur **OK**.
- 11. Retirer le CD-Rom Acronis True Image HD puis fermer le programme. L'ordinateur redémarrera automatiquement à partir du SSD.

**Remarque : Une fois installé dans le boîtier externe, votre disque dur d'origine peut être utilisé comme disque de stockage d'appoint.**

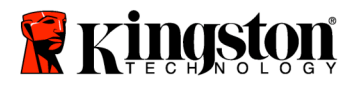

 **SSD***Now* For Notebooks

# **Guida all'installazione**

Grazie all'acquisto di SSD*Now*, completo di accessori, potrete approfittare dei benefici offerti dall'aumento delle prestazioni e dell'affidabilità del vostro sistema. La confezione include tutti i componenti hardware e software necessari per sostituire il disco rigido interno del vostro PC Notebook con l'unità SSD*Now* Solid State Drive (SSD). Il software Acronis ® True Image HD\* , un programma di imaging che copia i contenuti del disco rigido di un computer (e moltissimi altri contenuti) su di un'altra unità di sistema, vi accompagnerà nel processo di clonazione. Questo software vi consente di trasferire il vostro sistema operativo e i vostri dati personali dall'attuale disco rigido alla nuova unità SSD. Quando avrete completato il processo di clonazione Acronis ® True Image HD e avrete trasferito i dati sull'unità SSD, il vostro disco rigido potrà essere utilizzato come unità secondaria per la memorizzazione dei dati.

<sup>\*</sup> Il software fornito all'interno di questo kit non supporta l'imaging/clonazione degli array di dischi RAID o Spanned.

Il software Acronis include strumenti e funzionalità non applicabili a questo pacchetto. Il presente manuale fornisce istruzioni soltanto per la funzionalità di clonazione. Per informazioni sulle altre funzionalità del software, consultare il menu di aiuto di Acronis all'interno dell'applicazione software.

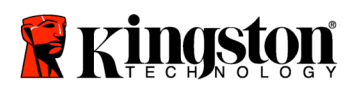

 $=$ 

### ELENCO DEI COMPONENTI

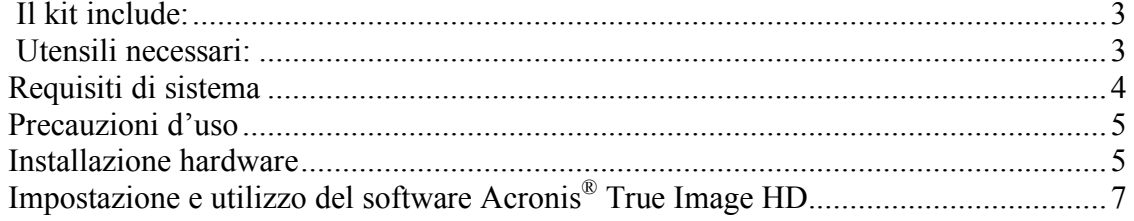

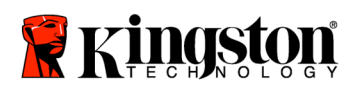

 **SSD***Now* For Notebooks

# **Il kit include:**

- protezione esterna dell'unità (composta da un pannello superiore e un pannello inferiore)
- $\bullet$  Cavo USB (1)
- CD del software di clonazione
- $\bullet$  SSD*Now* (1)

### **Utensili necessari:**

- Cacciavite Phillips
- Manuale del computer (facoltativo)

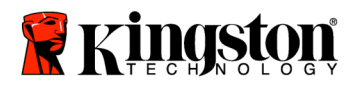

### **Requisiti di sistema**

- Sistema operativo: Windows Vista® (SP1), Windows  $XP^{\otimes}$  (SP3) e Windows 2000<sup>®</sup> (SP4)
- Elaboratore Pentium (o superiore)
- 128MB RAM
- Unità CD-ROM o DVD per la creazione di supporti avviabili

#### **ATTENZIONE: PRIMA DELL'INSTALLAZIONE LEGGERE LE SEGUENTI ISTRUZIONI.**

- Se l'unità SSD fornita all'interno di questo kit ha una capacità *superiore* a quella del disco rigido attualmente utilizzato dal vostro sistema, passate alla sezione **Precauzioni d'uso**.
- Se l'unità SSD fornita all'interno di questo kit ha una capacità *inferiore* a quella del disco rigido attualmente utilizzato dal vostro sistema, verificate che la capacità usata dal disco rigido del sistema non sia superiore alla capacità della vostra nuova unità SSD. Per determinare quale sia lo spazio usato dal disco rigido eseguite le seguenti operazioni:
	- 1) Avviare il computer e posizionarsi sul desktop.
	- 2) Fare doppio clic su Risorse del computer (Computer in Vista) sul desktop oppure dal menu Start.
	- 3) Fare clic con il pulsante destro del mouse sull'unità C: e selezionare Proprietà. Si apre la finestra delle proprietà dell'unità C: (Figura 1):

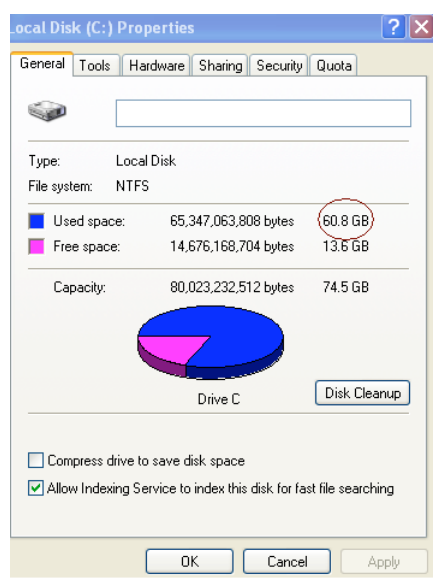

*Figura 1: le proprietà dell'unità (C:)*

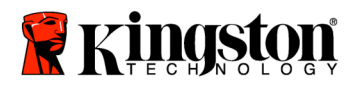

Se la capacità utilizzata è superiore alla capacità dell'unità SSD, è necessario spostare alcuni dei dati (immagini, filmati, musica, ecc.) su una sorgente di dati alternativa (ad esempio un'unità rigida esterna oppure un'unità USB) fino a che lo spazio utilizzato non sia inferiore all'85% della capacità della nuova unità SSD. Ciò aiuterà a garantire il successo della procedura di imaging. Il seguente grafico può essere di aiuto come riferimento:

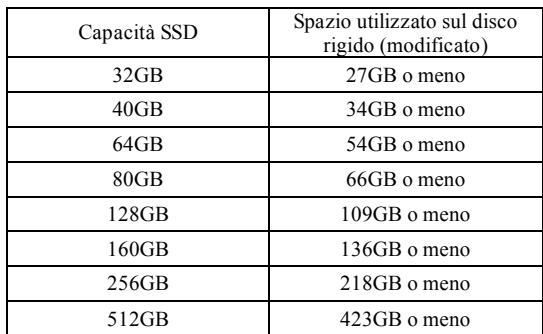

Spazio utilizzato sul disco rigido (modificato) = Capacità SSD X 85%

Dopo avere completato il processo di clonazione, questi file potranno essere trasferiti nuovamente alla loro posizione originale sul disco rigido.

# **Precauzioni d'uso**

Per prevenire i danni causati dall'elettricità statica, osservare le seguenti precauzioni:

- Lasciare l'unità SSD nel contenitore antistatico fino a che non si è pronti a installarla.
- Indossare un bracciale antistatico e collegare la fascia per la messa a terra alla cassa del computer, per ridurre al minimo l'elettricità statica.
- Maneggiare l'unità con cura. Non toccare i connettori.

### **Installazione hardware**

#### **Attenzione: non installare l'unità SSD nella protezione dell'unità esterna.**

- 1. Trasferire il disco rigido nella protezione dell'unità esterna:
	- 1) Spegnere l'alimentazione del computer, scollegare l'alimentatore e rimuovere il blocco batterie dal notebook.
	- 2) Rimuovere il disco rigido dal notebook e disassemblare la staffa dell'unità di sistema. (La staffa sarà usata più avanti per installare l'unità SSD nel notebook). Per maggiori informazioni, consultare la documentazione fornita dal produttore del sistema.

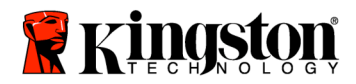

3) Per aprire la protezione dell'unità esterna, premere verso il basso il pulsante di rilascio (*Figura 2a*) e separare i due pannelli (*Figura 2b*).

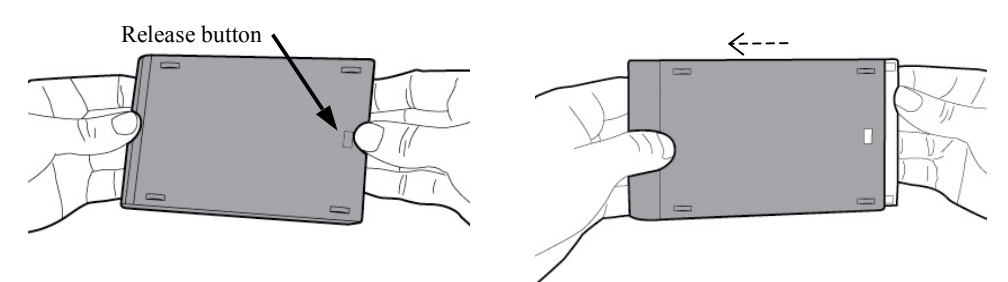

*Figura 2a: premere il pulsante di rilascio. Figura 2b: separare i pannelli.*

La protezione dell'unità esterna è composta da un pannello superiore, fissato al connettore SATA 22PIN (*Figura 3a*) e da un pannello inferiore (*Figura 3b*).

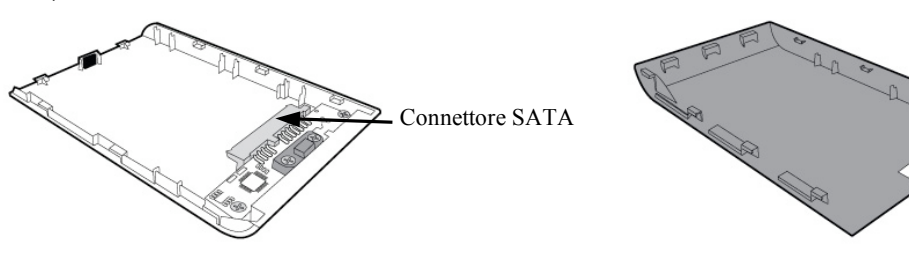

*Figura 3a: pannello superiore Figura 3b: pannello inferiore*

4) Per assemblare il disco ridigo del sistema e la protezione dell'unità esterna, allineare i pin del disco rigido al connettore SATA 22PIN e spingerli insieme fino a che l'unità non sia correttamente posizionata (*Figura 4*).

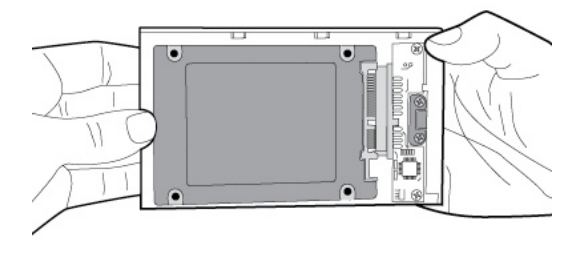

*Figura 4: fissare il disco rigido al connettore SATA 22PIN.*

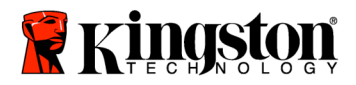

5) Allineare i pannelli superiore e inferiore della protezione e farli scorrere insieme fino a che non scattino in posizione (Figura 5).

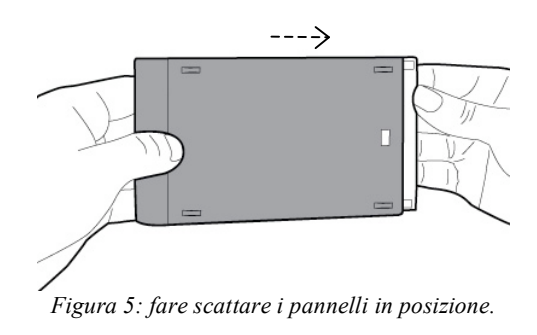

- 2. Installare l'unità SSD nel notebook e collegare la protezione dell'unità esterna:
	- 1) Assemblare l'unità SSD con la staffa dell'unità di sistema e inserire l'unità nell'alloggiamento del notebook. Per maggiori informazioni, consultare la documentazione fornita dal produttore del sistema.
	- 2) Utilizzando il cavo USB fornito, collegare il disco rigido del sistema (installato nella protezione esterna fornita) al notebook, per mezzo di una qualsiasi porta USB.
	- 3) Ora siete pronti a copiare i dati dal disco rigido del sistema all'unità SSD utilizzando il CD del software di clonazione (fornito).

### **Impostazione e utilizzo del software Acronis® True Image HD**

#### **IMPORTANTE: \*\* Si raccomanda di disinstallare qualsiasi versione di prova del software Acronis prima di installare la versione completa.**

- 1. Inserire il CD del software Acronis True Image HD nell'unità CD-ROM del sistema.
- 2. Riavviare il sistema.
- 3. Il CD Acronis True Image HD è un disco avviabile, che aprirà lo schermo *Acronis True Image HD*.

**Attenzione: se all'avvio il sistema non apre lo schermo** *Acronis True Image HD***, bensì apre Windows oppure non si avvia del tutto, eseguire le seguenti operazioni:**

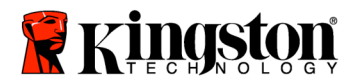

- **1) Riavviare il computer. Durante il riavvio del sistema, eseguire il programma di impostazione del sistema (BIOS). Il BIOS del sistema può essere attivato premendo un tasto speciale (ad esempio, ESC, F1, F12 o DELETE). (Per sapere quale sia il tasto corretto, consultare la documentazione fornita dal produttore del sistema).**
- **2) Mentre ci si trova nel BIOS, modificare l'ordine di avvio, definendo che CD-ROM sia il primo dispositivo da avviare.**
- **3) Salvare le impostazioni e uscire dal BIOS. (Per istruzioni più dettagliate sulla configurazione del BIOS, consultare la documentazione fornita dal produttore del computer).**
- **4) Riavviare il computer. Al riavvio, il computer dovrebbe aprire la pagina** *Acronis True Image HD***.**
- 4. Selezionare l'icona Acronis True Image HD dallo schermo *Acronis True Image HD* (Figura 6)

**Attenzione: potrebbero essere necessari alcuni minuti per la visualizzazione dello schermo successivo.**

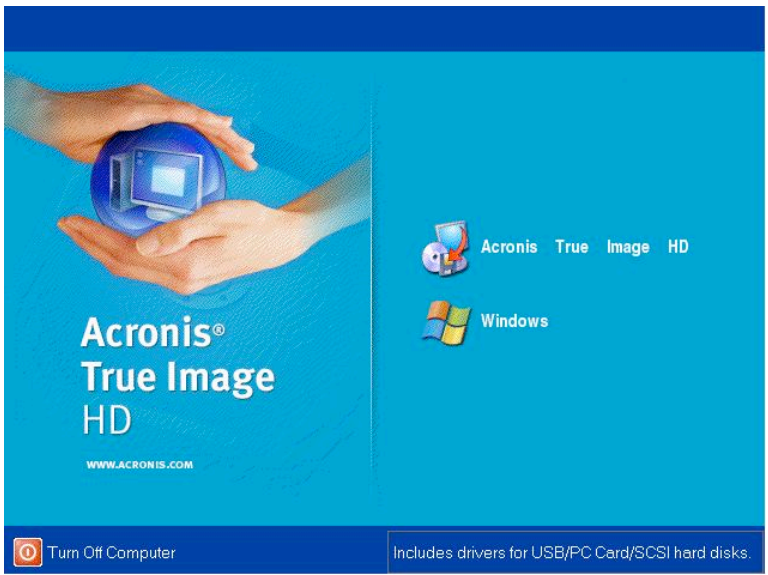

*Figura 6: Acronis True Image HD*

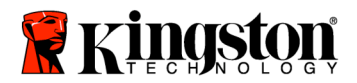

- Acronis True Image HD  $\Box$ olx Operations View Tools Help Acro  $\odot$  $\bullet$  0 G Pick a Task Toole  $\overline{\bullet}$ Validate Backup Archive ShowLog Help  $\hat{\mathbf{x}}$ Contents How to back up your date How to restore your date rry<br>the entire hard disk contents or<br>shirth al flash isk drive by copying<br>er hard disk. or Pick a Tool **Add New Disk** Ready Local Computer
- 5. Selezionare "Clone Disk" dallo schermo *Pick a Task* (Figura 7)

*Figura 7: Pick a Task*

6. Appare lo schermo *Welcome to the Disk Clone Wizard!*; la procedura guidata vi accompagnerà attraverso il processo di clonazione (Figura 8). Per continuare, fare clic su **Next**.

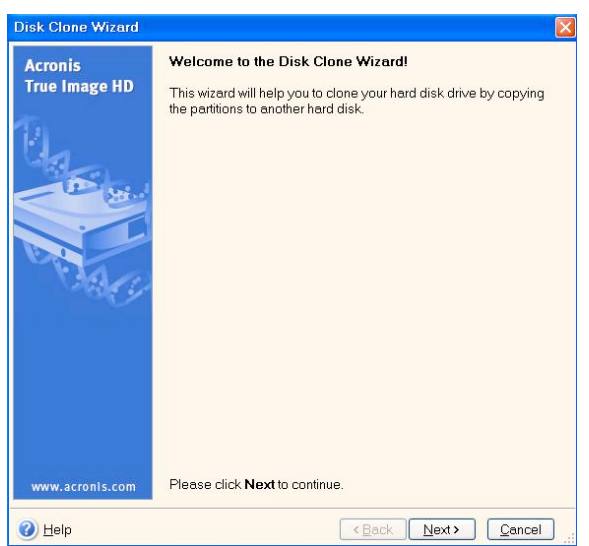

*Figura 8: Procedura guidata per la clonazione del disco*

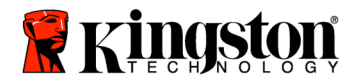

7. Selezionare *Automatic* dalle opzioni di clonazione (Figura 9). NON selezionare la modalità Manual. (La modalità Manual deve essere usata solo dagli utenti più esperti). Fare clic su **Next**.

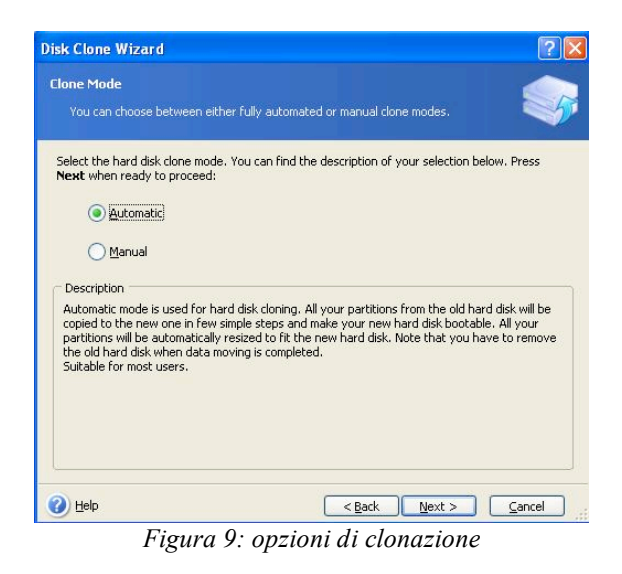

8. Appare lo schermo *Hard Disk Drives Structure* (Figura 10) Fare clic su **Next**. **Attenzione: le dimensioni di partizionamento originali verranno scalate in base alla nuova dimensione dell'unità. Se la nuova unità è più piccola dell'unità originale, le partizioni verranno ridotte in modo proporzionale. Se la nuova unità è più grande dell'unità originale, le partizioni verranno ingrandite in modo proporzionale.**

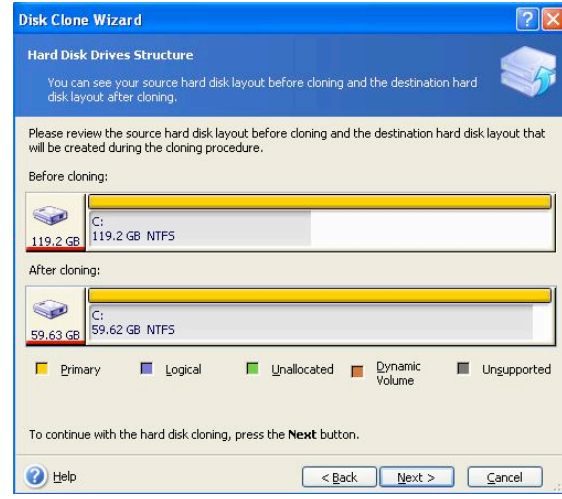

*Figura 10: struttura delle unità disco rigido*

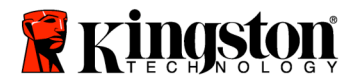

9. Controllare le operazioni Acronis True Image HD da eseguire (Figura 11). Fare clic su **Proceed** per avviare la clonazione.

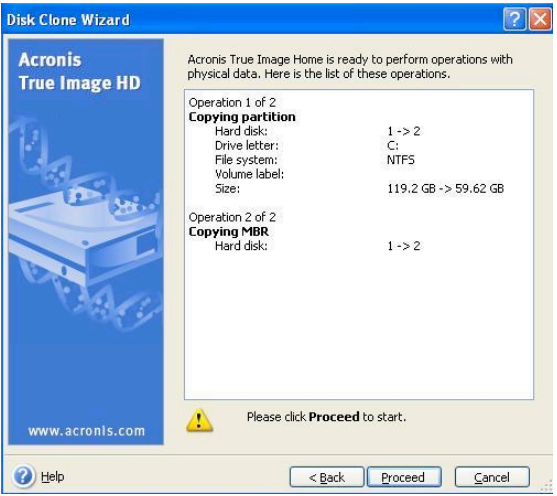

*Figura 11: le operazioni di Acronis True Image HD*

- 10. Una barra di avanzamento delle operazioni conferma che è in corso la copia dei dati. Una volta completato il processo di clonazione, appare la finestra *Disk Cloning was successful*. Fare clic su **OK.**
- 11. Rimuovere il CD Acronis True Image HD e chiudere il programma. Il sistema si riavvierà automaticamente dalla nuova unità SSD.

**Attenzione: il disco rigido del sistema, installato nella protezione esterna, può ora essere usato come dispositivo di memorizzazione secondario.**

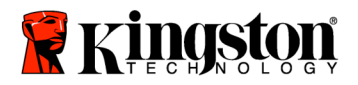

 **SSD***Now* For Notebooks

### **Guia de Instalação**

Sua aquisição do SSDNow com Kit de Acessórios permitirá que você aproveite os benefícios do desempenho e confiabilidade aprimorados do sistema. Ele inclui todo o hardware e software necessário para substituir seu disco rígido interno de PC de seu notebook pela Unidade de Estado Sólido (SSD) SSD*Now* . O software Acronis® True Image HD, um programa de imagem que copia o conteúdo do disco rígido de um computador e carrega esse conteúdo em outra unidade de sistema, introduzirá você ao processo de clonagem. Esse software permite transferir seu Sistema Operacional e seus dados pessoais de seu atual disco rígido com sistema para o seu novo SSD. Quando o processo de clonagem do Acronis® True Image HD for concluído e os dados forem transferidos com sucesso para seu SSD, seu disco rígido poderá ser usado como uma unidade secundária para armazenamento de dados.

<sup>\*</sup> O software fornecido nesse kit não oferece suporte para imagem/clonagem de disco RAID ou Spanned disk arrays.

Existem ferramentas e funcionalidades incluídas no software Acronis que não se aplicam a esse pacote de produtos. Esse manual oferece instruções somente para a funcionalidade de Clonagem. Consulte o menu de "Ajuda" do Acronis, localizado no aplicativo de software, para obter instruções sobre o uso de qualquer outra funcionalidade de software.

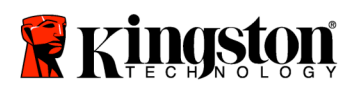

 $=$ 

# ÍNDICE

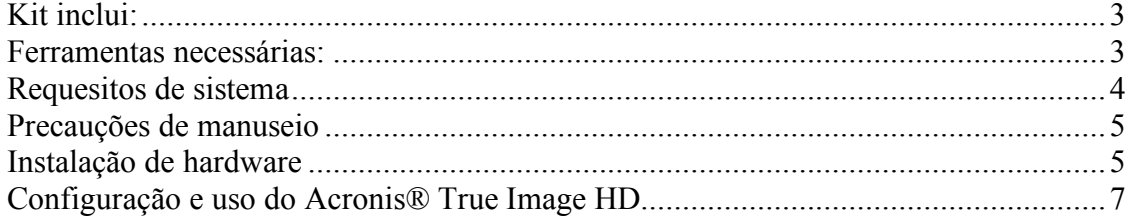

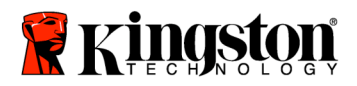

 **SSD***Now* For Notebooks

### **Incluído no Kit:**

- gaveta de unidade externa (unidade de duas peças composta de um painel superior e um inferior)
- $\bullet$  Cabo USB (1)
- CD do software de clonagem (1)
- $\bullet$  SSD*Now* (1)

### **Ferramentas Necessárias:**

- Chave de fenda Phillips
- Manual do sistema do computador (opcional)

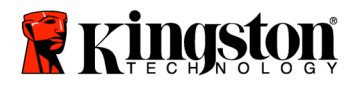

### **Requisitos de Sistema**

- Sistema Operacional: Windows Vista® (SP1), Windows XP® (SP3) ou Windows 2000® (SP4)
- Processador Pentium ou superior
- 128MB RAM
- Unidade de CD-ROM ou DVD para criação de mídia inicializável

#### **ATENÇÃO: LEIA ANTES DE COMEÇAR A INSTALAÇÃO.**

- Se o SSD fornecido nesse kit tiver capacidade *maior* que o disco rígido atualmente utilizado em seu sistema, consulte as **Precauções de Manuseio**.
- Se o SSD fornecido nesse kit tiver capacidade menor que o disco rígido atualmente utilizado em seu sistema, confirme que a capacidade utilizada do disco rígido com sistema não é maior do que a capacidade de seu novo SSD. Siga as seguintes etapas para determinar o Espaço Utilizado no seu disco rígido:
	- 1) Vá para a área de desktop.
	- 2) Dê dois cliques em Meu Computador (Computador no Vista) localizado no seu desktop ou no Menu Iniciar.
	- 3) Clique com o botão direito na unidade C: e selecione Propriedades. A janela Propriedades da unidade C: aparecerá (Figura 1):

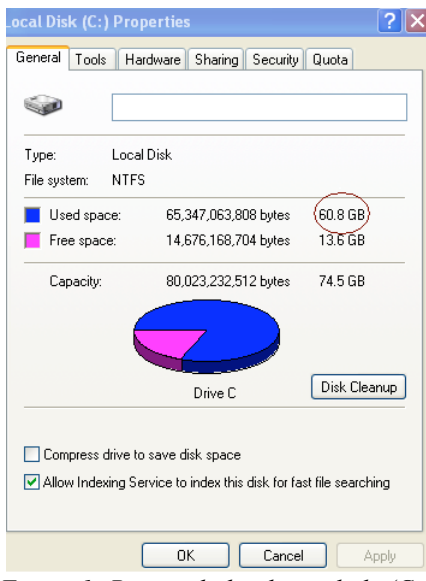

*Figura 1: Propriedades da unidade (C :)*

Se a capacidade utilizada for maior do que a capacidade do SSD, é necessário transferir parte dos seus dados, tais como imagens, filmes, música, etc., da unidade para uma fonte de dados alternativa (p.ex., disco rígido externo ou unidade USB) até que o espaço

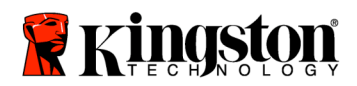

utilizado não seja maior do que 85% da capacidade do seu novo SSD. Isso ajudará a garantir o sucesso do processo de criação de imagem. O gráfico a seguir pode ser útil como um guia:

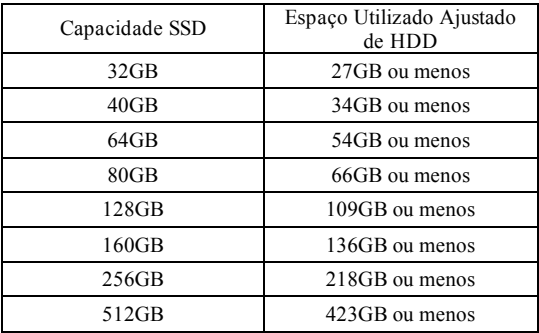

Espaço Utilizado Ajustado de HDD = Capacidade SSD X 85%

Após o processo de clonagem ser concluído com sucesso, esses arquivos podem ser transferidos de volta para o local original no disco rígido.

### **Precauções de Manuseio**

Para evitar dano de eletricidade estática, observe as seguintes precauções:

- Deixe a unidade na embalagem anti-estática até que você esteja pronto para instalar o SSD.
- Vista uma pulseira e conecte a tira de aterragem com o gabinete do computador para minimizar eletricidade estática.
- Tome cuidado ao manusear a unidade. Não toque nos conectores.

### **Instalação de Hardware**

**Nota: Não instale o SSD na gaveta de unidade externa.**

- 1. Transfira seu Disco Rígido para a Gaveta de Unidade Externa:
	- 1) Desligue seu computador, desconecte a fonte de energia e remova a bateria de seu notebook.
	- 2) Remova o disco rígido de seu notebook e desmonte o suporte da unidade de sistema. (O suporte de unidade de sistema será usado mais tarde para instalar o SSD em seu notebook). Consulte a documentação do fabricante do sistema para obter instruções mais detalhadas.

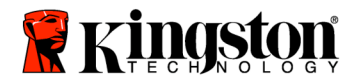

3) Para abrir a gaveta de unidade externa, pressione para baixo o botão de soltar (Figura 2a) e deslize os dois painéis para separá-los (Figura 2b).

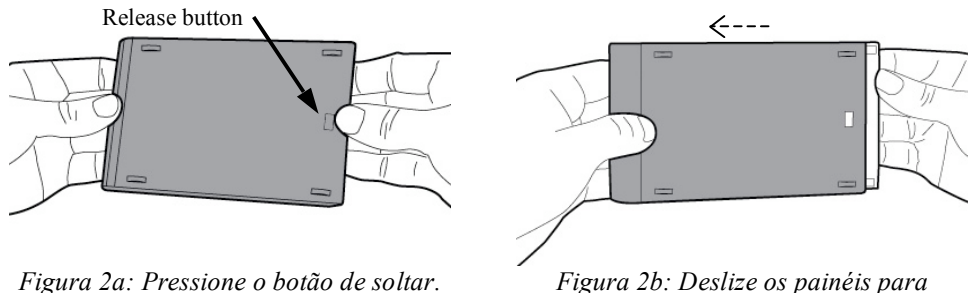

*separá-los.*

A gaveta de unidade externa consiste de um painel superior afixado a um conector SATA de 22 pinos (Figura 3a) e um painel inferior (Figura 3b).

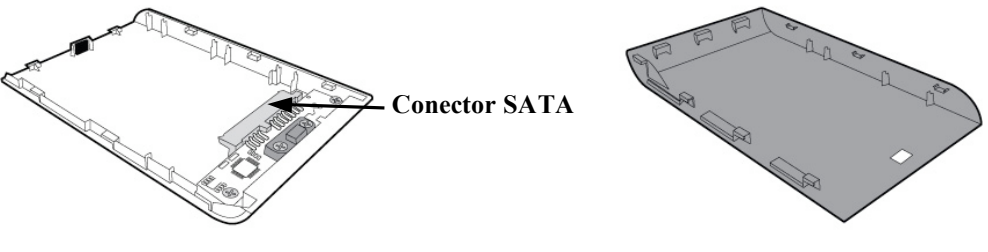

*Figura 3a: Painel superior Figura 3b: Painel inferior*

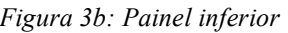

4) Para montar o disco rígido de sistema junto com a gaveta de unidade externa, alinhe os pinos do disco rígido de sistema ao conector SATA de 22 pinos e empurre-os juntos até que a unidade esteja fixa no lugar (Figura 4).

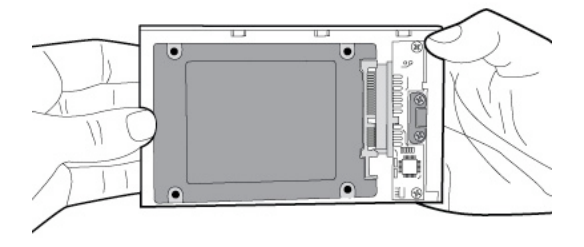

*Figura 4: Prendendo o disco rígido no conector SATA de 22 pinos.*

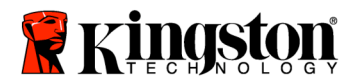

5) Alinhe os painéis superior e inferior da gaveta e deslize-os juntos até ficarem no lugar com um estalo (Figura 5).

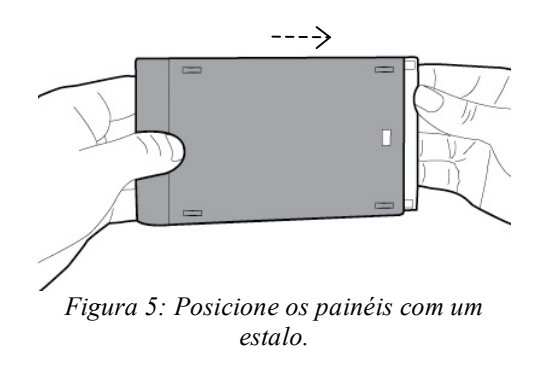

- 2. Instale o SSD em seu Notebook e conecte a Gaveta de Unidade Externa:
	- 1) Monte o SSD com o suporte de unidade de sistema e insira a unidade no compartimento de unidade do seu notebook. Consulte a documentação do fabricante do sistema para obter instruções.
	- 2) Usando o cabo USB fornecido, conecte o disco rígido de sistema (instalado no suporte de unidade externa fornecido) ao seu notebook usando uma porta USB.
	- 3) Agora você está pronto para copiar seus dados do disco rígido de sistema ao SSD utilizando o CD de software de clonagem fornecido.

### **Configure e Use o Acronis® True Image HD**

#### **IMPORTANTE: \*\* É extremamente recomendável que você desinstale qualquer versão de teste do software Acronis antes de instalar as versões completas.**

- 1. Coloque o CD do software Acronis True Image HD na unidade de CD-ROM do sistema.
- 2. Reinicialize o sistema.
- 3. O CD do Acronis True Image HD é um disco inicializável e iniciará a tela do Acronis True Image HD.

**Nota: Se o sistema não iniciar a tela do Acronis True Image HD e, ao invés disso, inicializar no Windows ou não inicializar de todo, siga as seguintes etapas:**

**1) Reinicie o computador. Enquanto o sistema estiver reiniciando, execute o programa de configuração de sistema (BIOS). O BIOS pode ser ativado pressionando uma tecla especial tal como ESC, F1, F12 ou**

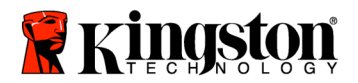

**DELETE. (Consulte a documentação do sistema do seu computador para saber a tecla correta).**

- **2) Quando estiver no BIOS do sistema, modifique a ordem de inicialização de modo que CD-ROM fique como o primeiro dispositivo de inicialização.**
- **3) Salve as configurações e feche o BIOS. (Para obter instruções mais detalhadas sobre configuração da BIOS, consulte a documentação do fabricante do seu sistema).**
- **4) Reinicie o computador. Quando o computador reiniciar, ele deve carregar agora a página Acronis True Image HD.**
- 4. Selecione o ícone do Acronis True Image HD na tela do Acronis True Image HD (Figura 6).

**Nota: A visualização da próxima tela pode levar alguns minutos.**

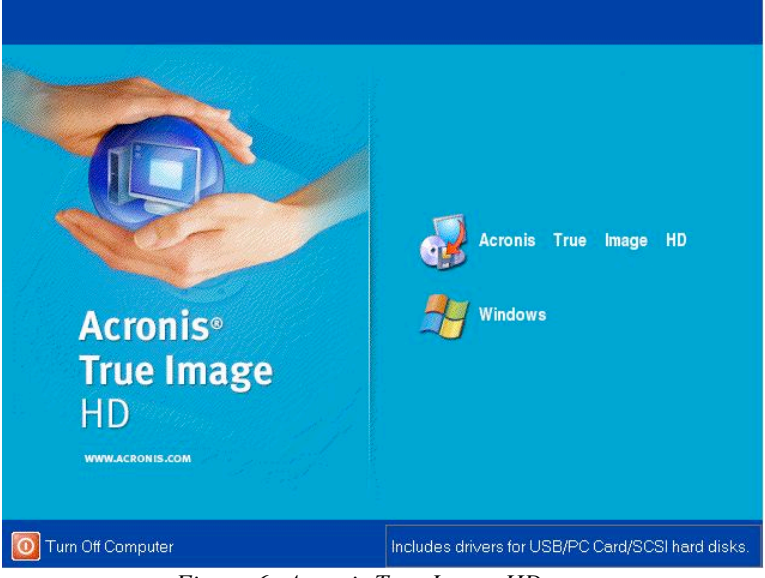

*Figura 6: Acronis True Image HD*

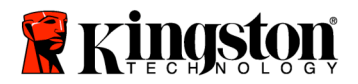

- Acronis True Image HD  $\Box$ olx Operations View Tools Help  $\odot$  $\Rightarrow$  $\odot$ G Pick a Task Toole  $\overline{\mathbf{a}}$ Validate Backup Archive ShowLog Help  $\hat{\mathbf{x}}$ Contents How to back up your date How to restore your date try<br>the entire hard disk contents or isk drive by copying<br>er hard disk. or Pick a Tool **Add New Disk** Ready Local Computer
- 5. Selecione Clonar Disco na tela Escolher uma Tarefa (Figura 7)

*Figura 7: Escolher uma Tarefa*

6. .A tela Bem-vindo ao Assistente de Clonagem de Disco aparecerá e o assistente orientará você no processo de clonagem (Figura 8). Clique Avançar para continuar.

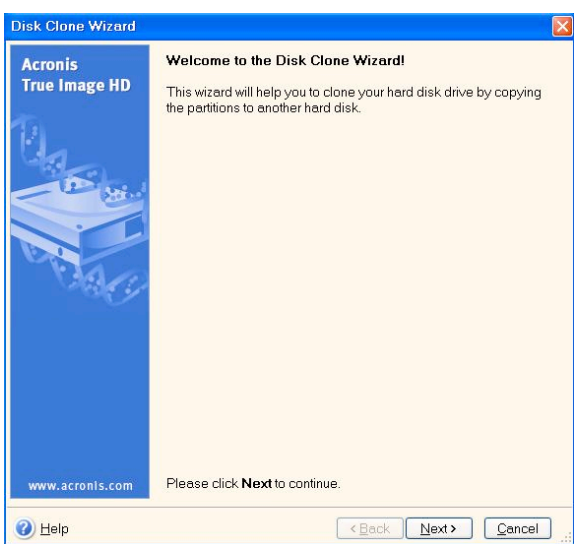

*Figura 8: Assistente de Clonagem de Disco*

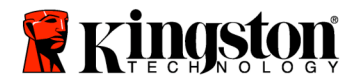

7. Selecione Automático nas opções de modo de clonagem (Figura 9). NÃO selecione o modo Manual. (O modo Manual deve ser usado apenas por usuários avançados). Clique em Avançar.

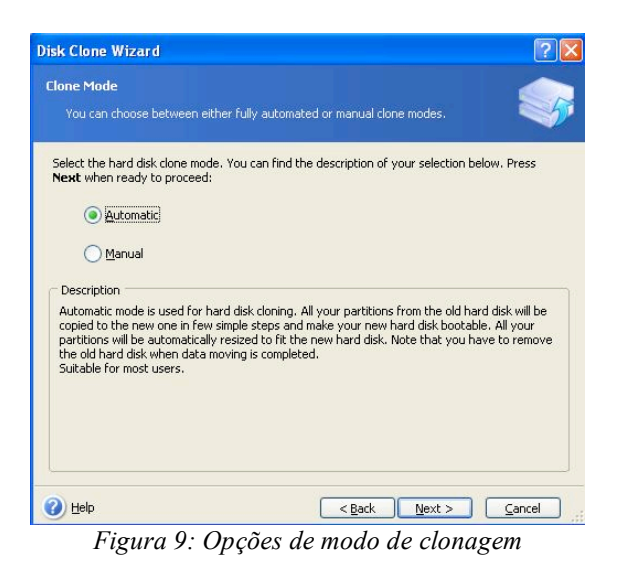

8. A tela de Estrutura das Unidades de Disco Rígido aparecerá (Figura 10). Clique em Avançar.

**Nota: Os tamanhos das partições originais serão ampliados de acordo com o tamanho da nova unidade. Se a nova unidade for menor do que a unidade original, as partições serão reduzidas. Se a nova unidade for maior do que a unidade original, as partições serão ampliadas apropriadamente.**

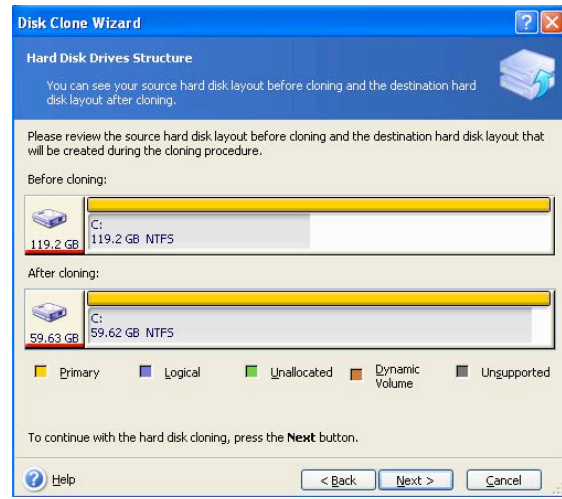

*Figura 10: Estrutura das Unidades de Disco Rígido*

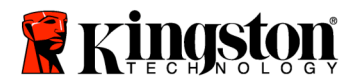

9. Revise as operações a serem executadas do Acronis True Image HD (Figura 11). Clique Continuar para iniciar a clonagem.

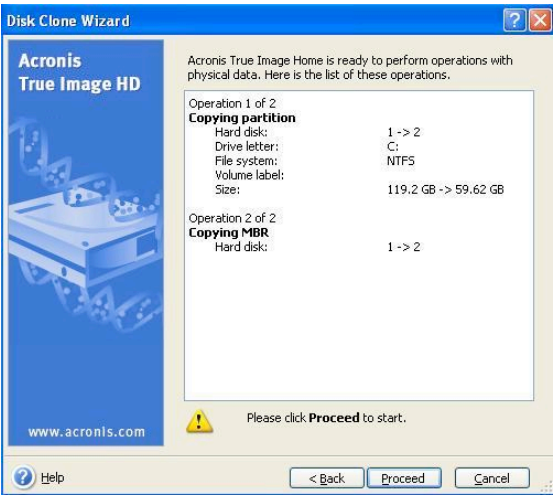

*Figura 11: Operações do Acronis True Image HD*

- 10. Uma barra de progresso de operação indicará que os dados estão sendo copiados. Quando o processo de clonagem for concluído, aparecerá uma janela com a frase Clonagem de Disco concluída com sucesso. Clique em OK.
- 11. Remova o CD do software Acronis True Image HD e feche o programa. O sistema automaticamente reinicializará usando a nova unidade SSD.

**Nota: O disco rígido de sistema, instalado na gaveta de unidade externa, agora pode ser usado como um dispositivo de armazenamento secundário.**

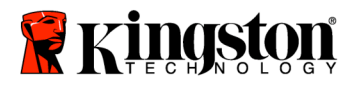

 **SSD***Now* For Notebooks

# **Installatiehandleiding**

Uw aankoop van de SSD*Now* met Accessoire-kit stelt u in staat te profiteren van de voordelen van verbeterde systeemprestaties en betrouwbaarheid. Alle benodigde hardware en software voor het vervangen van de interne harde schijf van uw notebook-pc door de nieuwe SSD*Now* Solid State Drive (SSD) wordt meegeleverd. De Acronis ® True Image HD-software \* , een imaging-programma dat de inhoud van de harde schijf van een computer kopieert en deze inhoud op de schijf van een ander systeem laadt, leidt u door dit cloning-proces. Met deze software kunt u uw besturingssysteem en uw persoonlijke gegevens van de harde schijf van uw huidige systeem naar uw nieuwe SSD verplaatsen. Nadat het Acronis ® True Image HD cloning-proces is voltooid en de gegevens met succes naar uw SSD zijn overgebracht, kan uw harde schijf worden gebruikt als een secundaire schijf voor gegevensopslag.

<sup>\*</sup> De software in deze kit biedt gen ondersteuning voor imaging/cloning van RAID- of gesegmenteerde schijvenreeksen.

Bepaalde tools en functies van de Acronis-software zijn niet van toepassing op deze productbundel. Deze handleiding biedt alleen instructies voor de cloning-functie. Raadpleeg het "Help"-menu van Acronis, in de softwareapplicatie, voor instructies voor het gebruik van andere softwarefuncties.

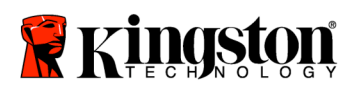

 $=$ 

# **INHOUDSOPGAVE**

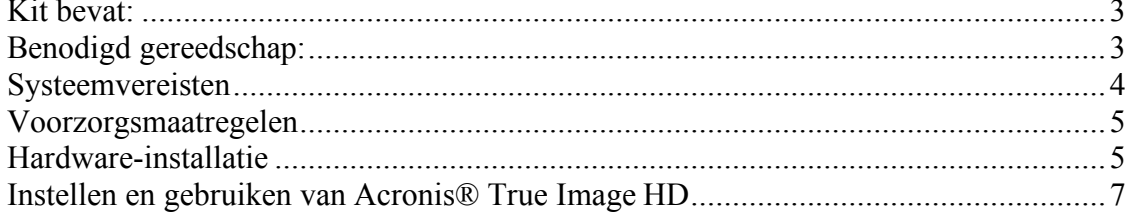

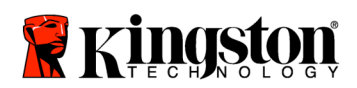

 **SSD***Now* For Notebooks

# **Kit bevat:**

- externe schijfbehuizing (2-delig, bestaand uit een boven- en onderpaneel)
- USB-kabel (1)
- Cd met cloning-software (1)
- SSD*Now* (1)

### **Benodigd gereedschap:**

- Kruiskopschroevendraaier
- Handleiding van computersysteem (optioneel)

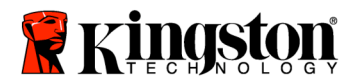

### **Systeemvereisten**

- ◆ Besturingssysteem: Windows Vista® (SP1), Windows  $XP^{®}$  (SP3) en Windows 2000<sup>®</sup> (SP4)
- Pentium-processor of hoger
- 128MB RAM
- Cd-rom- of dvd-station voor het maken van opstartbare media

#### **LET OP: LEES DIT VOORDAT U MET DE INSTALLATIE BEGINT.**

- Als de SSD in deze kit een *grotere* capaciteit heeft dan de harde schijf die momenteel in uw systeem is geplaatst, ga dan verder naar **Voorzorgsmaatregelen**.
- Als de SSD in deze kit een *kleinere* capaciteit heeft dan de harde schijf die momenteel in uw systeem is geplaatst, controleer dan of de gebruikte capaciteit op de harde schijf van het systeem niet groter is dan de capaciteit van uw nieuwe SSD. Ga als volgt te werk om de gebruikte ruimte op uw harde schijf te bepalen:
	- 1) Start uw computer op en wacht tot het bureaublad verschijnt.
	- 2) Dubbelklik op Deze computer (Computer in Vista) op uw bureaublad of via het Start-menu.
	- 3) Klik met de rechtermuisknop op het C:- station en selecteer Eigenschappen. Het venster Eigenschappen voor het C:- station verschijnt nu (*Figuur 1*):

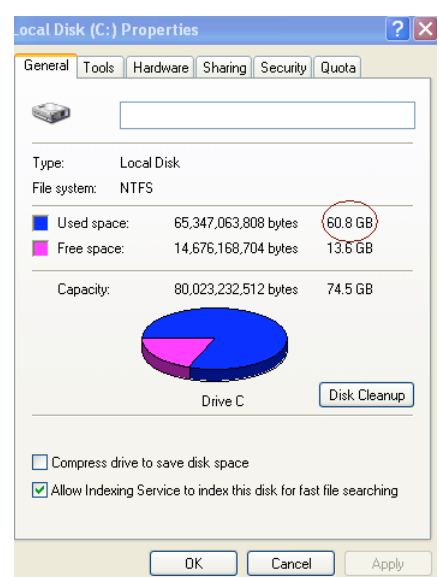

*Figuur 2: (C :)- station, Eigenschappen*

Als de gebruikte capaciteit groter is dan de capaciteit van de SSD, dan moet u een gedeelte van uw gegevens - zoals foto´s, films, muziek enzovoort - van de schijf verplaatsen naar een alternatieve gegevensbron (bijvoorbeeld een externe harde schijf of een USB-schijf) totdat de gebruikte ruimte niet meer dan 85% van de capaciteit van uw
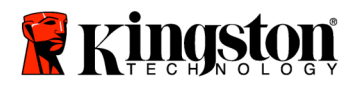

nieuwe SSD bedraagt. Op deze manier bent u ervan verzekerd dat het imaging-proces succesvol verloopt. Het volgende overzicht kan hierbij als richtlijn dienen:

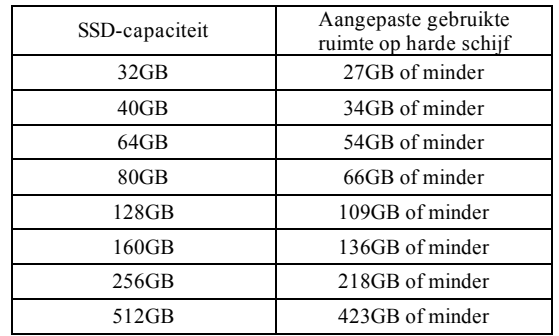

Aangepaste gebruikte ruimte op harde schijf = SSD-capaciteit X 85%

Nadat het cloning-proces met succes is voltooid, kunnen deze bestanden terug op hun originele locatie op de harde schijf worden geplaatst.

## **Voorzorgsmaatregelen**

U dient de volgende voorzorgsmaatregelen in acht te nemen om schade door statische elektriciteit te voorkomen:

- Laat de SSD-schijf tot aan de installatie in de antistatische verpakking zitten.
- Draag een antistatisch polsbandje en bevestig de aardingsband aan de computerbehuizing om de statische elektriciteit te minimaliseren.
- Ga voorzichtig met de schijf om. Raak de aansluitingen niet aan.

### **Hardware-installatie**

#### **Opmerking: Installeer de SSD niet in de externe schijfbehuizing.**

- 1. Verplaats uw harde schijf naar de externe schijfbehuizing:
	- 1) Schakel de computer uit, koppel de voedingsbron los en verwijder de accu uit uw notebook.
	- 2) Verwijder de harde schijf van het systeem uit uw notebook en verwijder de beugel van de schijf. (De beugel wordt later gebruikt om de SSD in uw notebook te installeren.) Raadpleeg de documentatie van uw systeemfabrikant voor verdere instructies.

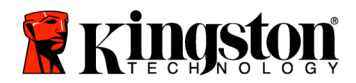

3) U opent de externe schijfbehuizing door op de ontgrendelingsknop (*Figuur 2a*) te drukken en de twee panelen uit elkaar te schuiven (*Figuur 2b*).

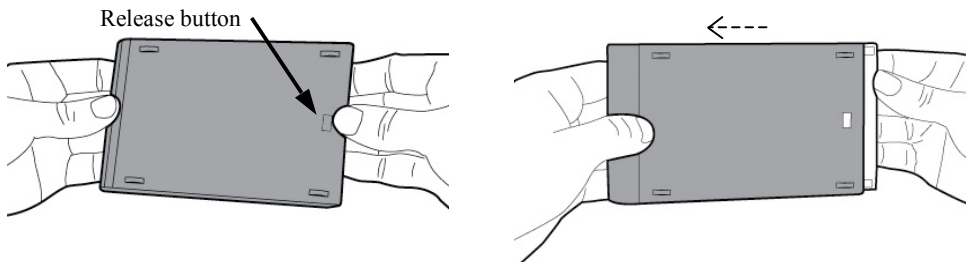

*Figuur 4a: Druk op de ontgrendelingsknop. Figuur 2b: Schuif de panelen uit elkaar.*

De externe schijfbehuizing bestaat uit een bovenpaneel dat is aangesloten op de 22-pins SATA-aansluiting (*Figuur 3a*) en een onderpaneel (*Figuur 3b*).

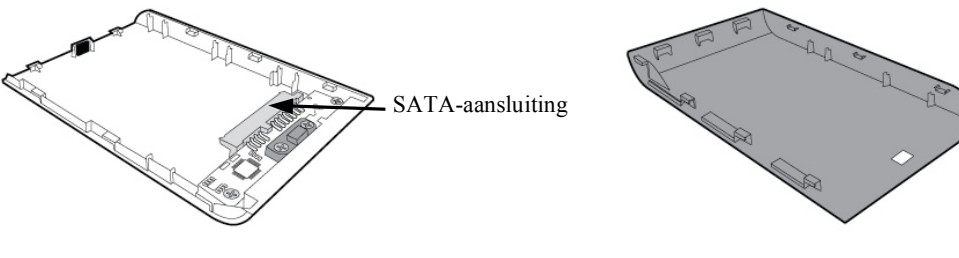

*Figuur 3a: bovenpaneel Figuur 3b: onderpaneel*

4) U bevestigt de harde schijf van het systeem aan de externe schijfbehuizing door de pinnetjes van de harde schijf van het systeem in overeenstemming te brengen met de 22-pins SATA-aansluiting en ze samen te drukken totdat de schijf stevig op zijn plaats zit (*Figuur 4*).

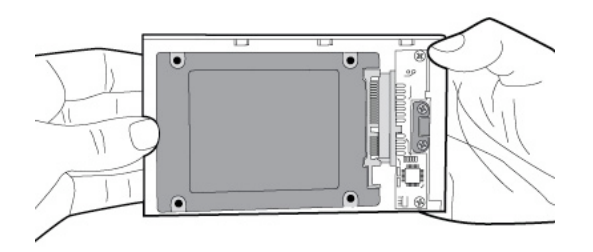

*Figuur 4: De harde schijf bevestigen aan de 22 pins SATA-aansluiting.*

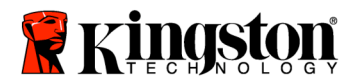

5) Houd het boven- en onderpaneel van de behuizing op de juiste plaats en schuif ze samen totdat ze op hun plek vast klikken (*Figuur 5*).

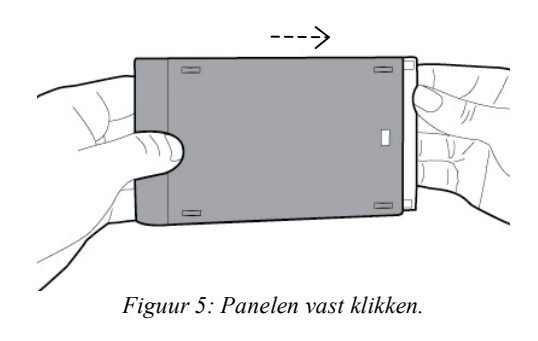

- 2. Installeer de SSD in uw notebook en sluit de externe schijfbehuizing aan:
	- 1) Bevestig de SSD met de beugel van de systeemschijf en plaats de schijf in de schijfsleuf van uw notebook. Raadpleeg de documentatie van uw systeemfabrikant voor instructies.
	- 2) Gebruik de meegeleverde USB-kabel om de harde schijf van het systeem (geïnstalleerd in de meegeleverde externe schijfbehuizing) op uw notebook aan te sluiten via een USB-poort.
	- 3) U kunt nu uw gegevens van de harde schijf van het systeem naar de SSD kopiëren met behulp van de meegeleverde cd met cloning-software.

# **Instellen en gebruiken van Acronis® True Image HD**

**BELANGRIJK: \*\* Wij raden u sterk aan eventuele proefversies van Acronissoftware te verwijderen alvorens u volledige versies installeert.**

- 1. Plaats de Acronis True Image HD-software-cd in het cd-rom-station van het systeem.
- 2. Start het systeem opnieuw op.
- 3. De Acronis True Image HD-cd is een opstartbare schijf; na het opstarten verschijnt het scherm *Acronis True Image HD*.

**Opmerking: Als het systeem niet opstart naar het scherm** *Acronis True Image HD* **en in plaats hiervan Windows wordt gestart of het systeem helemaal niet wordt opgestart, doe dan het volgende:**

**1) Start de computer opnieuw op. Terwijl het systeem opnieuw wordt opgestart, voert u het setup-programma (BIOS) voor het systeem uit. De systeem-BIOS kan worden geactiveerd door op een speciale toets**

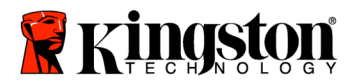

**te drukken, zoals ESC, F1, F12 of DELETE. (Raadpleeg de documentatie van uw computersysteem voor de juiste toets.)**

- **2) Wijzig de opstartvolgorde in de systeem-BIOS, zodat de cd-rom het eerste apparaat is waarvan wordt opgestart.**
- **3) Sla de instellingen op en verlaat de BIOS. (Voor gedetailleerde instructies voor het configureren van de BIOS raadpleegt u de documentatie van uw computersysteem.)**
- **4) Start de computer opnieuw op. Wanneer de computer opnieuw opstart, moet nu de pagina** *Acronis True Image HD* **verschijnen.**
- 4. Selecteer het pictogram Acronis True Image HD in het scherm *Acronis True Image HD* (*Figuur 6*).

**Opmerking: Mogelijk duurt het een paar minuten voordat het volgende scherm verschijnt.**

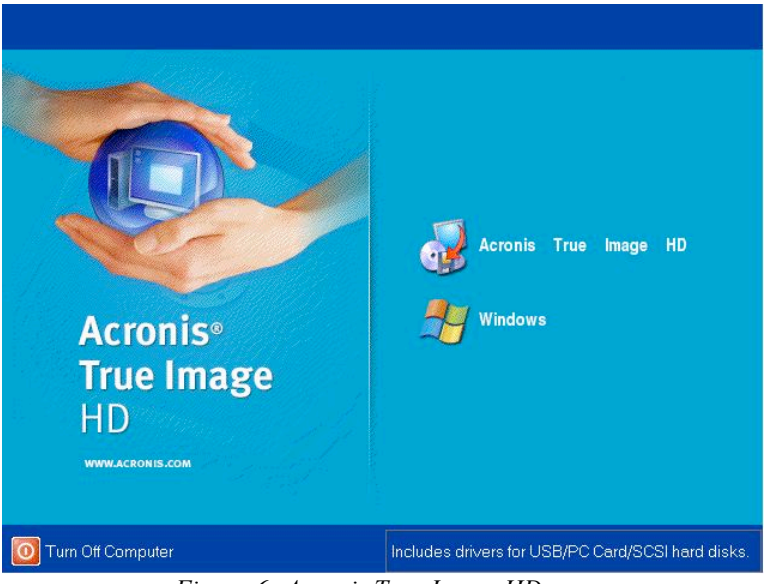

*Figuur 6: Acronis True Image HD*

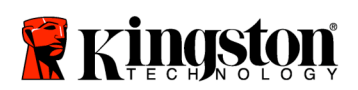

5. Selecteer Clone Disk in het scherm *Pick a Task* (*Figuur 7*).

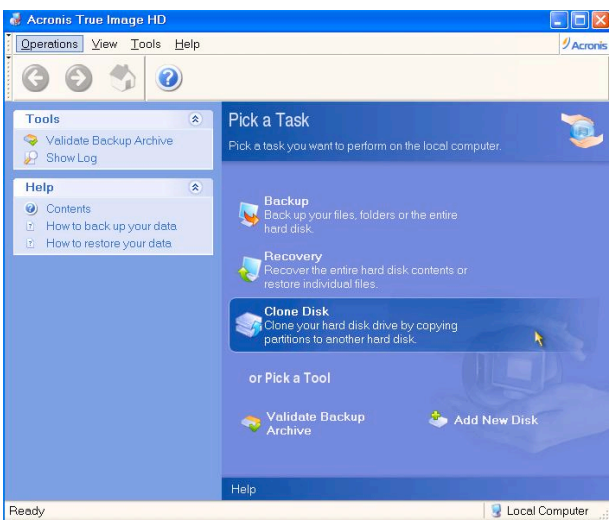

*Figuur 7: Pick a Task*

6. Het scherm *Welcome to the Disk Clone Wizard!* verschijnt en de wizard leidt u door het cloning-proces (*Figuur 8*). Klik op **Next** om door te gaan.

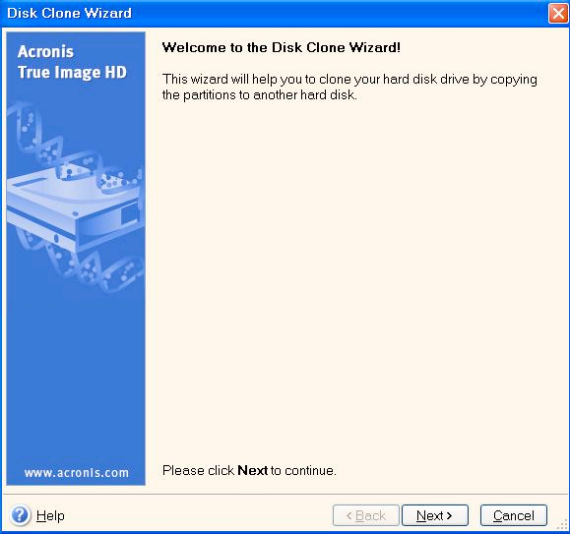

*Figuur 8: Disk Clone Wizard*

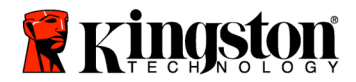

7. Selecteeer *Automatic* in de opties voor cloning-modus (*Figuur 9*). Selecteer de modus Manual NIET. (De modus Manual dient alleen door gevorderde gebruikers te worden gebruikt.) Klik op **Next**.

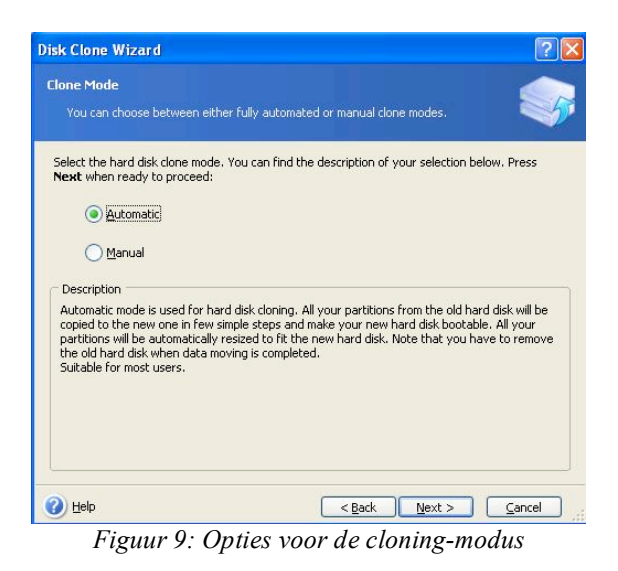

8. Het scherm *Hard Disk Drives Structure* verschijnt (*Figuur 10*). Klik op **Next**. **Opmerking: De originele partitiegroottes worden geschaald op basis van de grootte van de nieuwe schijf. Als de nieuwe schijf kleiner is dan de originele schijf, dan worden de partities dienovereenkomstig kleiner. Als de nieuwe schijf groter is dan de originele schijf, dan worden de partities proportioneel vergroot.**

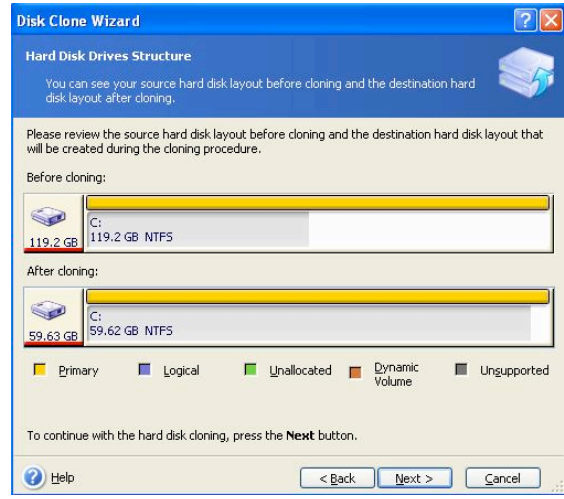

*Figuur 10: Hard Disk Drives Structure*

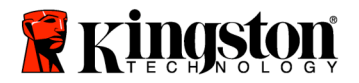

9. Bekijk de Acronis True Image HD-bewekingen die moeten worden uitgevoerd (*Figuur 11*). Klik op **Proceed** om de cloning te starten.

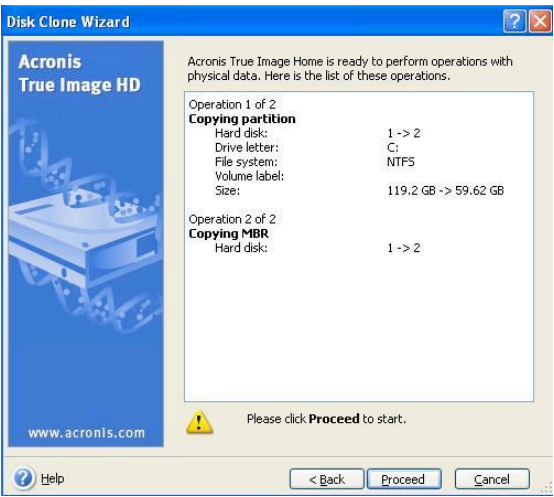

*Figuur 11: Acronis True Image HD-bewerkingen*

- 10. Een voortgangsbalk geeft aan dat de gegevens worden gekopieerd. Na voltooiing van het cloning-proces verschijnt het venster *Disk Cloning was successful*. Klik op **OK**.
- 11. Verwijder de Acronis True Image HD-software-cd en sluit het programma. Het systeem start nu automatisch op naar de nieuwe SSD-schijf.

**Opmerking: De harde schijf van het systeem, geïnstalleerd in de externe schijfbehuizing, kan nu als een secundair opslagapparaat worden gebruikt.**

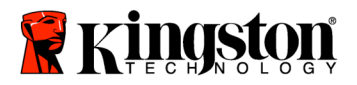

 **SSD***Now* For Notebooks

## **Instrukcja instalacji**

Napęd SSD*Now* z pakietem uzupełniającym Accessory Kit to łatwy sposób na zwiększenie wydajności i niezawodności systemu. Zestaw zawiera wszystkie podzespoły i oprogramowanie wymagane do zastąpienia wewnętrznego dysku twardego komputera przenośnego napędem SSD (Solid State Drive) SSD*Now*. Przez proces klonowania prowadzi użytkownika oprogramowanie Acronis ® True Image HD\* , służące do wykonywania obrazów dysków. Kopiuje ono zawartość dysku twardego i ładuje ją na inny napęd. W ten sposób można przenieść system operacyjny i osobiste pliki z obecnie używanego dysku twardego na nowy napęd SSD. Po zakończeniu klonowania za pomocą programu Acronis ® True Image HD i przeniesieniu danych na napęd SSD dotychczasowy dysk twardy może służyć jako dodatkowe miejsce na przechowywanie plików.

<sup>\*</sup> Oprogramowanie wchodzące w skład zestawu nie obsługuje tworzenia obrazów / klonowania macierzy RAID ani woluminów obejmujących wiele dysków fizycznych.

Oprogramowanie Acronis zawiera narzędzia i funkcje, które nie mają zastosowania do tego pakietu. Niniejsza instrukcja opisuje jedynie funkcję klonowania. Informacje o korzystaniu z innych funkcji można znaleźć w menu Help aplikacji Acronis.

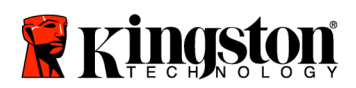

 $=$ 

# **SPIS TREŚCI**

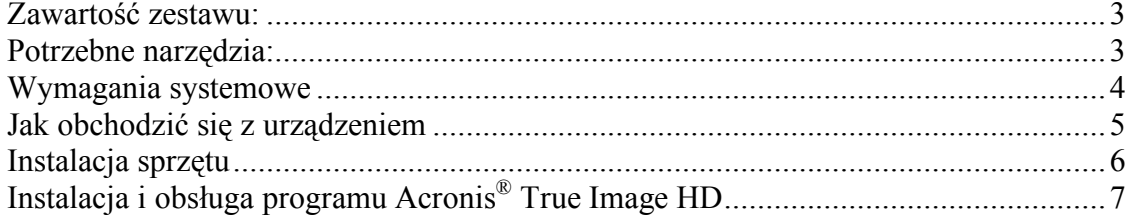

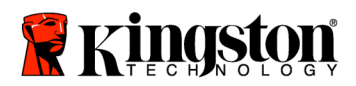

## **Zawartość zestawu**

- Kieszeń napędu zewnętrznego (zespół dwuczęściowy, składający się z paneli górnego i dolnego)
- Kabel USB  $(1)$
- Dysk CD z oprogramowaniem do klonowania (1)
- Napęd SSD*Now* (1)

### **Potrzebne narzędzia**

- Wkrętak krzyżakowy
- Instrukcja obsługi komputera (opcjonalnie)

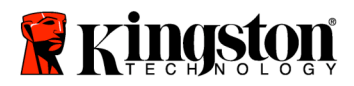

### **Wymagania systemowe**

- System operacyjny: Windows Vista® (SP1), Windows  $XP^{\mathcal{R}}$  (SP3) lub Windows  $2000^{\circ}$  (SP4)
- Procesor Pentium lub szybszy
- 128 MB pamięci RAM
- Napęd CD-ROM lub DVD do utworzenia nośnika rozruchowego

#### **UWAGA: PRZECZYTAĆ PRZED ROZPOCZĘCIEM INSTALACJI.**

- Jeśli napęd SSD w tym pakiecie ma pojemność *większą* od pojemności dysku twardego zainstalowanego w systemie, przejdź do części **Jak obchodzić się z urządzeniem**.
- Jeśli napęd SSD w tym pakiecie ma pojemność *mniejszą* od pojemności dysku twardego zainstalowanego w systemie, upewnij się, że na dysku twardym nie jest zajęte więcej miejsca niż wynosi pojemność nowego napędu SSD. W celu sprawdzenia miejsca zajętego na dysku twardym wykonaj następujące czynności:
	- 1) Uruchom system.
	- 2) Kliknij dwukrotnie ikonę Mój komputer (lub Komputer w systemie Vista), która znajduje się na pulpicie lub w menu Start.
	- 3) Kliknij prawym przyciskiem myszy napęd C: i wybierz polecenie Właściwości. Zostanie wyświetlone okno Właściwości napędu C: (*rysunek 1*):

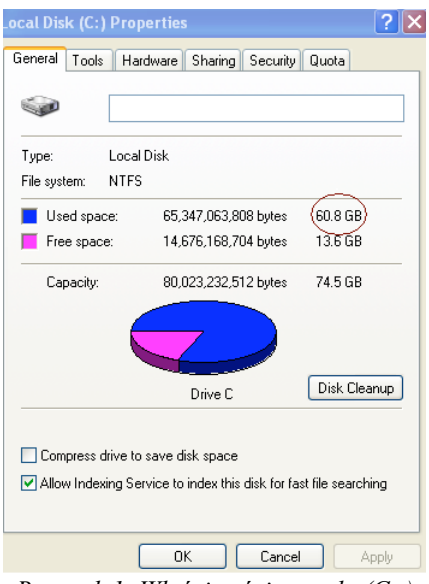

*Rysunek 1. Właściwości napędu (C :)*

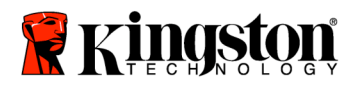

Jeśli na dysku twardym jest zajęte więcej miejsca niż wynosi pojemność napędu SSD, trzeba przenieść część danych (np. zdjęcia, filmy, muzykę itp.) z dysku twardego na inny nośnik pamięci masowej (np. zewnętrzny dysk twardy lub napęd USB). Należy przenieść tyle danych, aby zajętość dysku wynosiła najwyżej 85% pojemności nowego napędu SSD. To da pewność, że proces przenoszenia obrazu napędu zakończy się powodzeniem. Może się przydać następujące zestawienie:

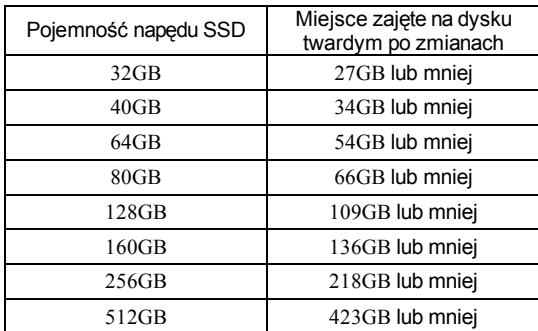

Miejsce zajęte na dysku twardym po zmianach = 85% pojemności napędu SSD

Po zakończeniu klonowania można przenieść pliki z powrotem do ich pierwotnej lokalizacji na dysku twardym.

## **Jak obchodzić się z urządzeniem**

W celu uniknięcia uszkodzeń spowodowanych wyładowaniami elektrostatycznymi należy przestrzegać następujących zaleceń:

- Zaczekaj z wyjęciem napędu SSD z opakowania antyelektrostatycznego do czasu właściwej instalacji.
- Przed instalacją załóż opaskę antyelektrostatyczną na nadgarstek oraz uziem obudowę komputera.
- Ostrożnie obchodź się z napędem. Nie dotykaj złączy.

## **Instalacja sprzętu**

**Uwaga: nie należy instalować napędu SSD w kieszeni napędu zewnętrznego.**

- 1. Przenieś dysk twardy do kieszeni napędu zewnętrznego:
	- 1) Wyłącz notebook, odłącz go od źródła zasilania i wyjmij z niego akumulator.
	- 2) Wyjmij systemowy dysk twardy z notebooka i zdemontuj jego ramkę. Ramka dysku twardego będzie potrzebna do zainstalowania dysku napędu SSD w notebooku. Instrukcji należy szukać w dokumentacji dostarczonej przez producenta systemu.

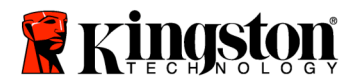

3) W celu otwarcia kieszeni napędu zewnętrznego naciśnij przycisk zwalniający blokadę (*rysunek 2a*) i rozsuń panele (*rysunek 2b*).

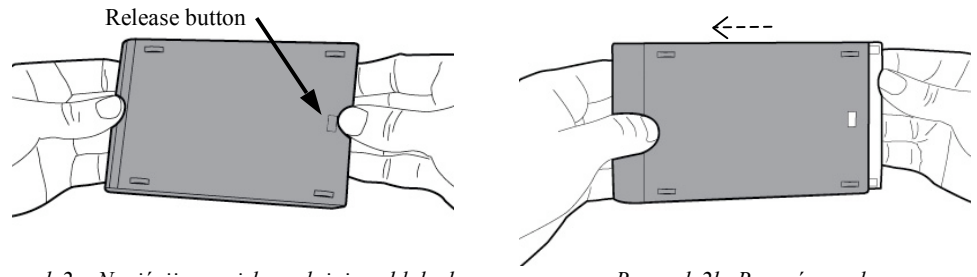

*Rysunek 2a. Naciśnij przycisk zwalniający blokadę. Rysunek 2b. Rozsuń panele*

Kieszeń napędu zewnętrznego składa się z panelu górnego, połączonego z 22 stykowym złączem SATA (*rysunek 3a*) oraz panelu dolnego (*rysunek 3b*).

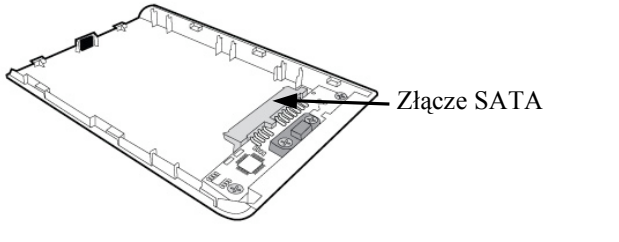

*Rysunek 3a. Panel górny Rysunek 3b. Panel dolny*

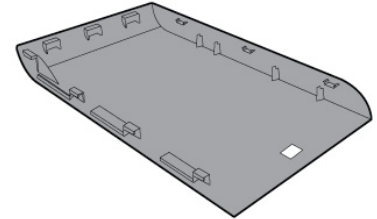

4) W celu zamontowania dysku twardego w kieszeni zrównaj styki dysku twardego z otworami w 22-stykowym złączu SATA i wsuń dysk do złącza, tak aby dysk był tam solidnie osadzony (*rysunek 4*).

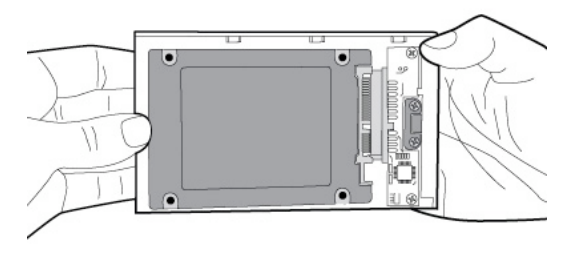

*Rysunek 4. Podłącz dysk twardy do 22-stykowego złącza SATA.*

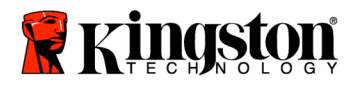

5) Zrównaj panele górny i dolny kieszeni, a następnie zsuń je tak, aby się zatrzasnęły (*rysunek 5*).

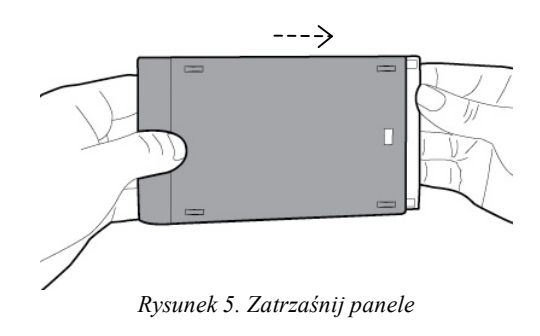

- 2. Zainstaluj napęd SSD w notebooku i podłącz kieszeń napędu zewnętrznego:
	- 1) Wsuń napęd SSD do ramki napędu systemowego i włóż cały zespół do wnęki napędu w notebooku. Instrukcji należy szukać w dokumentacji dostarczonej przez producenta systemu.
	- 2) Za pomocą kabla USB podłącz dotychczas używany dysk twardy (zainstalowany w kieszeni dołączonej do zestawu) do dowolnego portu USB notebooka.
	- 3) Teraz możesz rozpocząć kopiowanie danych z dysku twardego systemu na napęd SSD za pomocą oprogramowania do klonowania udostępnionego na dysku CD.

# **Instalacja i obsługa programu Acronis® True Image HD**

**WAŻNE:\*\* przed zainstalowaniem pełnej wersji programu Acronis stanowczo zaleca się odinstalowanie wszelkich obecnych w systemie wersji próbnych tego oprogramowania.**

- 1. Włóż dysk CD z oprogramowaniem Acronis True Image HD do napędu CD-ROM.
- 2. Zrestartuj system.
- 3. Dysk CD z oprogramowaniem Acronis True Image HD jest dyskiem rozruchowym. Po zrestartowaniu komputera zostanie wyświetlony ekran programu *Acronis True Image HD*.

**Uwaga: jeśli po zrestartowaniu jest wyświetlany ekran nie programu** *Acronis True Image HD***, lecz systemu Windows, albo system nie uruchamia się w ogóle, wykonaj następujące czynności:**

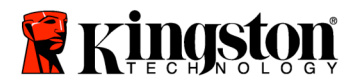

- 1) **Zrestartuj komputer. W czasie restartowania wywołaj program konfiguracyjny systemu, BIOS. BIOS można uaktywnić przez naciśnięcie specjalnego klawisza, takiego jak ESC, F1, F12 lub DELETE. Informacji o tym, który klawisz powinien zostać naciśnięty, należy szukać w dokumentacji dostarczonej przez producenta systemu.**
- 2) **W programie BIOS zmień kolejność urządzeń rozruchowych w taki sposób, aby na pierwszym miejscu znajdował się napęd CD-ROM.**
- 3) **Zapisz ustawienia i zamknij program BIOS. Szczegółowe informacje na temat konfigurowania programu BIOS można znaleźć w dokumentacji dostarczonej przez producenta systemu.**
- 4) **Zrestartuj komputer. Po zrestartowaniu powinien zostać wyświetlony ekran programu** *Acronis True Image HD***.**
- 4. Na ekranie programu *Acronis True Image HD* wybierz ikonę Acronis True Image HD (*rysunek 6*).

#### **Uwaga: wyświetlenie kolejnego ekranu może potrwać kilka minut.**

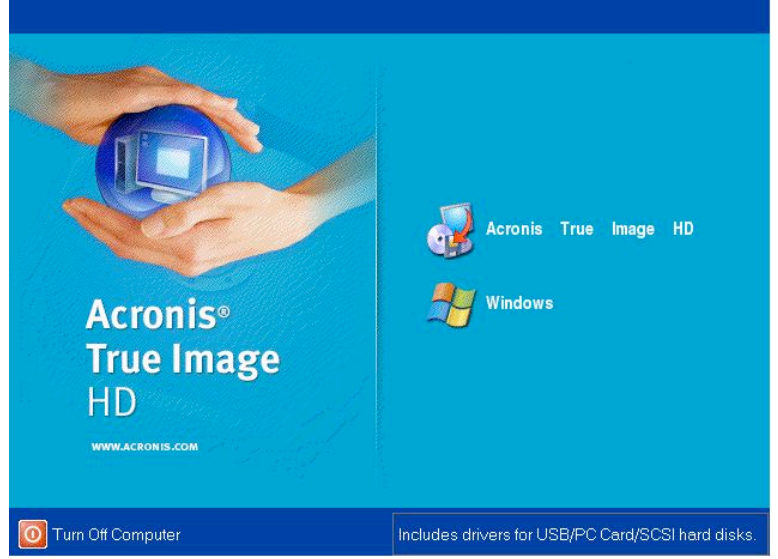

*Rysunek 6. Program Acronis True Image HD*

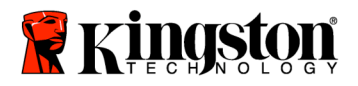

- Acronis True Image HD **TEIX** Operations View Tools Help  $9_{AC}$  $\bullet \bullet$  $\odot$ G Pick a Task **Tools**  $\hat{\mathbf{x}}$ Validate Backup Archive  $\mathbb{R}$  Show Log Help Contents How to back up your date<br>How to restore your data e Disk rd disk drive by copying<br>nother hard disk. alidate Backu Local Computer Ready
- 5. Na ekranie Pick a Task wybierz opcję Clone Disk (*rysunek 7*).

*Rysunek 7. Ekran Pick a Task*

6. Zostanie wyświetlony ekran Welcome to the Disk Clone Wizard! Kreator ułatwi wykonanie pozostałych etapów procesu klonowania (*rysunek 8*). Aby kontynuować, kliknij przycisk Next.

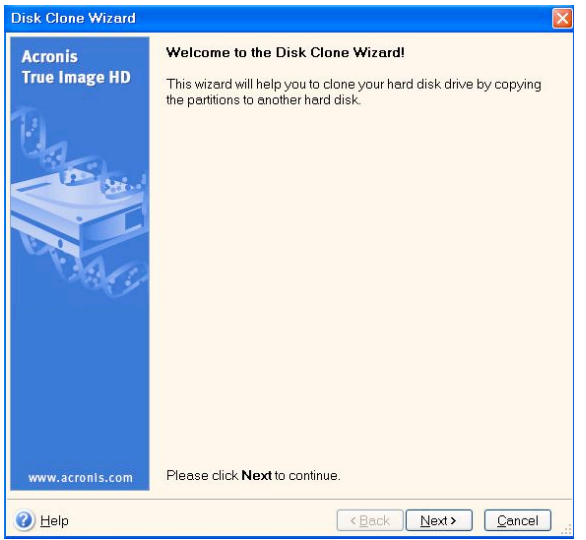

*Rysunek 8. Kreator klonowania dysku*

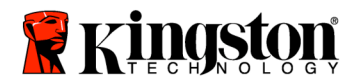

7. Wybierz tryb klonowania Automatic (*rysunek 9*). NIE wybieraj trybu Manual. Tryb ręczny jest przeznaczony tylko dla zaawansowanych użytkowników. Kliknij przycisk Next.

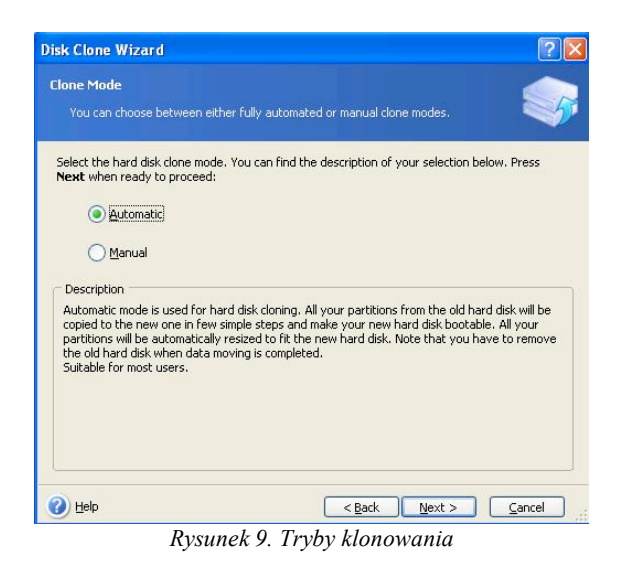

8. Zostanie wyświetlony ekran Hard Disk Drives Structure (*rysunek 10*). Kliknij przycisk Next.

**Uwaga: Pierwotne partycje zostają przeskalowane odpowiednio do pojemności nowego napędu. Jeśli nowy napęd jest mniejszy niż napęd stosowany dotychczas, partycje zostaną odpowiednio pomniejszone. Jeśli nowy napęd jest większy niż napęd stosowany dotychczas, partycje zostaną proporcjonalnie powiększone.**

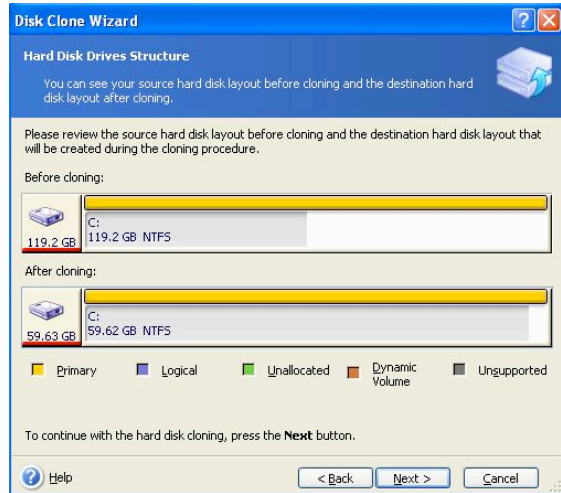

*Rysunek 10. Struktura napędów*

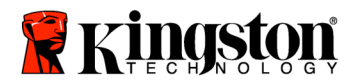

9. Przeczytaj informacje o operacjach, które wykona program Acronis True Image HD (*rysunek 12*). Aby rozpocząć klonowanie, kliknij przycisk Proceed.

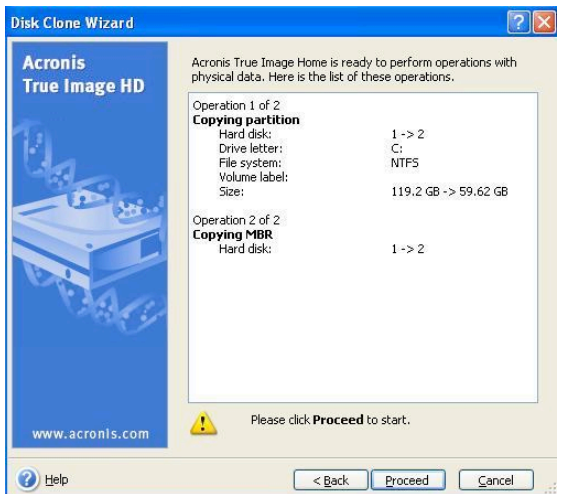

*Rysunek 11 . Operacje, które wykona program Acronis True Image HD*

- 10. O procesie kopiowania danych informuje pasek postępu. Po zakończeniu klonowania zostanie wyświetlone okno z informacją Disk Cloning was successful. Kliknij przycisk OK.
- 11. Wyjmij dysk CD z oprogramowaniem Acronis True Image HD i zamknij program. System zostanie automatycznie zrestartowany. Rozruch nastąpi z nowego napędu SSD.

**Uwaga: dotychczas używany dysk twardy, teraz zainstalowany w osobnej kieszeni, może służyć jako dodatkowa pamięć masowa.**

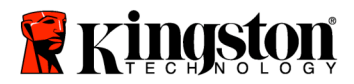

### **Руководство по установке**

Твердотельные накопители серии SSD*Now* и набор аксессуаров позволят вам увеличить производительность и надежность системы.

Все аппаратное и программное обеспечение, необходимое для замены внутреннего жесткого диска вашего ноутбука на твердотельный накопитель SSD*Now* включено в комплект поставки. ПО Acronis ® True Image HD\* , программное обеспечение, которое копирует содержимое жесткого диска компьютера и загружает его на другой системный диск, позволит вам легко и просто выполнить процесс копирования данных. Это программное обеспечение позволяет перенести операционную систему и персональные данные с установленного жесткого диска на новый твердотельный накопитель. После того, как все данные перенесены на твердотельный накопитель с помощью ПО Acronis ® True Image HD, жесткий диск может использоваться как дополнительный диск для хранения данных.

<sup>\*</sup> Программное обеспечение, включенное в данный комплект, не поддерживает функцию создания образа/клонирования массивов RAID и составных (Spanned) дисков.

ПО Acronis имеет инструменты и функции, которые не относятся к данной продукции. В данном руководстве содержатся указания только в отношении функции Копирования (Cloning). Для того чтобы получить информацию в отношении других функций данного ПО см. меню Справка (Help).

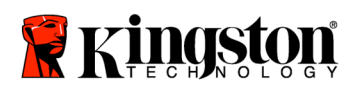

 $\overline{a}$ 

# Содержание

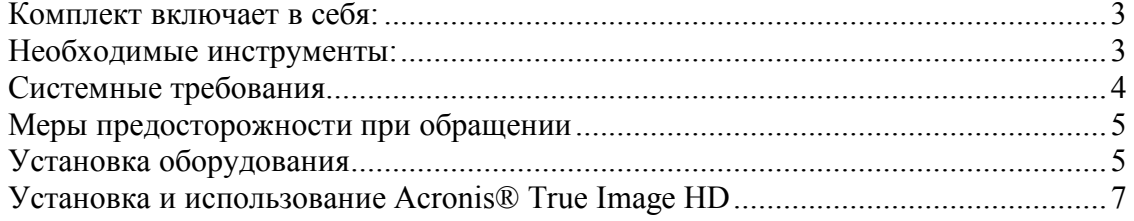

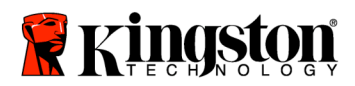

### **Комплект включает в себя**:

- внешний дисковод (состоящий из двух частей верхней и нижней панели)
- USB кабель  $(1)$
- компакт-диск для копирования программного обеспечения (1)
- SSDNow  $(1)$

### **Необходимые инструменты:**

- Отвертка для закручивания болтов
- Руководство ПК (опционально)

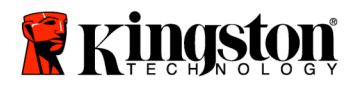

#### Системные требования

- ОС: Windows Vista<sup>®</sup> (SP1), Windows XP<sup>®</sup> (SP3) и Windows 2000<sup>®</sup> (SP4)
- Процессор Intel Pentium или более мощный
- 128 Мб системной памяти
- Привод CD-ROM или DVD для записи данных для загрузки

#### **ВНИМАНИЕ: НЕОБХОДИМО ОЗНАКОМИТЬСЯ С ДАННОЙ ИНФОРМАЦИЕЙ ДО ТОГО, КАК ПРИСТУПИТЬ К УСТАНОВКЕ ОБОРУДОВАНИЯ.**

- Если емкость твердотельного накопителя, который находится в этом комплекте, *больше* емкости установленного жесткого диска, необходимо перейти к разделу **Меры предосторожности при обращении**.
- Если емкость твердотельного накопителя, который находится в этом комплекте, *меньше* емкости установленного жесткого диска, необходимо убедиться в том, что занятый объем жесткого диска не превышает объем нового твердотельного накопителя. Выполните следующие операции для того, чтобы определить Занятый объем жесткого диска:
	- 1. Загрузите компьютер.
	- 2. Два раза щелкните по иконке Мой компьютер (My Computer) (Компьютер (Computer) в ОС Vista), расположенной на рабочем столе, или выберите ее в меню Пуск (Start).
	- 3. Один раз щелкните правой кнопкой мышки по диску C и выберите пункт Свойства (Properties). Откроется соответствующее окно (*Рисунок 1*):

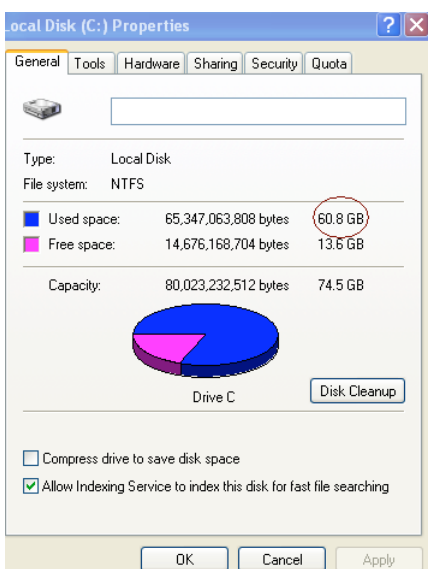

*Рисунок 1: (C ) емкость диска*

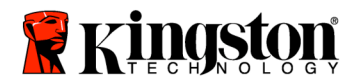

Если занятый объем больше, чем объем твердотельного накопителя, необходимо переместить часть данных, например, фотографии, фильмы, музыку и т.д., на другое устройство хранения данных (например, внешний жесткий диск или USBнакопитель) для того, чтобы Занятый объем не превышал 85% объема твердотельного накопителя. Следующая схема может использоваться в качестве руководства:

| Емкость твердотельного<br>накопителя | Занятый объем жесткого<br>диска |
|--------------------------------------|---------------------------------|
| 32GB                                 | 27GB либо менее                 |
| 40GB                                 | 34GB либо менее                 |
| $64$ GB                              | 54GB либо менее                 |
| $80$ GB                              | 66GB либо менее                 |
| 128GB                                | 109GB либо менее                |
| 160GB                                | 136GB либо менее                |
| 256GB                                | 218GB либо менее                |
| 512GB                                | 423GB либо менее                |

**Занятый объем жесткого диска = емкость твердотельного накопителя х 85%**

После того, как процесс копирования успешно завершен, перемещенные файлы могут быть перемещены обратно на жесткий диск.

#### **Меры предосторожности при обращении**

Для того чтобы избежать поломок, вызванных статическим электричеством, необходимо соблюдать следующие меры предосторожности:

- Накопитель должен находиться в антистатическом контейнере до момента установки.
- Наденьте контактную манжету и подсоедините шину заземления к корпусу компьютера для того, чтобы снять статическое напряжение.
- Необходимо соблюдать осторожность при обращении с твердотельным накопителем. Не касайтесь разъемов.

### **Установка оборудования**

#### **Примечание: не устанавливайте SSD диск вместе со внешним корпусом**

- 1. Извлечение жесткого диска из ноутбука и перемещение его во внешний корпус:
	- 1) Отключите питание своего ноутбука, отсоедините шнур и удалите батарейку.

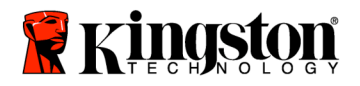

- 2) Вытащите жесткий диск вашего компьютера и демонтируйте его крепления. (Эти крепления потребуются нам позже для монтажа SSD диска в ноутбук). Обратитесь к руководству пользователя вашего ноутбука для получения более подробной инструкции.
- 3) Чтобы извлечь внешний жесткий диск, нажмите сначала на кпопку (как показано на рис.2а), а потом сдвиньте две панели устройства (рис. 2b).

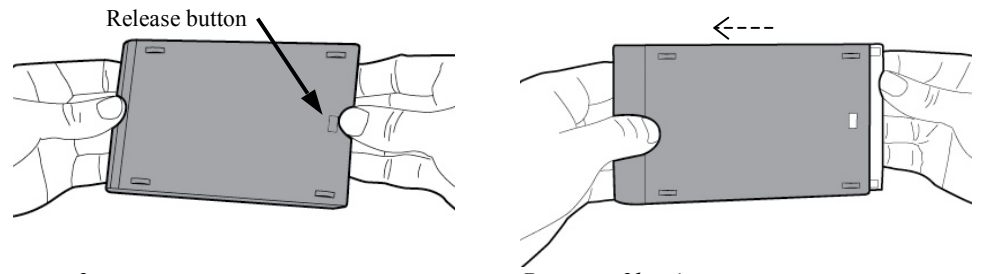

*Рисунок 2а: прижмите указанную кнопку Рисунок 2b: сдвиньте панель*

Внешний корпус состоит из верхней панели, которая является основной для 22PIN SATA *(рис. 3а*) и нижней панели *(рис. 3b*).

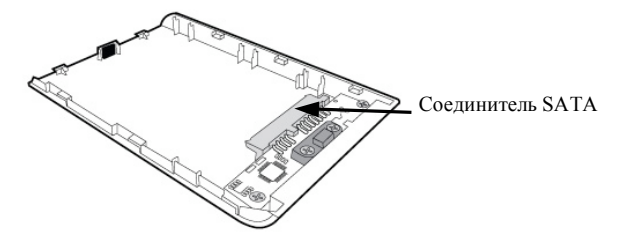

*Рисунок 3а: верхняя панель Рисунок 3b: нижняя панель*

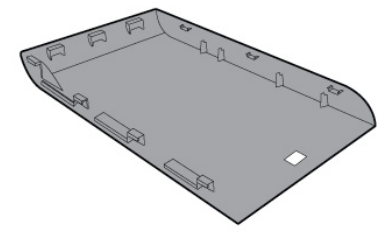

4) Чтобы собрать жесткий диск системы вместе со внешним корпусом, выровните и совместите жесткий диск с 22PIN SATA, сожмите их вместе пока диск не будет надежно закреплен *(рис. 4).*

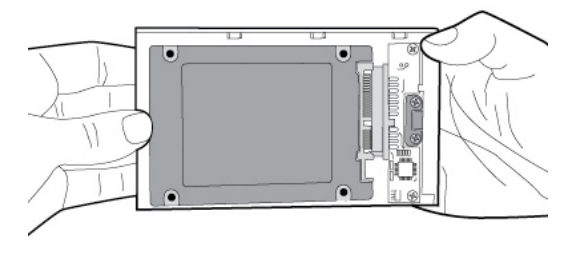

*Рисунок 4: Безопасность жесткого диска с 22PIN SATA*

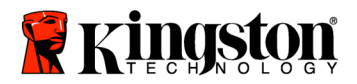

5) Соедините верхнюю и нижную панель внешнего корпуса и сдвигайте их вместе до тех пор, пока не услышите щелчок *(рис. 5)*

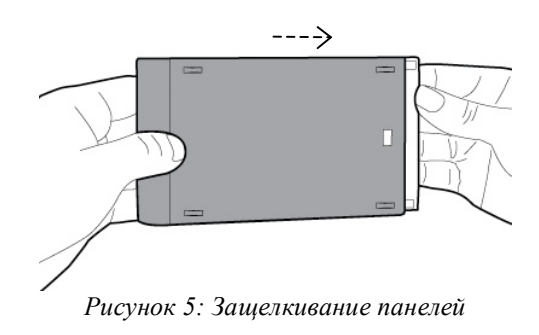

- 2. Установка диска SSD в ноутбук и соединение его с внешним корпусом
	- 1) Вставьте SSD в крепления и установите на место внутрь ноутбука. Обратитесь к руководству пользователя вашего ноутбука для получения более подробной инструкции.
	- 2) Используя USB кабель, входящий в комплект, соедините жесткий диск (удаленный из ноутбука и установленный во внешнем корпусе) с любым USB портом ноутбука.
	- 3) Все готово для того, чтобы начать копировать файлы с жесткого диска на SSD, используя компакт-диск со специальной пограммой, входящий в комплект.

# **Установка и использование ПО Acronis® True Image HD**

**ВНИМАНИЕ: \*\* Перед установкой полной версии ПО Acronis настоятельно рекомендуется удалить все пробные версии этого ПО.**

- 1. Установите CD-диск с ПО Acronis True Image HD в дисковод.
- 2. Перезагрузите систему.
- 3. CD-диск с ПО Acronis True Image HD представляет собой самозагружаемый диск, который автоматически загрузит ПО *Acronis True Image HD*.

**Примечание: если система не загрузится с отображением экрана** *Acronis True Image HD***, а загрузится в Windows, необходимо выполнить следующие операции:**

**1) Перезагрузить компьютер. При загрузке системы выйти в BIOS. Для того чтобы выйти в BIOS необходимо нажать кнопку ESC,**

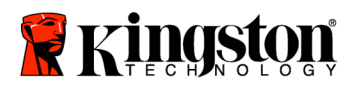

**F1, F12 или DELETE. (см. руководство производителя ПК для того, чтобы получить необходимую информацию).**

- **2) Находясь в меню BIOS, измените порядок загрузки для того, чтобы устройство CD-ROM/DVD стало предпочтительным устройством для загрузки.**
- **3) Сохраните настройки и выйдите из BIOS. (см. руководство производителя ПК для того, чтобы получить необходимую информацию).**
- **4) Перезагрузите компьютер. Когда компьютер загрузится, он должен загрузиться на страницу** *Acronis True Image HD*
- 4. Выберите иконку Acronis True Image HD на экране *Acronis True Image HD* (*Рисунок* 6).

**Примечание: перед тем, как на экране отобразится следующий экран, может пройти несколько минут**

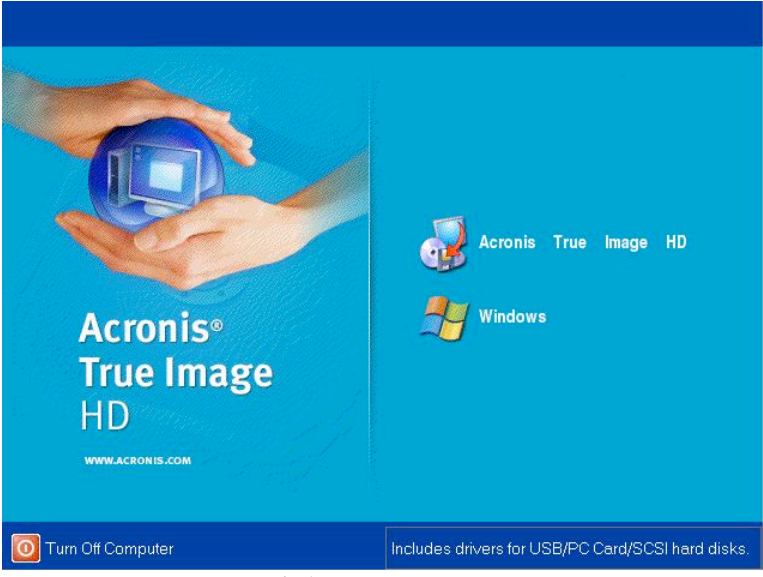

*Рисунок 6: Acronis True Image HD*

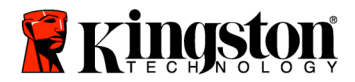

5. Выберите пункт меню Клонировать диск (Clone Disk) на экране *Выбрать задачу (Pick a Task)* (*Рисунок 7*).

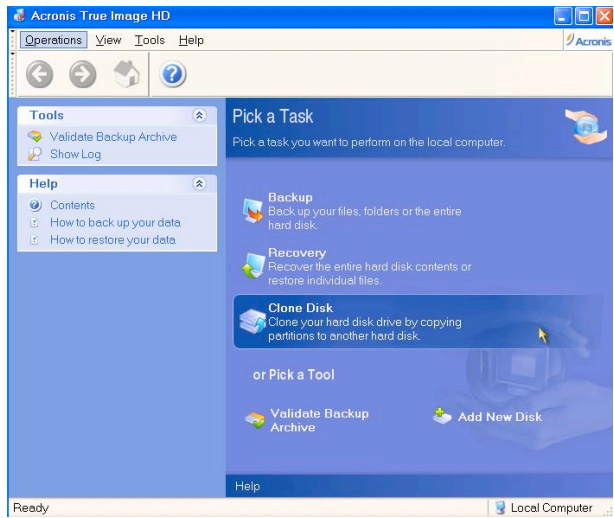

*Рисунок 7: Выбрать задачу*

6. Откроется экран *Добро пожаловать в мастер настройки клонирования диска! (Welcome to the Disk Clone Wizard!)*, и мастер настройки поможет вам выполнить весь процесс клонирования (*Рисунок 8*). Нажмите **Далее (Next)**, чтобы продолжить

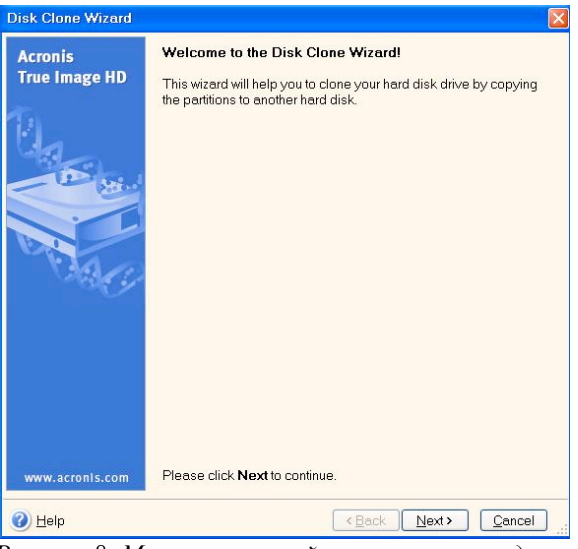

*Рисунок 8: Мастер настройки клонирования диска*

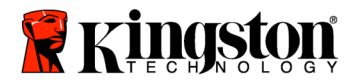

7. Выберите режим клонирования *Автоматический (Automatic) (Рисунок* 9). НЕ выбирайте Ручной (Manual) режим (Ручной режим должен использоваться только опытными пользователями). Нажмите **Дальше (Next)**.

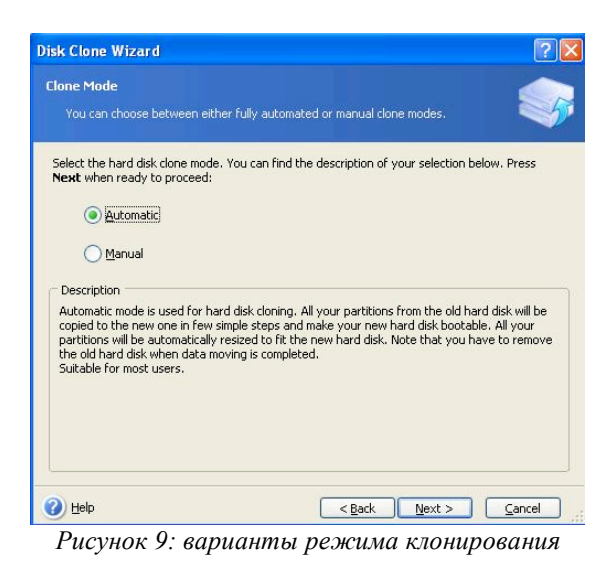

8. Откроется экран *Структура жестких дисков (Hard Disk Drives Structure)* (*Рисунок* 10). Нажмите **Далее (Next)**.

**Примечание: изначальные размеры разделов будут установлены в соответствии с объемом, поддерживаемым новым накопителем. Если новый накопитель имеет меньший объем, чем оригинальный жесткий диск, объем разделов будет уменьшен соответственно. Если новый накопитель имеет больший объем, чем оригинальный жесткий диск, объем разделов будет увеличен соответственно**

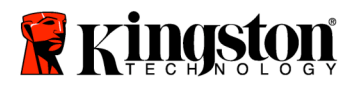

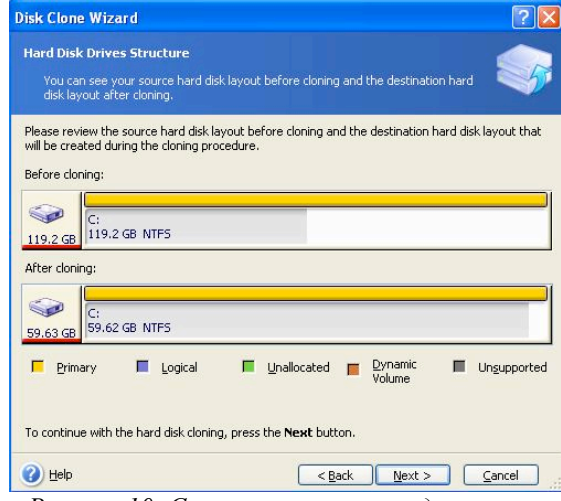

*Рисунок 10: Структура жестких дисков*

9. Просмотрите операции, которые будут выполнены Acronis True Image HD (*Рисунок* 11). Нажмите **Продолжить (Proceed)** для того, чтобы приступить к клонированию

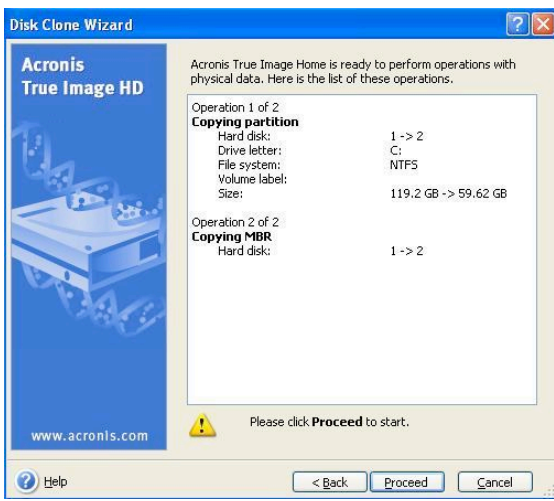

*Рисунок 11: Операции Acronis True Image HD*

- 10. В индикаторе выполнения будут отображаться копируемые данные. После того, как процесс клонирования будет завершен, откроется окно *Операция по клонированию диска была успешно завершена (Disk Cloning was successful)*. Нажмите **OK**.
- 11. Извлеките диск с ПО Acronis True Image HD и закройте программу. Система автоматически перезагрузит новый SSD диск.

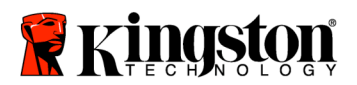

**Примечание: Жесткий диск, который теперь установлен во внешнем корпусе, может быть использован в качестве запасного устройства хранения данных.**

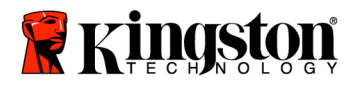

 **SSD***Now* For Notebooks

## **Kurulum Kılavuzu**

Aksesuar Kitli SSD*Now*'u satın alarak, arttırılmış sistem performansının ve güvenilirliğinin faydalarından yararlanacaksınız. Notebook PC'nizin dahili sabit sürücüsünü, SSD*Now* Solid State Drive (SSD) ile değiştirmek için gerekli olan tüm donanım ve yazılım dahil edilmiştir. Bir bilgisayarın sabit diskindeki içerikleri kopyalayan ve bu içerikleri başka bir sistem sürücüsüne yükleyen program olan Acronis ® True Image HD yazılımı\*, kopyalama işlemi gerçekleştirmenizi sağlayacak. Bu yazılım, İşletim Sisteminizi ve kişisel verilerinizi mevcut sistem sabit sürücüsünden yeni SSD'nize taşımanıza olanak tanır. Acronis ® True Image HD kopyalama işlemi tamamlandığında ve veriler SSD'nize başarılı şekilde aktarıldığında, sabit sürücünüz veri depolama amaçlı ikincil bir sürücü olarak kullanılabilir.

<sup>\*</sup> Bu kitle birlikte sağlanan yazılım, RAID veya yayılmış disk dizilerini görüntülemeyi/kopyalamayı desteklememektedir.

Acronis yazılımında, bu ürün paketinde uygulanamayan araçlar ve özellikler bulunmaktadır. Bu kılavuz yalnızca Kopyalama özelliğine ilişkin talimatlar sağlamaktadır. Başka herhangi bir yazılım özelliğinin kullanımı hakkında talimatlar için lütfen yazılım uygulaması içerisinde yer alan "Help" (Yardım) menüsüne başvurun.

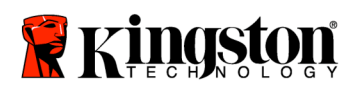

 $=$ 

# İÇİNDEKİLER

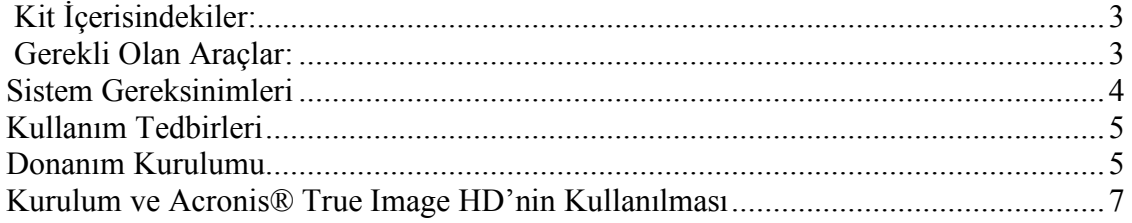

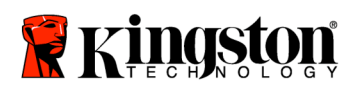

# **Kit İçerisindekiler:**

- harici sürücü kutusu (üst ve alt panelden oluşan 2 parçalı birim)
- USB kablosu (1)
- kopyalama yazılım CD'si (1)
- $\bullet$  SSD*Now* (1)

## **Gerekli Olan Araçlar:**

- Phillips uçlu tornavida
- Bilgisayar sistem kılavuzu (isteğe bağlı)

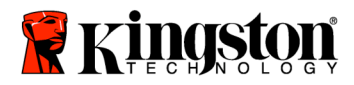

## **Sistem Gereksinimleri**

- $\triangleq$  İşletim Sistemi: Windows Vista® (SP1), Windows XP® (SP3) ve Windows 2000<sup>®</sup> (SP4)
- Pentium işlemci veya üzeri
- 128MB RAM
- Önyüklenebilir medya oluşturma amaçlı CD-ROM veya DVD sürücü

#### **DİKKAT: KURULUMDAN ÖNCE LÜTFEN OKUYUN.**

- Bu kitte verilen SSD, sisteminizdeki mevcut sabit sürücüden *daha büyük* kapasiteye sahip ise lütfen **Kullanım Tedbirlerine** ilerleyin.
- Bu kitte verilen SSD, sisteminizdeki mevcut sabit sürücüden *daha küçük* kapasiteye sahip ise lütfen sistem sabit sürücüsünde kullanılan kapasitenin, yeni SSD'nizin kapasitesinden daha büyük olmadığını doğrulayın. Sabit sürücünüzde kullanılan alanı saptamak için aşağıdakileri yapın:
	- 1) Bilgisayarınızın masaüstünü görüntüleyin.
	- 2) Masaüstünüzde yer alan My Computer (Bilgisayarım) simgesini (Vista'da Computer [Bilgisayar]) çift tıklayın veya Start (Başlat) menüsünden açın.
	- 3) C: sürücüsünü sağ tıklayıp, Properties'i (Özellikler) seçin. C: sürücüsüne ait Properties (Özellikler) penceresi çıkar (*Şekil 1*):

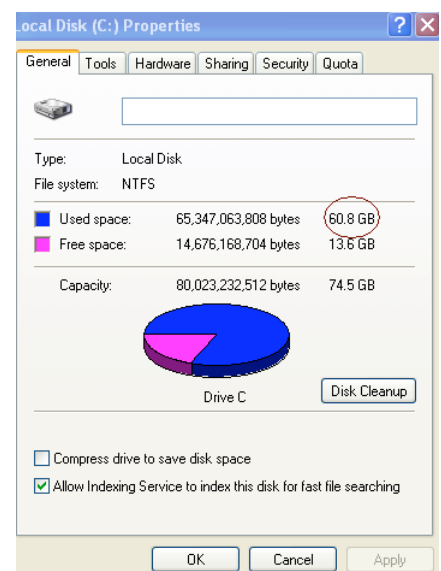

Şekil 1: (C:) sürücüsü Properties (Özellikler)

Kullanılan kapasite, SSD'nin kapasitesinden daha büyük ise, Kullanılan alan, yeni SSD kapasitesinin %85'ini geçmeyene kadar sürücünüzdeki resim, film, müzik, vs. gibi verilerin bir kısmını alternatif bir veri kaynağına (örn., harici sabit sürücü veya USB sürücüsü) taşımanız gerekir. Bu, görüntüleme işleminin başarılı olmasını sağlamaya yardımcı olacaktır. Aşağıdaki tablo, kılavuz olarak yardımcı olabilir:

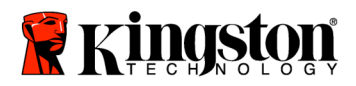

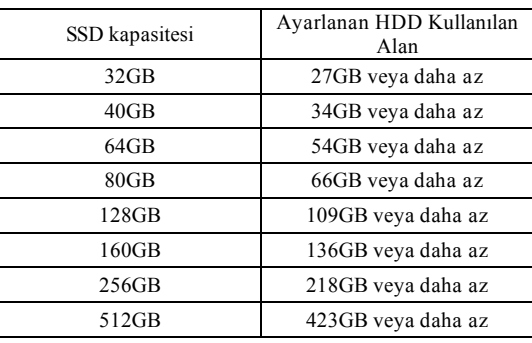

Ayarlanan HDD Kullanılan Alan = SSD kapasitesi X 85%

Kopyalama işlemi başarılı şekilde tamamlandıktan sonra bu dosyalar sabit sürücüdeki asıl konumlarına geri taşınabilirler.

### **Kullanım Tedbirleri**

Statik elektrikten kaynaklanan zararı önlemek için aşağıdaki tedbirlere uyun:

- SSD'yi takmaya hazır olana kadar sürücünün antistatik bir kap içerisinde kalmasını sağlayın.
- Statik elektriği minimuma indirmek için bileklik takın ve topraklama kablosunu bilgisayar kasasına takın .
- Sürücüyü tutarken dikkatli olun. Konektörlere dokunmayın.

## **Donanım Kurulumu**

#### **Not: SSD'yi, harici sürücü kutusuna takmayın.**

- 1. Sabit Sürücünüzü, Harici Sürücü Kutusuna Aktarın:
	- 1) Bilgisayarınızı kapatın, güç kaynağının fişini çekin ve notebookunuzun bataryasını çıkartın
	- 2) Sistem sabit sürücüsünü çıkartın ve sistem sürücüsü bağlantı parçasını sökün. (Sistem sürücüsü bağlantı parçası daha sonra SSD'yi notebookunuza takmak için kullanılacak.) Daha fazla talimat için sistem üreticinizin belgelerine başvurun.

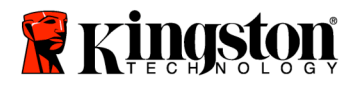

3) Harici sürücü kutusunu açmak için açma düğmesine bastırın (*Şekil 2a*) ve iki paneli kaydırarak birbirlerinden ayırın (*Şekil 2b*).

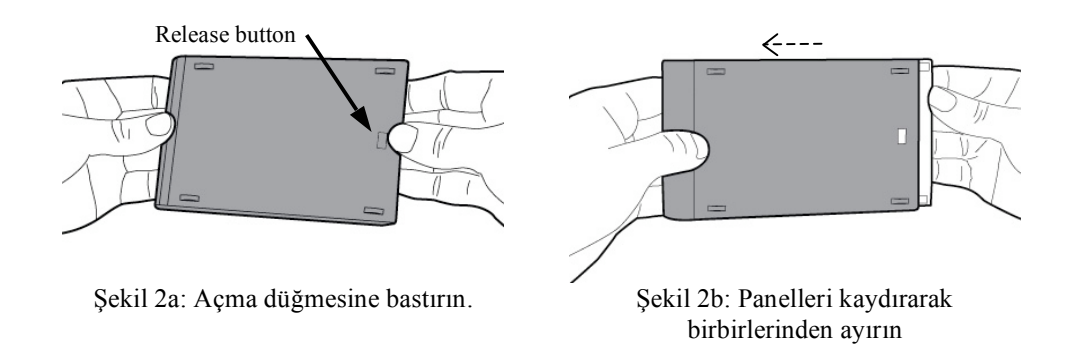

Harici sürücü kutusu, 22PIN SATA konektörüne takılan bir üst panel (*Şekil 3a*) ile alt panelden (*Şekil 3b*) oluşmaktadır.

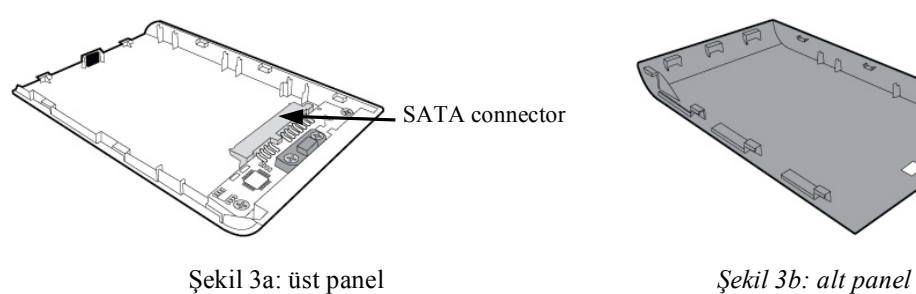

4) Sistem sabit sürücüsünü, harici sürücü kutusu ile beraber takmak için sistem sabit sürücüsünün pinleri ile 22PIN SATA konektörünü hizalayın ve sürücü yerine oturana kadar birlikte itin (*Şekil 4*).

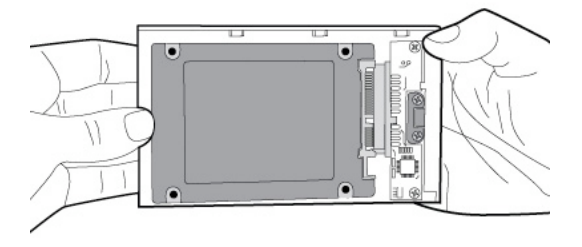

Şekil 4: Sabit sürücüyü, 22PIN SATA konektörüne takın.
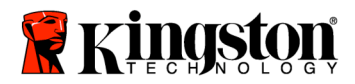

5) Kutunun üst ve alt panellerini hizalayın ve bu iki panel yerlerine oturana kadar birlikte kaydırın (*Şekil 5*).

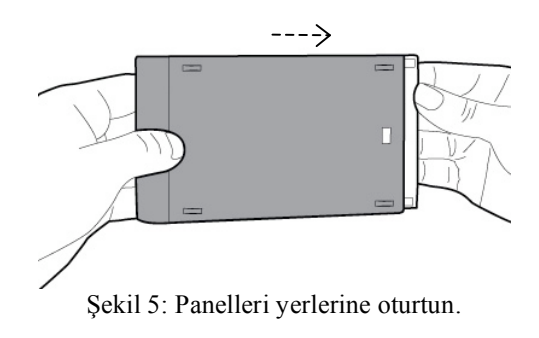

- 2. SSD'yi notebookunuza takın ve ardından Harici Sürücü Kutusunu takın:
	- 1) SSD'yi sistem sürücüsü bağlantı parçasıyla takın ve sürücüyü, notebookunuzun sürücü bölmesine yerleştirin. Talimatlar için sistem üreticinizin belgelerine başvurun.
	- 2) Verilen USB kablosunu kullanarak, sistem sabit sürücüsünü (verilen harici sürücü kutusuna takılmış olan) notebookunuzdaki herhangi bir USB portuna takın.
	- 3) Artık verilen kopyalama yazılım CD'sini kullanarak sistem sabit sürücünüzdeki verileri SSD'ye kopyalamaya hazırsınız.

## Kurulum ve Acronis® True Image HD'nin Kullanılması

#### **ÖNEMLİ: \*\* Acronis yazılımının tam sürümlerini yüklemeden önce Deneme sürümlerini kaldırmanız önemle tavsiye olunur.**

- 1. Acronis True Image HD yazılım CD'sini, sistem CD-ROM sürücüsüne yerleştirin.
- 2. Sistemi yeniden başlatın.
- 3. Acronis True Image HD CD'si, önyüklenebilir disktir ve *Acronis True Image HD* ekranını açacaktır.

**Not: Sistem,** *Acronis True Image HD* **ekranında değil de Windows'ta açılıyorsa veya tam olarak açılmıyorsa, aşağıdakileri yapın:**

**1) Bilgisayarı yeniden başlatın. Sistem yeniden başlatılırken, sistem kurulum programını (BIOS) çalıştırın. Sistem BIOS'u, ESC, F1, F12 veya DELETE gibi özel bir tuşa basılarak etkinleştirilebilir. (Doğru tuş için bilgisayar sisteminize ait belgelere başvurun.)**

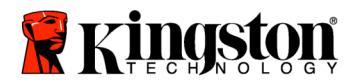

- **2) Sistem BIOS'unda, önyükleme sırasını, CD-ROM ilk önyükleme cihazı olacak şekilde değiştirin.**
- **3) Ayarları kaydedin ve BIOS'tan çıkın. (BIOS'un yapılandırılması hakkında daha ayrıntılı talimatlar için bilgisayar sisteminize ait belgelere başvurun.)**
- **4) Bilgisayarı yeniden başlatın. Bilgisayar yeniden başlatıldığında,** *Acronis True Image HD* **sayfasında açılmalıdır.**
- 4. *Acronis True Image HD* ekranında, Acronis True Image HD simgesini seçin (*Şekil 6*).

**Not: Bir sonraki ekranın görüntülenmesi birkaç dakika sürebilir.**

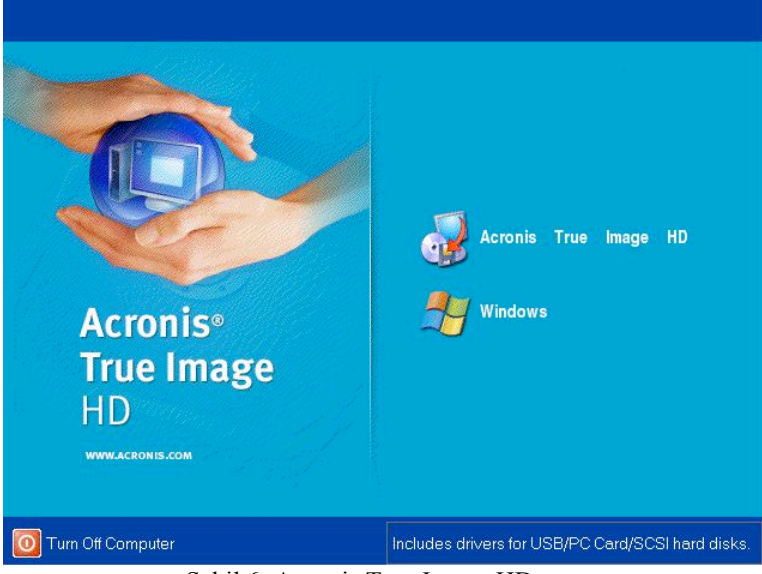

Şekil 6: Acronis True Image HD

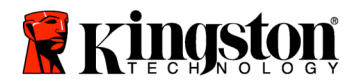

5. *Pick a Task* (Bir Görev Seç) ekranında Clone Disk'i (Diski Klonla) seçin (*Şekil 7*).

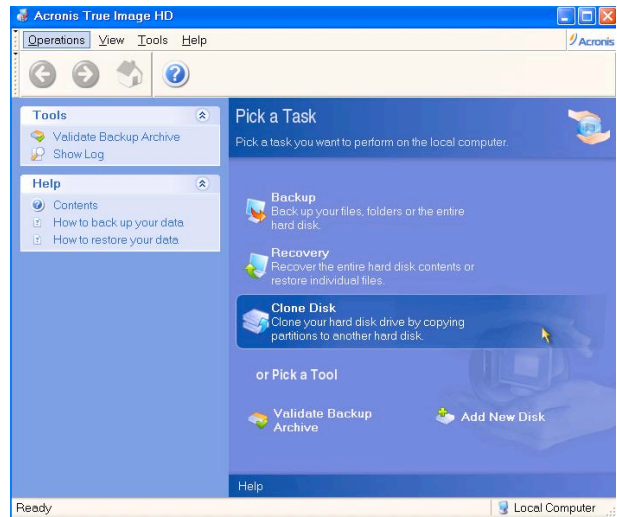

Şekil 7: Pick a Task (Bir Görev Seç)

6. *Welcome to the Disk Clone Wizard!* (Disk Kopyalama Sihirbazına Hoşgeldiniz) ekranı çıkar ve kopyalama işlemi boyunca size yol gösterir (*Şekil 8*). Devam etmek için **Next**'i (İleri) tıklayın.

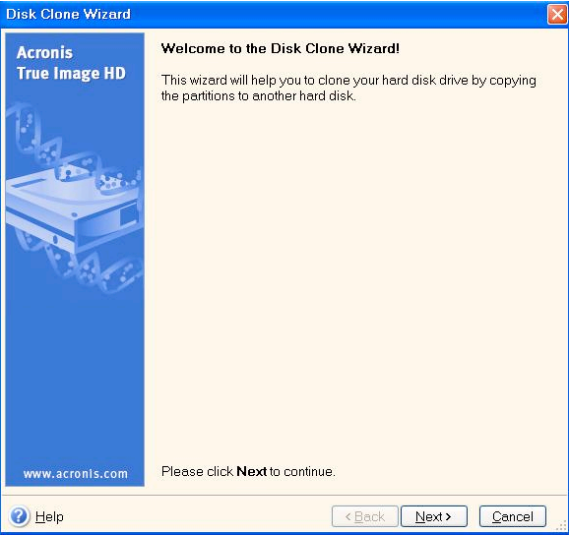

Şekil 8: Disk Kopyalama Sihirbazı

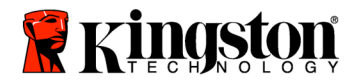

7. Kopyalama modu seçeneklerinden *Automatic*'i (Otomatik) seçin (*Şekil 9*). Manual (Manuel) modu seçmeyin. (Manuel mod yalnızca gelişmiş kullanıcılar tarafından kullanılmalıdır.) **Next**'i (İleri) tıklayın.

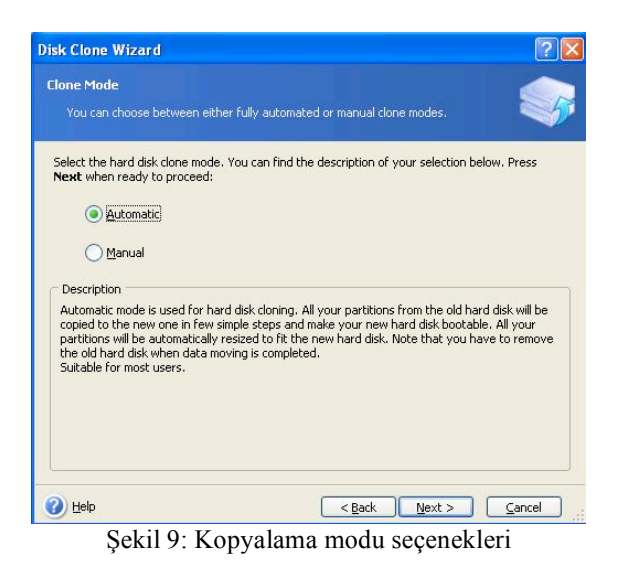

8. *Hard Disk Drives Structure* (Sabit Disk Sürücüleri Yapısı) ekranı çıkar (*Şekil 10*). **Next**'i (İleri) tıklayın.

**Not: Orijinal bölüm boyutları, yeni sürücü boyutuna göre ölçeklenecektir. Yeni sürücünün boyutu, orijinal sürücününkinden daha küçük ise bölümler de buna göre küçülecektir. Yeni sürücünün boyutu, orijinal sürücününkinden daha büyük ise bölümler de belirli bir oranda büyüyecektir.**

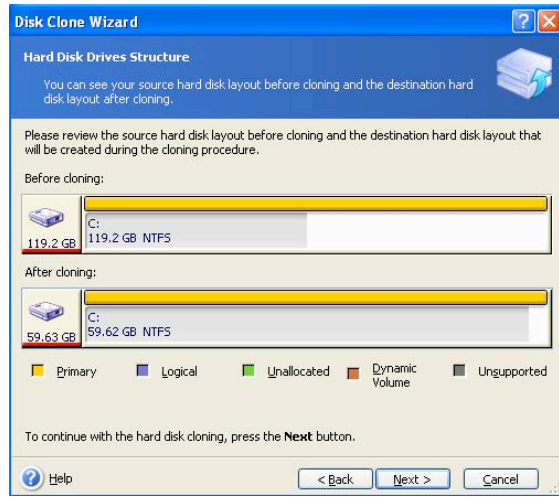

Şekil 10: Sabit Disk Sürücüleri Yapısı

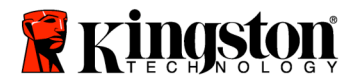

9. Gerçekleştirilecek olan Acronis True Image HD işlemlerini gözden geçirin (*Şekil 11*). Kopyalamaya başlamak için **Proceed**'i (İlerle) tıklayın.

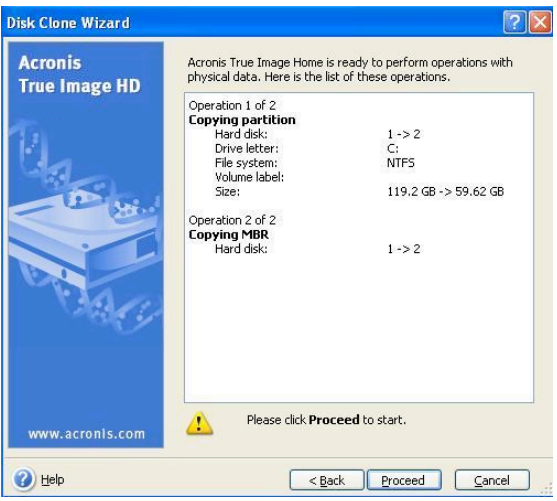

Şekil 11: Acronis True Image HD işlemleri

- 10. Bir işlem durum çubuğu, verinin kopyalandığını gösterecektir. Kopyalama işlemi tamamlandığında, *Disk Cloning was successful* (Disk Kopyalama başarıyla tamamlandı) penceresi çıkacaktır. **OK**'i (Tamam) tıklayın.
- 11. Acronis True Image HD yazılım CD'sini çıkartın ve programı kapatın. Sistem otomatik olarak yeni SSD sürücüsünde açılacaktır.

**Not: Harici sürücü kutusuna takılı olan sistem sabit sürücüsü artık ikincil depolama cihazı olarak kullanılabilir.**

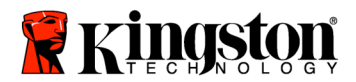

 **SSD***Now* For Notebooks

### 설치 설명서

액세서리 키트가 딸린 SSDNow를 구입하시면, 시스템 성능 및 신뢰성을 한껏 높일 수 있습니다. 여기에는 노트북 PC의 내부 하드 드라이브를 SSDNow SSD (솔리드 스테이트 드라이브)와 교체하는 데 필요한 모든 하드웨어 및 소프트웨어가 포함되어 있습니다. 한 대의 컴퓨터 하드 디스크의 내용을 복사하여 다른 시스템 드라이브에 복사하는 이미징 프로그램인 Acronis ® 트루 이미지 HD 소프트웨어'가 복제 프로세스를 처리합니다. 이 소프트웨어를 사용하면 운영 체제 및 개인 데이터를 현재 시스템의 하드 드라이브에서 새 SSD로 이동할 수 있습니다. Acronis ® 트루 이미지 HD 복제 프로세스가 완료되고 데이터가 성공적으로 SSD로 옮겨지면, 하드 드라이브를 데이터 저장용 보조 드라이브로 사용할 수 있습니다.

\* 이 키트에 제공된 소프트웨어는 RAID 또는 스팬 디스크 배열의 이미징/복제를 지원하지 않습니다.

Acronis 소프트웨어에는 이 번들 제품에 적용되지 않는 도구 및 기능이 들어 있습니다. 이 설명서는 복제 기능에 대한 사용법만 제공합니다. 기타 소프트웨어 기능의 사용법에 대한 설명은 소프트웨어 응용 프로그램에 있는 Acronis "도움말" 메뉴를 참조하십시오.

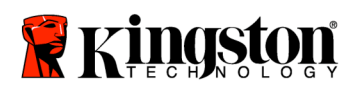

 $=$ 

## 목차

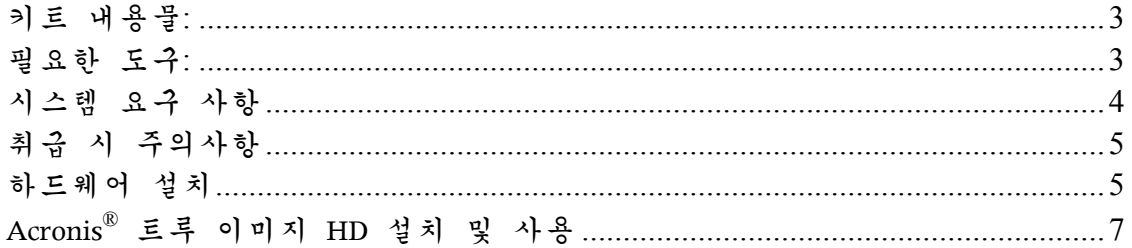

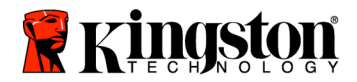

 **SSD***Now* For Notebooks

### 키트 내용물:

- 외부 드라이브 인클로저(상단 및 하단 패널로 구성된 2피스 장치)
- USB 케이블 (1)
- 복제 소프트웨어 CD (1)
- $\bullet$  SSDNow (1)

### 필요한 도구:

- 필립스 헤드 스크루드라이버
- 컴퓨터 시스템 설명서(옵션)

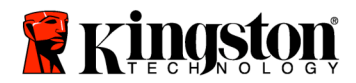

#### 시스템 요구 사항

- $\clubsuit$  운영 체제: Windows Vista® (SP1), Windows XP® (SP3) 및 Windows 2000® (SP4)
- ◆ 펜티엄 프로세서 이상
- 128MB RAM
- ◆ 부팅 가능한 미디어를 만들 수 있는 CD-ROM 또는 DVD 드라이브

#### 주의: 설치하기 전에 읽어 보십시오.

- 이 키트에 제공된 SSD가 현재 시스템의 하드 드라이브보다 용량이 *큰* 경우, 취급 시 주의사항으로 넘어 가십시오.
- 이 키트에 제공된 SSD가 현재 시스템의 하드 드라이브보다 용량이 *작은* 경우, 시스템의 하드 드라이브에서 사용된 용량이 새 SSD의 용량보다 작은지 확인하십시오. 하드 드라이브에서 사용된 공간을 확인하려면 다음 단계를 수행하십시오.
	- 1) 컴퓨터를 부팅하여 바탕화면을 엽니다.
	- 2) 바탕화면에 위치한 내 컴퓨터(Vista의 경우) 또는 시작 메뉴의 내 컴퓨터를 더블 클릭합니다.
	- 3) C: 드라이브를 마우스 오른쪽 버튼으로 클릭한 다음 속성을 선택합니다. C: 드라이브에 대한 속성 창이 표시됩니다(그림 <sup>1</sup>).

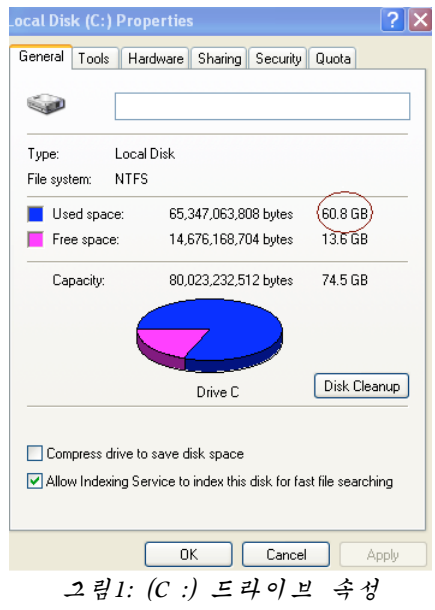

사용된 용량이 SSD 용량보다 큰 경우, 사용된 공간이 SSD 용량의 85% 이하가 될 때까지 그림, 영화, 음악 등과 같은 데이터의 일부를 드라이브에서 다른

Document No. 4808066-001.A00 SSD*Now* Notebook Installation Guide 4 02-23-2009

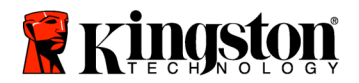

데이터 소스(예: 외부 하드 드라이브 또는 USB 드라이브)로 이동해야 합니다. 이렇게 조치해야 이미징 프로세스가 성공적으로 완료될 수 있습니다. 다음 그림을 참조하면 도움이 될 것입니다.

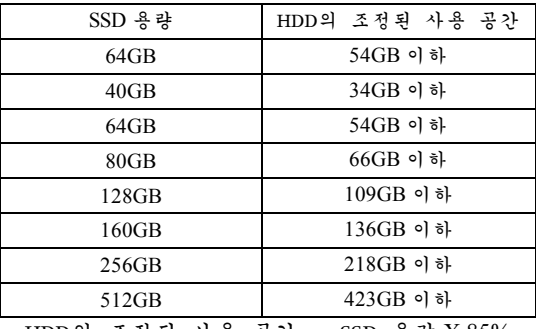

HDD의 조정된 사용 공간 = SSD 용량 X 85%

복제 프로세스가 성공적으로 완료되면, 이 파일들을 다시 하드 드라이브의 원래 위치로 이동할 수 있습니다.

#### 취금 시 주의사항

정전기에 의한 손상을 방지하려면, 다음 주의사항을 따르십시오.

- SSD를 설치하기 전까지는 드라이브를 정전기 방지 케이스에 넣어 보관하십시오.
- 손목 띠를 착용하고 접지 스트랩을 컴퓨터 케이스에 연결하여 정전기를 최소화하기 하십시오.
- 드라이브를 취급할 때 주의를 기울이십시오. 커넥터를 건드리지 마십시오.

#### 하드웨어 설치

#### 참고: SSD를 외부 드라이브 인클로저에 설치하지 마십시오.

- 1. 하드 드라이브를 외부 드라이브 인클로저로 전송하는 방법:
	- 1) 컴퓨터의 전원을 끄고 전원을 분리한 다음 노트북에서 배터리 팩을 제거합니다.
	- 2) 시스템 하드 드라이브를 노트북에서 제거한 다음 시스템 드라이브 브래킷을 분해합니다. (시스템 드라이브 브래킷은 추후 SSD를 노트북에 설치할 때 사용됩니다.) 연결 방법은 시스템 제조업체의 설명서를 참조하십시오.

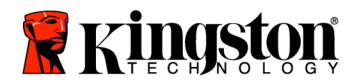

3) 외부 드라이브 인클로저를 열려면 릴리스 버튼을 누른 상태에서 (그림 2a) 패널 두 개를 따로 밀어 넣습니다 (그림 2b).

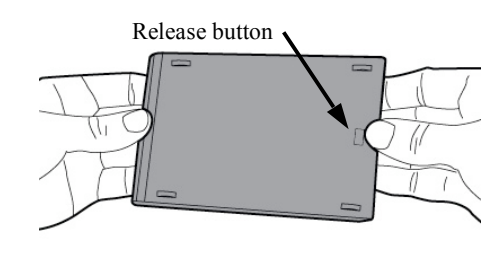

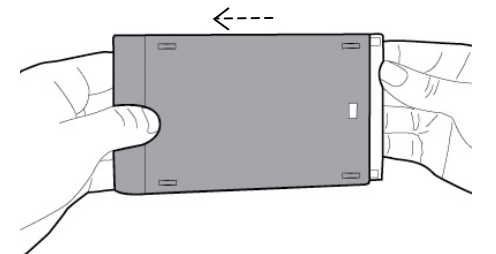

그림2a: 릴리스 버튼을 누릅니다 - 그림2b: 패널을 따로 밀어 넣습니다.

외부 드라이브 인클로저는 22PIN SATA 커넥터 (그림 3a)에 붙어 있는 상단 패널 및 하단 패널 (그림 3b)로 구성되어 있습니다.

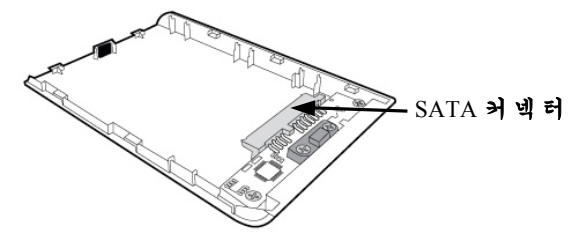

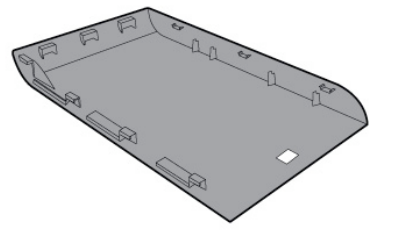

그림3a: 상단 패널 그림3b: 하단 패널

4) 시스템 하드 드라이브를 외부 드라이브 인클로저와 함께 조립하려면 시스템 하드 드라이브의 핀을 22PIN SATA 커넥터에 맞춘 다음 드라이브가 안전하게 제 위치에 올 때까지 두 개를 함께 밀어 넣습니다(그림 <sup>4</sup>).

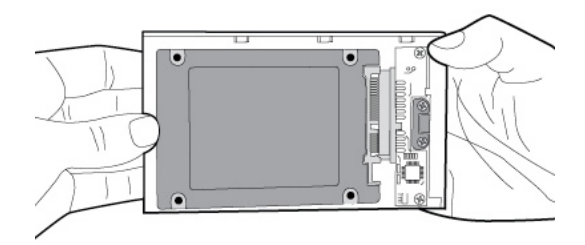

그림4: 22PIN SATA 커넥터에 안전하게 연결된 하드 드라이브.

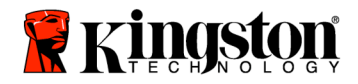

5) 인클로저의 상단 및 하단 패널을 맞춘 다음 딸깍 소리가 날 때까지 밀어 넣습니다(그림 5).

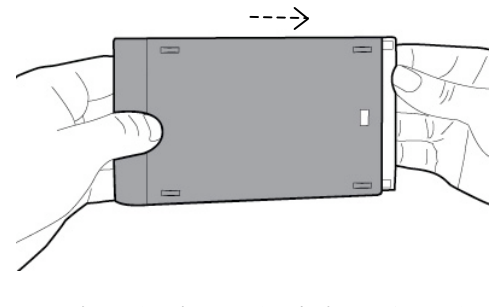

그림5: 제 위치에서 딸깍 소리가 난 패널*.*

- 2. SSD를 노트북에 설치한 다음 외부 드라이브 인클로저를 연결하는 방법:
	- 1) SSD를 시스템 드라이브 브래킷과 조립한 다음 드라이브를 노트북 드라이브 베이에 삽입합니다. 연결 방법은 시스템 제조업체의 설명서를 참조하십시오.
	- 2) 공급된 USB 케이블을 사용할 경우, USB 포트를 통해 시스템 하드 드라이브(공급된 외부 드라이브 인클로저에 설치되어 있음)를 노트북에 연결합니다.
	- 3) 이제 제공된 복제 소프트웨어 CD를 사용하여 데이터를 시스템 하드 드라이브에서 SSD로 복사할 수 있습니다.

Acronis ® 트루 이미지 HD 설치 및 사용

#### 중요 사항: \*\* Acronis 풀 버전을 설치하기 전에 Acronis 시험 버전을 설치 제거하는 것이 좋습니다.

- 1. 시스템의 CD-ROM 드라이브에 Acronis 트루 이미지 HD 소프트웨어 CD를 넣습니다.
- 2. 시스템을 다시 시작합니다.
- 3. Acronis 트루 이미지 HD CD가 부팅 디스크로서, Acronis 트루 이미지  $HD$  화면에 부팅됩니다.

참고: 시스템이 Acronis 트루 이미지 HD 화면 대신 Windows에 부팅되거나 부팅에 실패한 경우 다음을 수행하십시오.

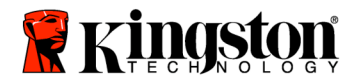

 **SSD***Now*

For Notebooks

- **1)** 컴퓨터를 다시 시작합니다. 시스템을 다시 시작하는 동안 시스템 설치 프로그램(BIOS)를 실행합니다. ESC, F1, F12 또는 DELETE 등의 특수 키를 누르면 시스템 BIOS를 활성화할 수 있습니다. (올바른 키는 시스템 제조업체의 설명서를 참조하십시오.)
- **2)** 시스템 BIOS에 있는 동안, CD-ROM이 첫 번째 부팅 장치가 되도록 하려면 부팅을 변경합니다.
- **3)** 설정 내용을 저장하고 BIOS를 종료합니다. (BIOS 구성에 대한 자세한 내용은 컴퓨터 시스템 설명서를 참조하십시오.)
- **4)** 컴퓨터를 다시 시작합니다. 컴퓨터를 다시 시작할 때 이번에는 Acronis 트루 이미지 HD 페이지에 부팅되어야 합니다.
- 4. Acronis 트루 이미지 HD 화면 (그림 6)에서 Acronis 트루 이미지 HD 아이콘을 선택합니다.

참고: 다음 화면이 나타나기까지 몇 분이 소요될 수 있습니다.

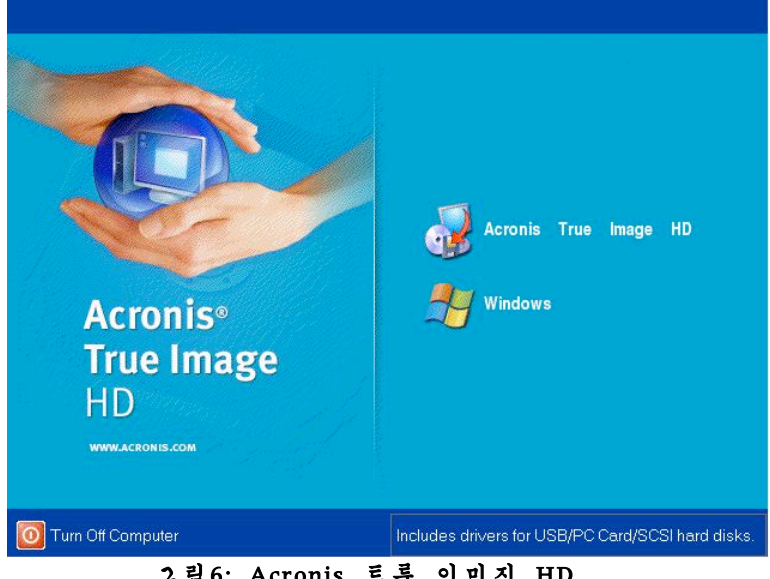

그림6: Acronis 트루 이미지 HD

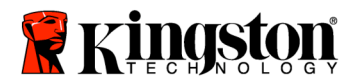

5. 작업 선택 화면(그림7)에서 복제 디스크를 선택합니다.

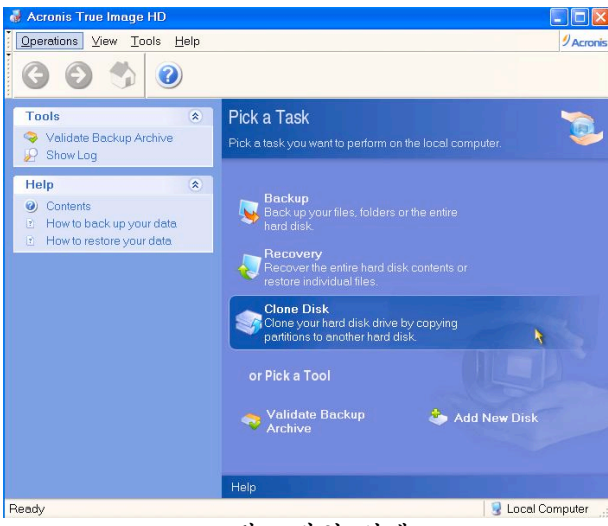

#### 그림7: 작업 선택

6. 디스크 복제 마법사 시작! 화면이 나타나고 마법사가 복제 과정을 설명해줍니다 $(2 \frac{1}{7} 8)$ . 다음을 클릭하여 계속합니다.

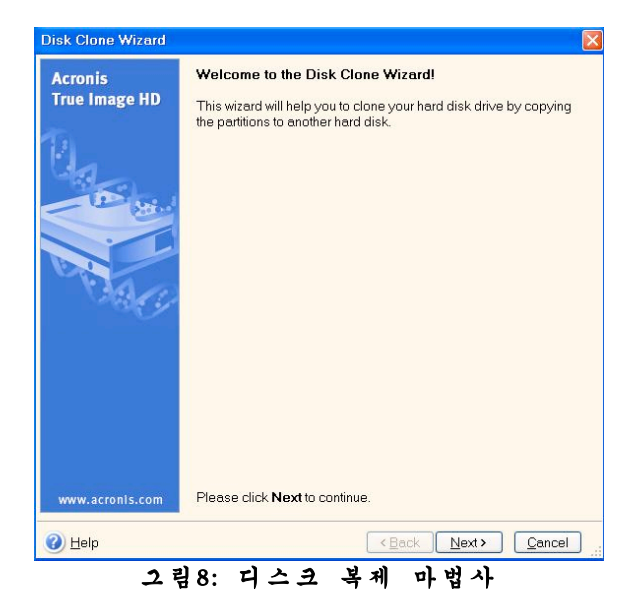

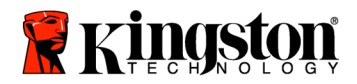

7. 복제 모드 옵션에서 자동을 선택합니다 (그림 9). 수동 모드를 선택하지 마십시오. (고급 사용자만 수동 모드를 사용해야 합니다.) 다음을 클릭합니다.

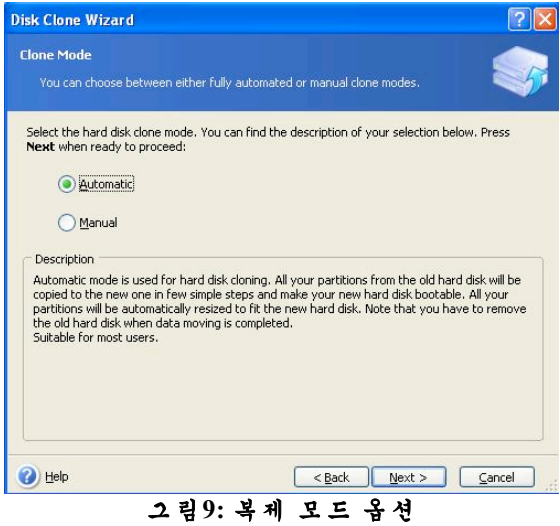

8. 하드 디스크 드라이브 구조 화면이 나타납니다 (그림 10). 다음을 클릭합니다.

참고: 원래 파티션 크기는 새 드라이브 크기에 따라 비율이 조정됩니다. 새 드라이브의 크기가 원래 드라이브 크기보다 작을 경우 파티션도 따라서 축소됩니다. 새 드라이브의 크기가 원래 드라이브 크기보다 클 경우 파티션도 따라서 확대됩니다.

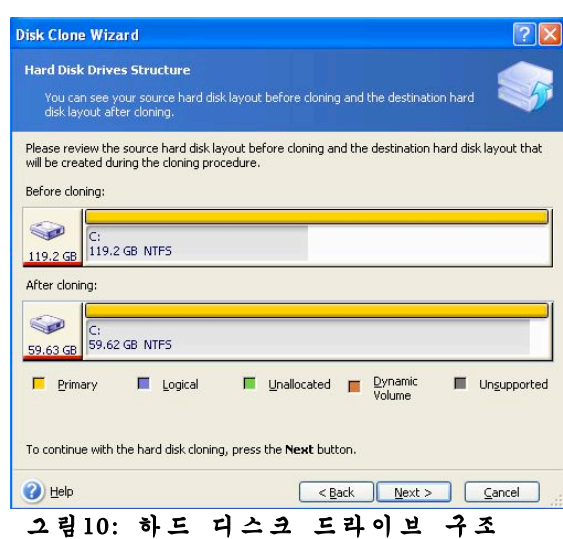

Document No. 4808066-001.A00 SSD*Now* Notebook Installation Guide 10 02-23-2009

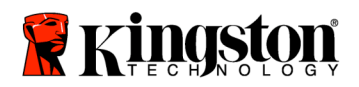

9. 수행할 Acronis 트루 이미지 HD 작동법을 검토합니다 (그림 <sup>11</sup>). 계속을 클릭하여 복제를 시작합니다.

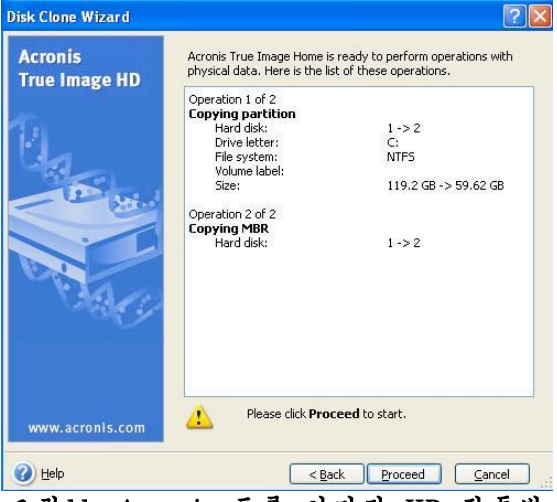

그림11: Acronis 트루 이미지 HD 작동법

- 10. 작동 프로그레스 바가 데이터 복사 진행 상황을 표시합니다. 복제 과정이 완료되면, 디스크 복제 성공 창이 표시됩니다. 확인을 클릭합니다.
- 11. Acronis 트루 이미지 HD 소프트웨어 CD를 빼고 프로그램을 종료합니다. 시스템이 자동으로 새 SSD 드라이브에 다시 부팅됩니다.

참고: 외부 드라이브 인클로저에 설치된 시스템 하드 드라이브는 이제 보조 저장 장치로 사용할 수 있습니다.

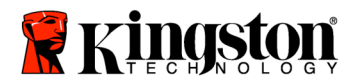

 **SSD***Now* For Notebooks

## 取り付け説明書

システムパフォーマンスと信頼性の向上を実現するアクセサリキット付属 SSDNow

をご購入いただきありがとうございます。本製品には、ご使用のノートブック PC の内蔵ハードディスクドライブ (HDD) を SSDNow ソリッドステートドライブ (SSD)

に置き換えるために必要なハードウェアとソフトウェアがすべて含まれています 。Acronis® True Image HD ソフトウェア\* は、コンピューターの HDD

の内容をコピーして、別のシステムドライブに取り込むためのイメージ作成プロ グラムであり、クローニングプロセスで使用します。このソフトウェアを使用す れば、ご使用のオペレーティングシステムと個人的なデータを現在ご使用のシス テムの HDD から新しい SDD に移行することができます。Acronis® True Image HD ソフトウェアによるクローニングプロセスが完了し、データが SSD に正常に移行された後は、それまで使用していた HDD

をデータ保管用のセカンダリードライブとして使用することができます。

\* 本キットに含まれるソフトウェアは、RAID

やスパン構成のディスクアレイのイメージ作成/クローニング作成には対応していません。 Acronis

ソフトウェアには、本製品バンドルには該当しないツールや機能も搭載されています。本書では 、クローニング機能のみについて解説します。ソフトウェアに搭載されているその他の各種機能 の詳細については、ソフトウェアにある Acronis "Help" メニューをご参照ください。

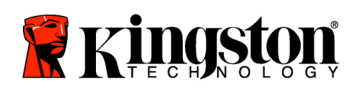

 $=$ 

## 目次

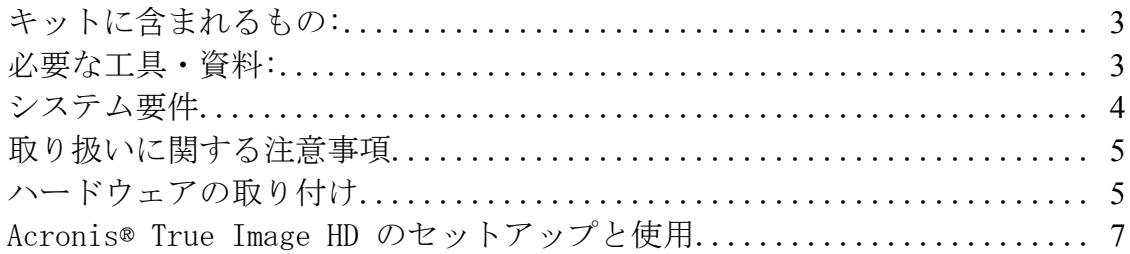

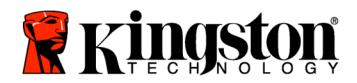

 **SSD***Now* For Notebooks

キットに含まれるもの:

- 外付けドライブエンクロージャー (トップパネルとボトムパネルの 2 つで構成される装置)
- USB ケーブル 1 本
- クローニングソフトウェアの CD 1枚
- SSDNow  $1$  台

### 必要な工具・資料:

- プラスドライバー
- コンピューターシステムの取扱説明書(必要に応じて使用)

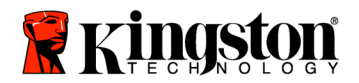

#### システム要件

- オペレーティングシステム:Windows Vista® (SP1)、Windows XP® (SP3)、Windows 2000® (SP4)
- Pentium プロセッサまたはそれ以上
- 128MB RAM
- CD-ROM ドライブまたは DVD ドライブ (ブータブルメディア作成に使用)

#### ご注意:取り付けを開始する前に下記を必ずお読みください。

- 本キットに含まれている SSD の容量がシステムで現在ご使用のハードドライブよりも大きい 場合は、「取り扱いに関する注意事項」にお進みください。
- 本キットに含まれている SSD の容量がご使用のコンピューターシステムに現在搭載されている HDD よりも小さい 場合は、システムの HDD の使用領域が新たに使用する SSD の容量よりも小さいことを確認してください。システムのハードドライブの 使用領域を確認するには、以下の手順を実行します。
	- 1) ご使用のデスクトップコンピューターを起動します。
	- 2) デスクトップで [マイ コンピュータ] (Vista の場合は [コンピュータ]) をダブルクリックするか、[スタート] メニューから開きます。
	- 3) C:

ドライブをマウスの右ボタンでシングルクリックして、[プロパティ] を選択します。C: ドライブのプロパティウィンドウが表示されます  $(\boxtimes 1)$ 

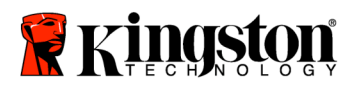

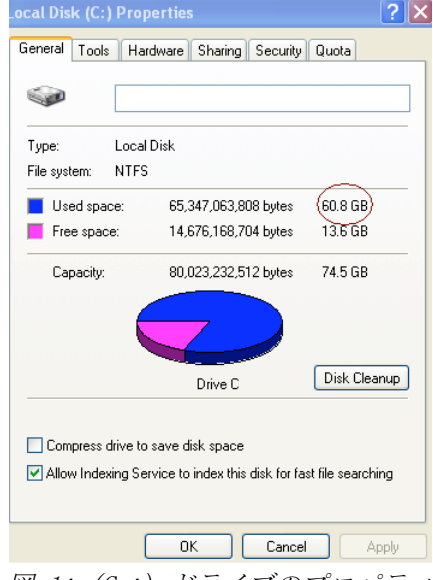

図 1: (C :) ドライブのプロパティ

使用領域が SSD

の容量よりも大きい場合は、画像や動画、音楽など一部データを HDD から代替データメディア (外付け HDD や USB ドライブなど) に移して、使用領域が新たに使用する SSD の容量の 85% を超えないようにする必要があります。この作業を行うことにより、イメージ作 成プロセスを確実に実行することができます。参考として、以下のチャートをご 参照ください。

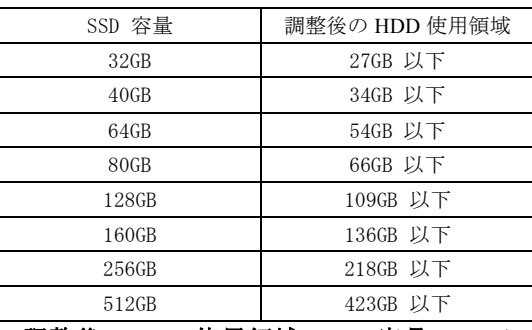

調整後の **HDD** 使用領域 **= SSD** 容量 X 85%

クローニングプロセスが正常に完了したら、代替メディアに移したファイルを HDD 上の元の場所に戻すことができます。

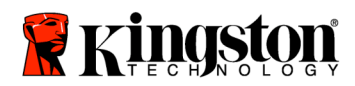

### 取り扱いに関する注意事項

静電気による負傷や装置の損傷を防止するため、以下の注意事項を順守してくだ さい。

- SSD は、取り付けの準備ができるまで、静電気防止ケースに入れたままにしてお いてください。
- 静雷気の発生を最小限に抑えるため、リストストラップを装着し、コンピュ ーターのケースにはアース用ストラップを取り付けてください。
- ドライブの取り扱いには十分に注意し、コネクタには手を触れないでくださ い。

### ハードウェアの取り付け

#### 注記:**SSD**

#### を外付けドライブエンクロージャーに取り付けないでください。

- 1. ご使用のコンピューターシステムの HDD を外付けドライブエンクロージャーに移します。
	- 1) ご使用のコンピューターシステムの電源を切り、コンセントからの接 続を取り外し、バッテリパックを本体から取り外します。
	- 2) システム HDD を本体から取り外し、システムドライブブラケットを取り外します。( このドライブブラケットは後で SSD をノートブック PC に取り付ける際に使用します。)詳しい手順については、ご使用のコン ピューターシステム製造元の取扱説明書をご参照ください。
	- 3) 外付けドライブエンクロージャーのリリースボタンを押し (図 *2a*)、2 つのパネルをスライドさせて離し (図*2b*)、エンクロージャーを開きます。

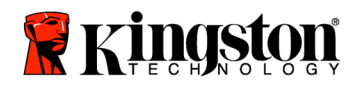

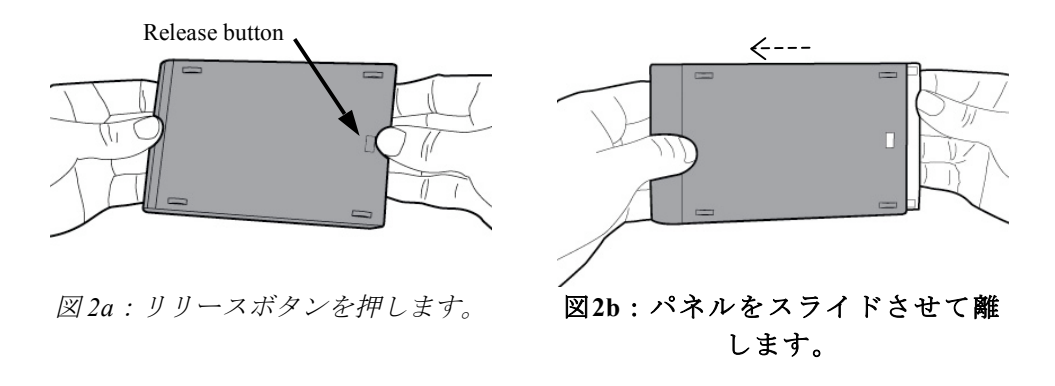

外付けドライブエンクロージャーは、22 ピン SATA コネクタが装着されたトップパネル (図 *3a*) とボトムパネル (図 *3b*) で構成されています。

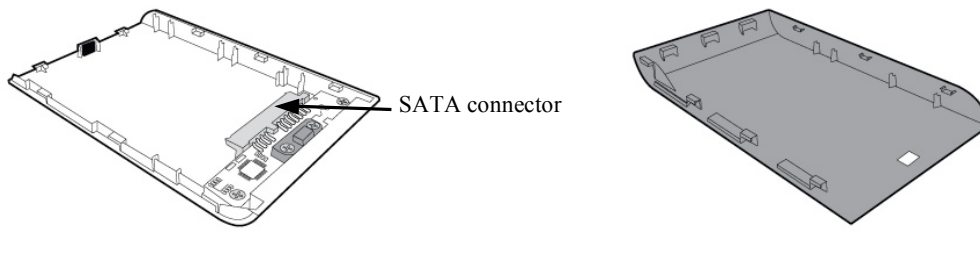

図 *3a*:トップパネル 図 *3b*:ボトムパネル

4) ご使用のコンピューターシステムの内蔵 HDD

を外付けドライブエンクロージャーに取り付けるには、HDD のピンを  $22 \text{E}$   $\vee$  SATA

コネクタに合わせ、ドライブがしっかり固定されるまで押し込みます  $(\boxtimes 4)$ <sub>o</sub>

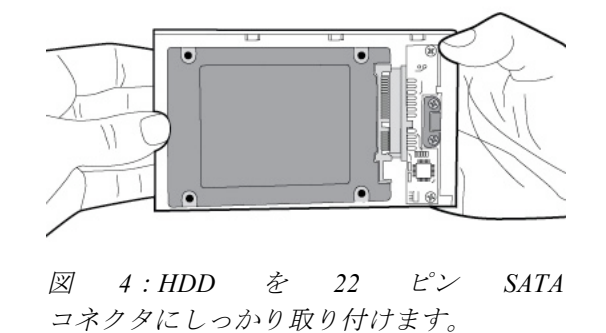

02-23-2009

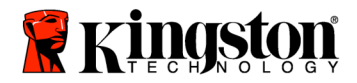

5) トップパネルとボトムパネルを合わせ、カチっと音がするまでスライ ドさせてはめ込みます (図 *5*).

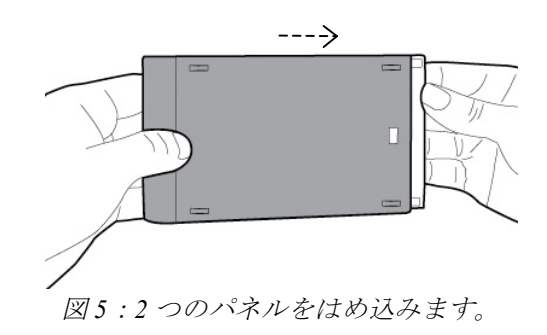

- 2. ご使用のノートブック PC に SSD を取り付け、外付けドライブエンクロージャーを接続します。
	- 1) SSD
		- にシステムドライブのブラケットを取り付けて、ドライブベイに挿入 します。手順については、ご使用のコンピューターシステム製造元の 取扱説明書をご参照ください。
	- 2) 本キットに付属の USB ケーブルを使用して、システム HDD (付属の外付けドライブエンクロージャーに取り付けてあるもの) をノートブック PC の任意の USB ポートに接続します。
	- 3) これで、付属のクローニングソフトウェア CD を使用して、システム HDD から SSD へのデータのコピーを行える状態になります。

Acronis ® True Image HD のセットアップと使用

重要:**\*\* Acronis** ソフトウェアのトライアルバージョン **(**試用版**)** がインストールされている場合は、完全バージョン **(**製品版**)** をインストールする前に、トライアルバージョンをアンインストールする ことをお勧めします。

- 1. Acronis True Image HD ソフトウェアの CD をコンピューターシステムの CD-ROM ドライブに挿入します。
- 2. コンピューターを再起動します。

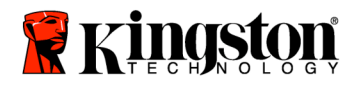

3. Acronis True Image HD ソフトウェアの CD はブータブルディスクであるため、*Acronis True Image HD* 画面が表示されます。

注記:ご使用のコンピューターシステムで、*Acronis True Image HD* 画面が起動されずに **Windows**

が起動されてしまう場合や、システムがまったく起動しない場合は、 以下の手順で操作を実行してください。

- 1) コンピューターを再起動します。システム起動中に、システ ムセットアッププログラム **(BIOS)** を実行します。システム **BIOS** は特定のキー **(ESC**、**F1**、**F12**、**DELETE** など**)** を押して起動します。**(**使用するキーについては、コンピュー ターシステム製造元の取扱説明書をご参照ください。**)**
- 2) システム **BIOS** で、**CD-ROM** が最初に起動されるように起動順位を変更します。
- 3) 設定を保存して **BIOS** を終了します。**(BIOS** 設定手順の詳細については、コンピューターシステム製造元 の取扱説明書をご参照ください。**)**
- 4) コンピューターを再起動します。再起動すると、*Acronis True Image HD* ページが表示されます。
- 4. [*Acronis True Image HD*] 画面で [Acronis True Image HD] アイコンを選択します (図 *6*)。
- 注記:次の画面が表示されるまでに数分かかることがあります。

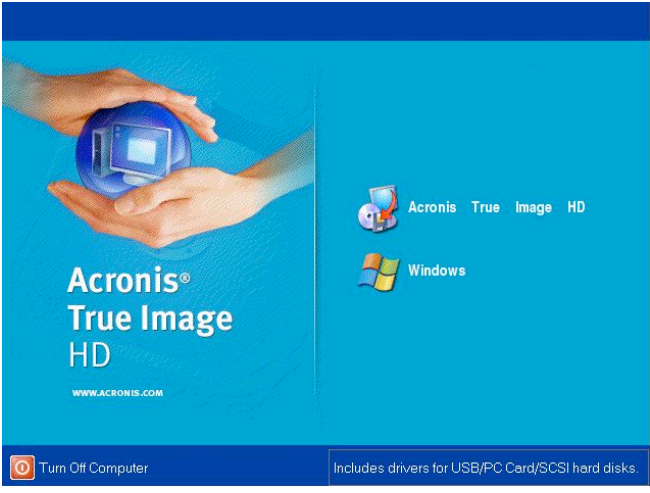

図 *6*:*[Acronis True Image HD]*

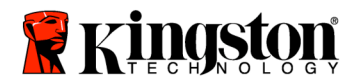

5. [Pick a Task] (タスク選択) 画面で [Clone Disk] (ディスクをクローン) を選択します (図 *7*) 。

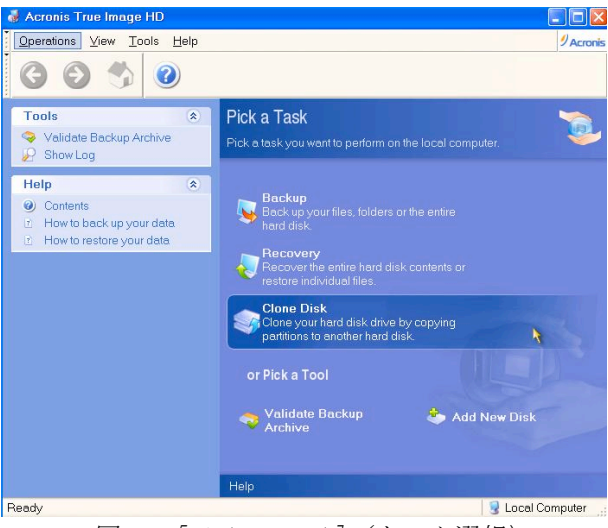

図 7:[Pick <sup>a</sup> Task] (タスク選択)

6. [*Welcome to the Disk Clone Wizard!*] (ディスクのクローニングウィザードへようこそ) 画面が表示されます。このウィザードに従ってクローニングの手順を実行 します (図 *8*)。[**Next**] (次へ) をクリックして次に進みます。

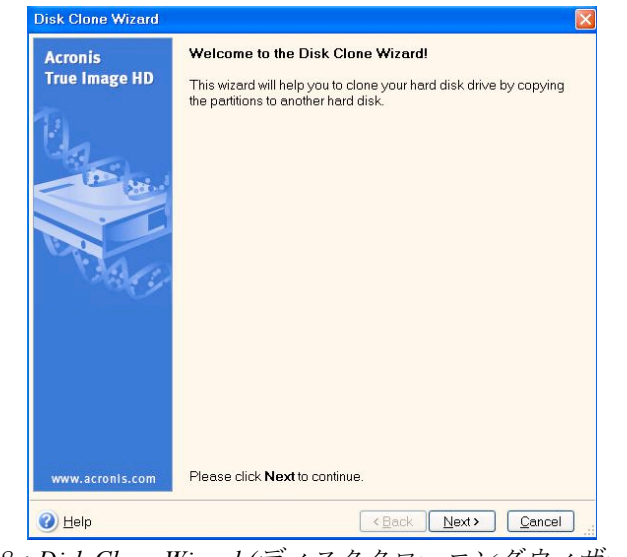

図 8:*Disk Clone Wizard (*ディスククローニングウィザード*)*

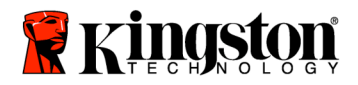

7. クローニングモードで [*Automatic*] (自動) を選択します (図 *9*)。[Manual] (手動)

モードは選択しないでください。([Manual](手動)モードは熟練ユーザー向 けです。)[**Next**] (次へ) をクリックします。

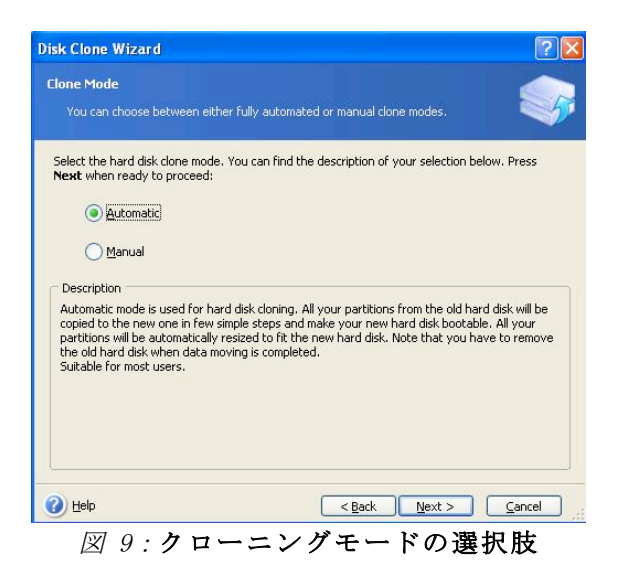

9. [*Hard Disk Drives Structure*] (ハードディスクドライブ構造) 画面が表示されます (図 *10*)。[**Next**] (次へ) をクリックします。

注記:最初のパーティションサイズは、新しいドライブのサイズに従 って決定されます。新しいドライブのサイズが元のドライブよりも小 さいと、各パーティションもそれに従って縮小されます。新しいドラ イブのサイズが元のドライブよりも大きいと、各パーティションもそ れに従って拡大されます。

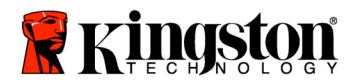

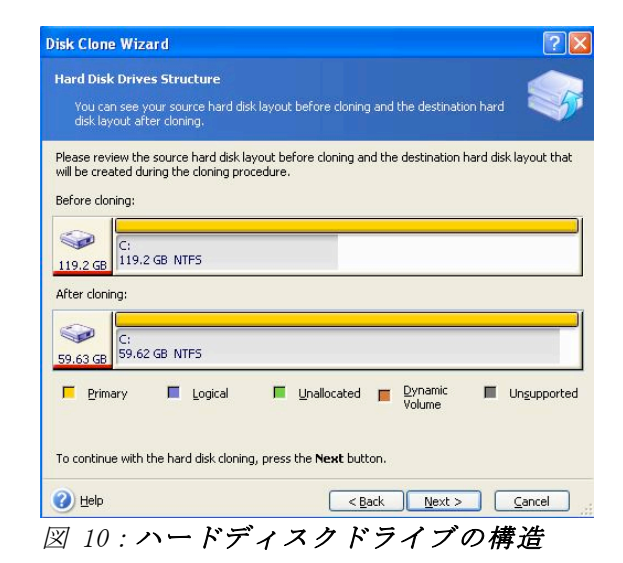

10. Acronis True Image HD でこれから実行される処理の内容を確認します (図 *11*)。[**Proceed**] (続行) をクリックしてクローニングを開始します。

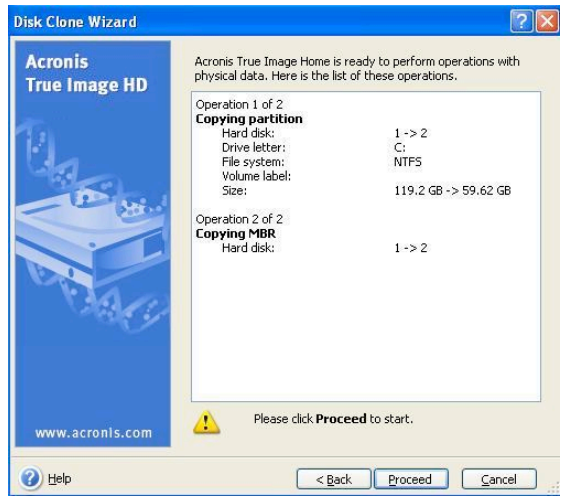

図 11:*Acronis True Image HD* で実行される処理

- 11.処理の進行状況を示すバーに、データコピーを実行中であることが表示さ れます。クローニング処理が完了すると、[*Disk Cloning was successful*] (ディスクのクローニングが正常に完了しました) ウィンドウが表示されます。このウィンドウで [**OK**] をクリックします。
- 12.Acronis True Image HD ソフトウェアの CD を取り出し、プログラムを終了します。システムは自動的に新しい SSD ドライブの再起動を実行します。

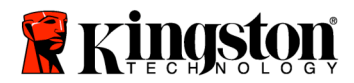

 **SSD***Now* For Notebooks

注記:外付けドライブエンクロージャーに取り付けたシステム **HDD** は、セカンダリードライブとして使用できます。

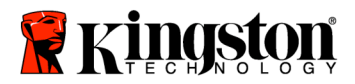

## **คู่มือการติดตั้ง**

การซื้อ SSDNow พร้อมชุดอุปกรณ์เสริม จะช่วยให้คุณเพลิดเพลินกับประโยชน์ที่ได้จากระบบ ที่มีประสิทธิภาพในการทำงาน และความนาเชื่อถือเพิ่มขึ้น โดยจะมีฮาร์ดแวร์และซอฟต์แวร์ที่จำเป็นทั้งหมดใหมาพร้อม เพื่อเปลี่ยนไดร์ฟโซลิดสเตท SSDNow (SSD) แทนฮาร์ดไดร์ฟภายในของเครื่องคอมพิวเตอร์โน๊ตบุ๊ค ซอฟต์แวร์ Acronis® True Image HD\* ซึ่งเป็นโปรแกรมสร้างภาพที่คัดลอกเนื้อหาของฮาร์ดดิสก์ในคอมพิวเตอร์ แล้วโหลดเนื้อหาเหล่านั้นไปยังไดร์ฟของอีกระบบหนึ่ง จะนำคุณสู่กระบวนการโคลนนิ่ง ซอฟต์แวร์นี้ช่วยให้คุณย้ายระบบปฏิบัติการ และข้อมูลส่วนตัว จากฮาร์ดไดร์ฟของระบบในปัจจุบันไปยัง SSD ตัวใหม่ เมื่อกระบวนการโคลนนิ่งของ Acronis ® True Image HD เสร็จสิ้น และข้อมูลถูกถ่ายโอนไปยัง SSD ของคุณได้สำเร็จ จึงสามารถใช้ฮาร์ดไดร์ฟของคุณเป็นไดร์ฟตัวที่สอง สำหรับจัดเก็บข้อมูลได้

\* **ซอฟต์แวร์ที่ให้มาในชุดอุปกรณ์นี้ไม่รองรับการสร้างภาพ/การโคลนนิ่ง** RAID **หรือแถวดิสก์ที่ขยายเพิ่มเติม มีเครื่องมือและคุณสมบัติที่มาพร้อมซอฟต์แวร์**Acronis **ที่ไม่สามารถใช้กับผลิตภัณฑ์ชุดนี้ คู่มือฉบับนี้มีแต่คำแนะนำสำหรับคุณสมบัติการโคลนนิ่งเท่านั้น โปรดดูคำแนะนำในการใช้คุณสมบัติอื่นๆ ของซอฟต์แวร์ในเมนู**"**วิธีใช้**" **ของ** Acronis **ที่อยู่ในการประยุกต์ใช้งานซอฟต์แวร์**

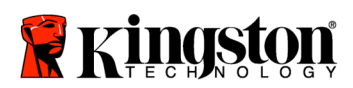

 $=$ 

## สารบัญ

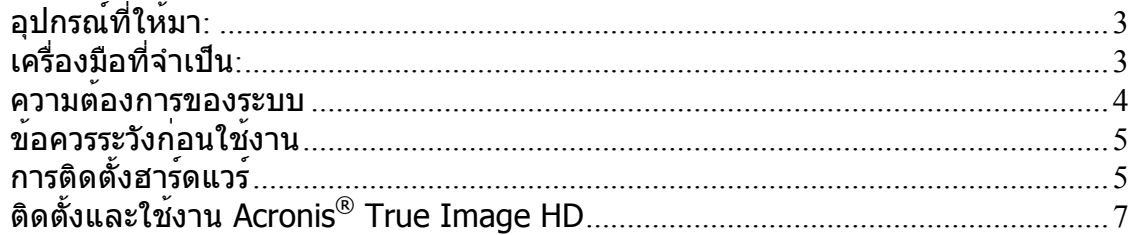

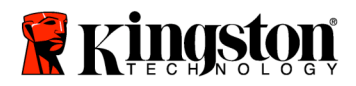

## **อุปกรณ์ที่ให้มา**:

- แผ่นปิดไดร์ฟภายนอก (แผ่น 2 ชิ้น ประกอบด้วยแผงดา้ นบน และแผงด้านล่าง)
- $\bullet$  สาย USB  $(1)$
- ซีดีบรรจุซอฟต์แวร์การโคลนนิ่ง (1)
- $\bullet$  SSDNow (1)

## **เครื่องมือที่จำเป็น**:

- **ไขควงหัวฟิลลิปส์**
- **คู่มือระบบคอมพิวเตอร์(อุปกรณ์เสริม)**

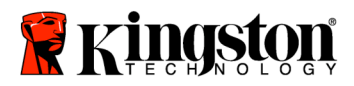

### **ความต้องการของระบบ**

- $\bullet\bullet\quad$ ระบบปฏิบัติการ: Windows Vista $^\circledast$  (SP1), Windows XP $^\circledast$  (SP3) และ Windows 2000 $^\circledast$ (SP4)
- ตัวประมวลผล Pentium หรือสูงกว่า
- 128MB RAM
- ไดร์ฟ CD-ROM หรือ DVD สำหรับสร้างสื่อที่สามารถบูทเครื่องได้

#### **ข้อควรทราบ: โปรดอ่านก่อนเรม การติดตั้ง ิ่**

- ถ้า SSD ที่ให้มากับอุปกรณ์ชุดน มีความจุ**มากกว่า**ฮาร์ดไดร์ฟ ที่ใช้อยู่ในระบบของคุณ ขอให้ไปท **ข้อควรระวังก่อนใช้งาน**
- ถ้า SSD ที่ให้มากับอุปกรณ์ชุดน มีความจุ**น้อยกว่า**ฮาร์ดไดร์ฟ ที่ใช้อยู่ในระบบของคุณ โปรดยืนยันว่าความจุที่ใช้งานบนฮาร์ดไดร์ฟของระบบ ไม่มากกว่าความจุของSSD ตัวใหม่ของคุณ ทำตามขั้นตอนต่อไปน เพื่อดูพื้นที่ใช้งานในฮาร์ดไดร์ฟของระบบ:
	- 1) บูทคอมพิวเตอร์ไปที่เดสก์ท็อป
	- 2) ดับเบิลคลิกท ี่ My Computer (Computer ใน Vista) บนเดสก์ท็อป หรือผ่านเมนู **Start**
	- 3) คลิกขวาหนึ่งครั้งที่ไดร์ฟ C: แล้วเลือกคุณสมบัติหน้าต่างคุณสมบัติสำหรับไดร์ฟ C: จะปรากฏขึ้น (*รูปที่ 1*):

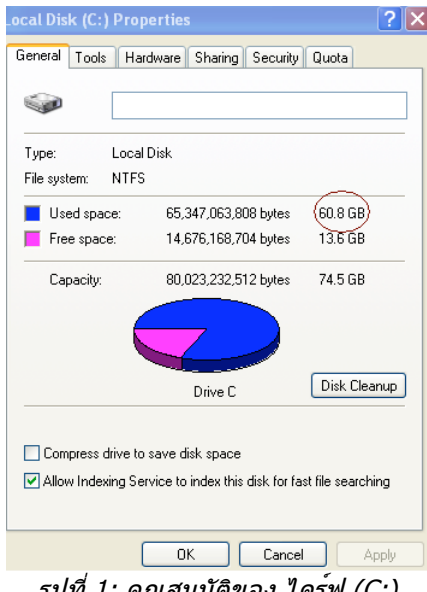

รูปที่ 1: คุณสมบัติของ ไดร์ฟ (C:)

ถ้าความจุที่ใช้อยู่มากกว่าความจุของ SSD คุณจำเป็นต้องย้ายข้อมูลบางส่วน เช่น รูป ภาพยนตร์เพลง เป็นต้น ออกจากไดร์ฟ ไปยังแหล่งจัดเก็บข้อมูลอื่น (เช่น ฮาร์ดไดร์ฟภายนอกหรือไดร์ฟ USB) จนกว่าพื้นที่ใช้งานมีความจุไม่เกิน 85% ของ SSD

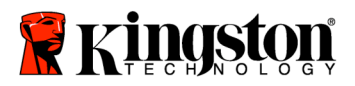

### ตัวใหม่ ซึ่งจะช่วยให้กระบวนการสร้างภาพสำเร็จลุล่วง แผนผังด้านล่างอาจมีประโยชน์ช่วยเป็นคู่มือได้:

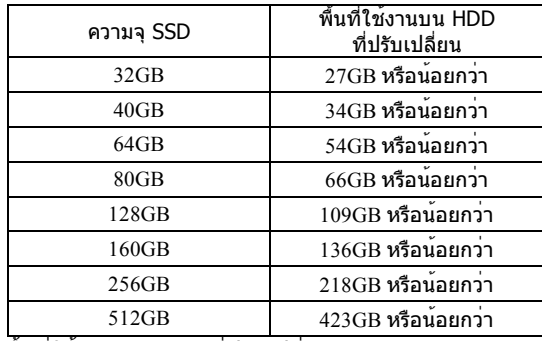

พื้นที่ใช<sup>้</sup>งานบน HDD ที่ปรับเปลี่ยน = ความจุSSD X  $85\%$ 

หลังจากเสร็จสิ้นกระบวนการโคลนนิ่ง แฟ้มเหล่านี้สามารถย้ายกลับมายังที่จัดเก็บเดิมบนฮาร์ดไดร์ฟได

# **ข้อควรระวังก่อนใช้งาน**

เพื่อป้องกันความเสียหายที่อาจเกิดขึ้นจากไฟฟ้าสถิต ขอให้ทำตามข้อควรระวังต่อไปน:

- ปล่อยให้ไดร์ฟอยู่ในภาชนะเก็บที่กันไฟฟ้าสถิตได้จนกว่าจะพร้อมติดตั้ง SSD
- สวมสายรัดข้อมือ และต่อสายดินกับโครงเครื่องคอมพิวเตอร์เพื่อลดไฟฟ้าสถิต
- ใช้ความระมัดระวังในการจับตัวไดร์ฟ อย่าจับที่ขั้วต่อ

## **การติดตั้งฮาร์ดแวร์**

### **หมายเหตุ: อย่าติดตั้ง SSD ในแผงปิดไดร์ฟภายนอก**

- 1. ถ่ายโอนฮาร์ดไดร์ฟของคุณ ไปยังกล่องฮาร์ดไดร์ฟภายนอก:
	- 1) ปิดเครื่องคอมพิวเตอร์ถอดปลั๊กไฟออก และถอดแบตเตอรี่ออกจากโน้ตบุ๊ค
	- $2)$  ถอดฮาร์ดไดร์ฟของระบบออกจากโน้ตบุ๊ค แล้วปลดขายึดไดร์ฟของระบบออก (ขายึดไดร์ฟของระบบจะใช้ภายหลัง เพื่อติดตั้ง SSD ในโน้ตบุ๊ค) ดูคำแนะนำเพิ่มเติมจากเอกสารของผู้ผลิตระบบ
	- 3) To open the external drive enclosure, press down on the release button (*Figure 2a*) and slide the two panels apart (*Figure 2b*).

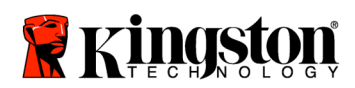

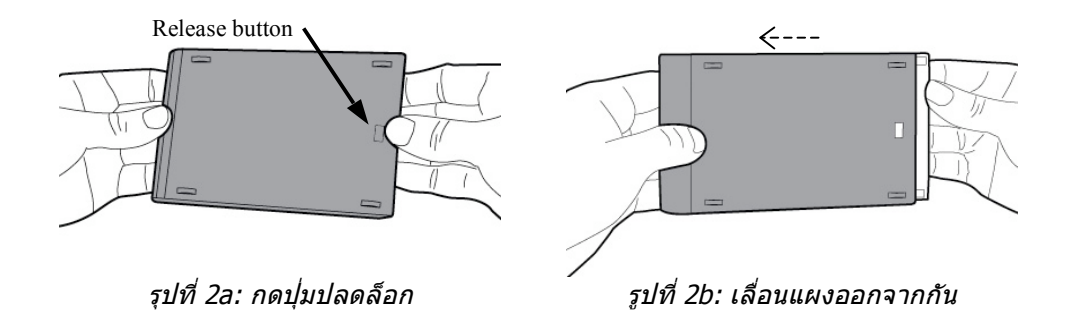

กล่องไดร์ฟภายนอกประกอบด้วยแผงด้านบน ที่ยึดติดไว้กับขั้วต่อ SATA 22 พิน (*รูปที่ 3a*) และแผงด้านล่าง (*รูปที่ 3b*)

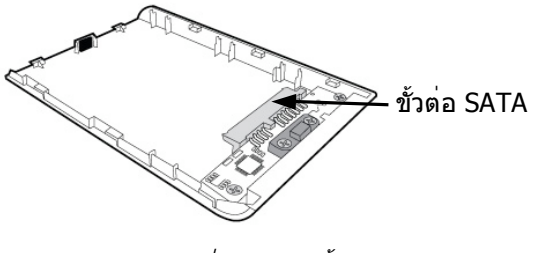

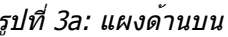

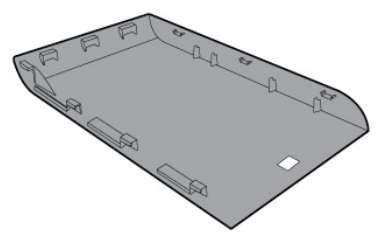

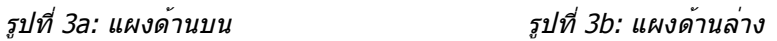

4) การประกอบฮาร์ดไดร์ฟของระบบ ร่วมกับกล่องฮาร์ดไดร์ฟ จะต้องปรับให้แนวพินที่ฮาร์ดไดร์ฟของระบบ ตรงกับขั้วต่อ SATA 22 พิน แล**้วดันเข**้าหากันจนไดร์ฟเข้าที่แน**่น** (*รูปที่ 4*)

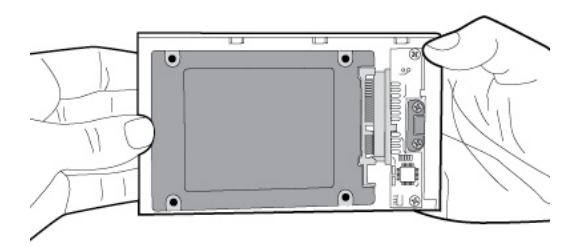

รูปที่ 4: ต่อฮาร์ดไดร์ฟกับขั้ว SATA <sup>22</sup> พินให้แน่น

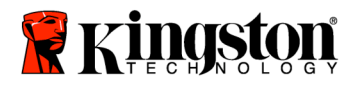

5) ปรับแนวแผงด้านบน และแผงด้านล่างของกล่องให้ตรงกัน แล<sup>้</sup>วเลื่อนเข้าหากันจนล็อกเข้าที่ (*รูปที่ 5*)

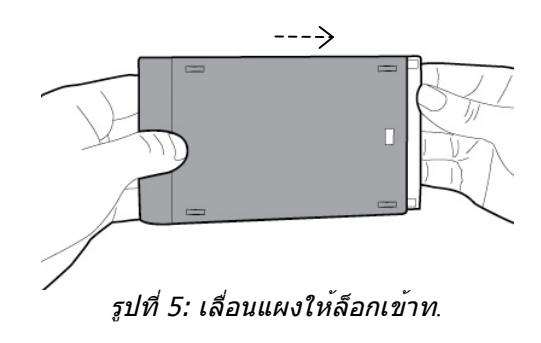

- 2. ติดตั้ง SSD ในโน้ตบุ๊คแล้วต่อกล่องไดร์ฟภายนอก:
	- 1) ประกอบ SSD กับขายึดไดร์ฟของระบบ แล้วใส่ไดร์ฟลงในช่องของโน้ตบุ๊ค ดูคำแนะนำจากเอกสารของผู้ผลิตระบบ
	- 2) ใช้สาย USB ที่ให้มา ต่อฮาร์ดไดร์ฟของระบบ (ที่ติดตั้งในกล่องไดร์ฟภายนอกที่ให้มา) กับโน้ตบุ๊คผ่านพอร์ต USB
	- 3) ตอนนี้คุณก็พร้อมที่จะคัดลอกข้อมูลจากฮาร์ดไดร์ฟของระบบไปยัง SSD แล้ว โดยใช้ซีดีบรรจุซอฟต์แวร์โคลนนิ่งที่ให้มา

ติดตั้งและใช้งาน Acronis ® True Image HD

#### **ข้อสำคัญ: \*\* ขอแนะนำให้ติดตั้งเวอร์ชันทดลองของซอฟต์แวร์Acronis ก่อนที่จะติดตั้งเวอร์ชันเต็ม**

- 1. ใส่แผ่นซีดีบรรจุซอฟต์แวร์Acronis True Image HD ลงในไดร์ฟ CD-ROM ของระบบ
- 2. เริ่มระบบใหม่อีกครั้ง
- 3. ซีดีAcronis True Image HD เป็นดิสก์ที่สามารถบูทเครื่องได้ และจะบูทไปยังหน้าจอของ Acronis True Image HD

**หมายเหตุ: ถ้าระบบไม่บูทไปยังหน้าจอของ Acronis True Image HD แต่กลับบูทไปยัง Windows หรือไม่สามารถบูทได้เลย ขอให้ทำตามขั้นตอนดังน :**

**1) เริ่มคอมพิวเตอร์ของคุณใหม่อีกครั้ง ขณะที่ระบบกำลังเริ่มใหม่อีกครั้ง ขอให้เปิดโปรแกรมตั้งค่าระบบ**
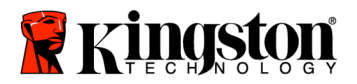

- **(BIOS) BIOS สามารถเปิดใช้งานได้โดยกดปุ่มพิเศษ เช่น ESC, F1, F12 หรือ DELETE (ดูปุ่มที่ถูกต้องจากเอกสารของผู้ผลิตระบบ)**
- **2) ขณะอยู่ใน BIOS ของระบบ ขอให้เปลี่ยนลำดับการบูท เพื่อให้CD-ROM เป็นอุปกรณ์บูทลำดับแรก**
- **3) บันทึกค่าที่ตั้งไว้แล้วออกจาก BIOS (ดูคำแนะนำโดยละเอียดในการกำหนดค่า BIOS เพิ่มเติมได้จากเอกสารของผู้ผลิตระบบ)**
- **4) เริ่มคอมพิวเตอร์ของคุณใหม่อีกครั้ง เมื่อคอมพิวเตอร์เร มใหม่ ิ่ ครั้งนี้ควรบูทไปยังหน้าของ Acronis True Image HD**
- 4. เลือกไอคอน Acronis True Image HD จากหน้าจอ Acronis True Image HD (รูปท ี่ 6)

**หมายเหตุ: อาจใช้เวลาสองสามนาทีจึงจะเห็นหน้าจอถัดไป**

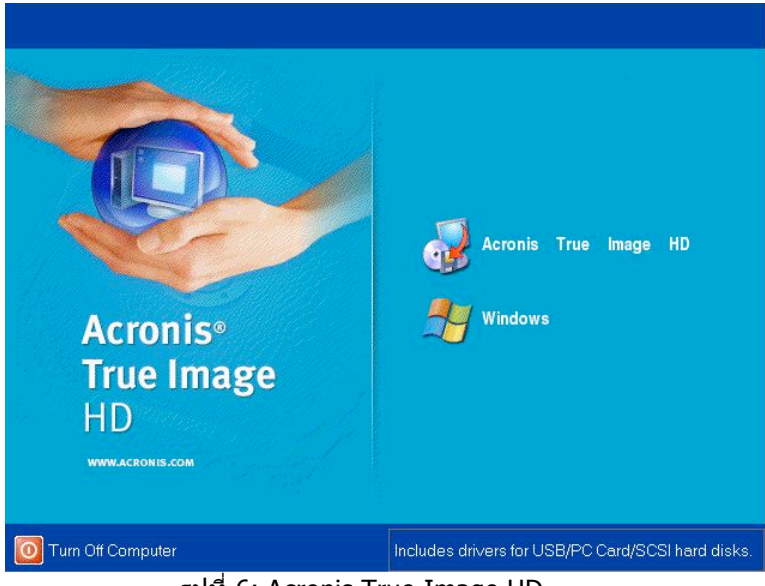

รูปที่ 6: Acronis True Image HD

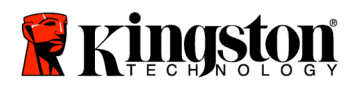

5. เลือก โคลนดิสก์ จากหน้าจอ *เลือกงาน* 

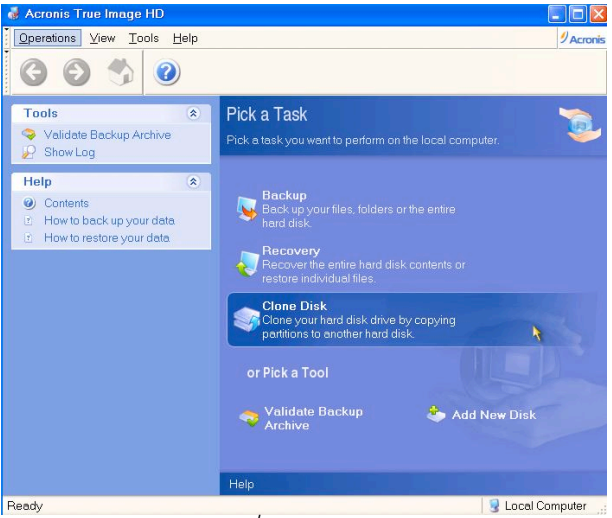

รูปที่ 7: เลือกงาน

6. หน<sup>้</sup>าจอ *ขอต้อนรับสู่ตัวช่วยโคลนดิสก์!* จะปรากฏขึ้น ึ้ หนาจอ *ขอตอนรับสู่ตัวช่วยโคลนดิสก!* จะปรากฏขึ้น<br>และตัวช่วยจะพาคุณเข้าสู่กระบวนการโคลนนิ่ง (*รูปที่ 8*) คลิก **ถัดไป** เพื่อทำต**่**อ ิ่ คลิก ถัดไป เพื่อทำต่อ

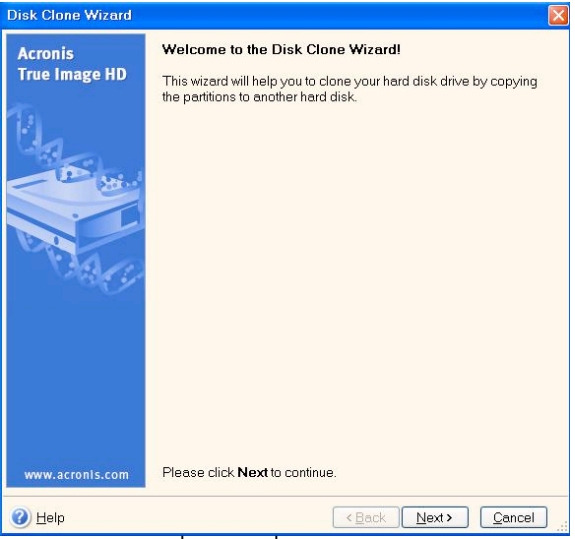

**รูปที่ 8: ตัวช่วยโคลนดิสก**

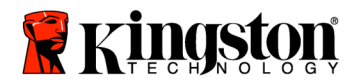

7. เลือก อัตโนมัติจากตัวเลือกโหมดการโคลนนิ่ง (รูปท ี่ <sup>9</sup>) **อย่า**เลือกโหมด ทำด้วยตนเอง (โหมด ทำด้วยตนเอง ควรให้ผู้ใช้ที่มีความเชี่ยวชาญขั้นสูงเป็นผู้ใช้เท่านั้น) คลิก **ถัดไป**

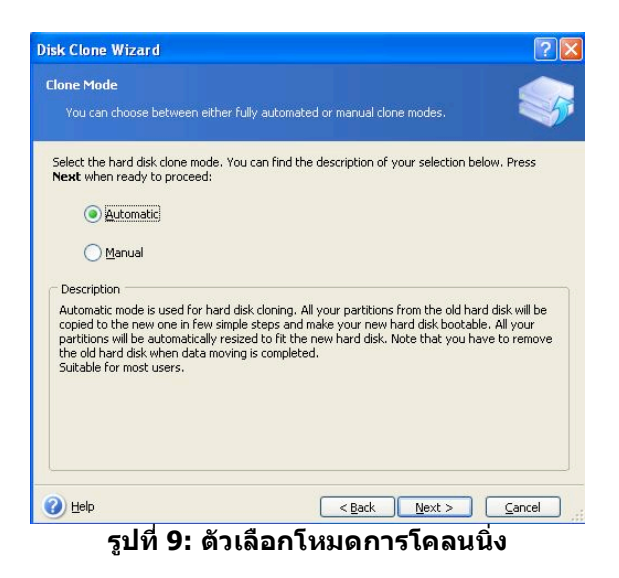

8. หน้าจอ โครงสร้างฮาร์ดดิสก์ไดร์ฟ จะปรากฏขึ้น (รูปท ี่ 10) คลิก **ถัดไป หมายเหตุ: ขนาดของพาร์ติชันเดิมจะปรับอัตราส่วนตามขนาดของไดร์ฟตัวใหม่ ถ้าไดร์ฟตัวใหม่มีขนาดเล็กกว่าไดร์ฟตัวเดิม พาร์ติชันจะหดเล็กลงตามไปด้วย** ถ้าไดร์ฟตัวใหม่มีขนาดใหญ่กว่าไดร์ฟตัวเดมิ พาร์ติชันจะขยายใหญ่ขึ้นตามไปด้วย

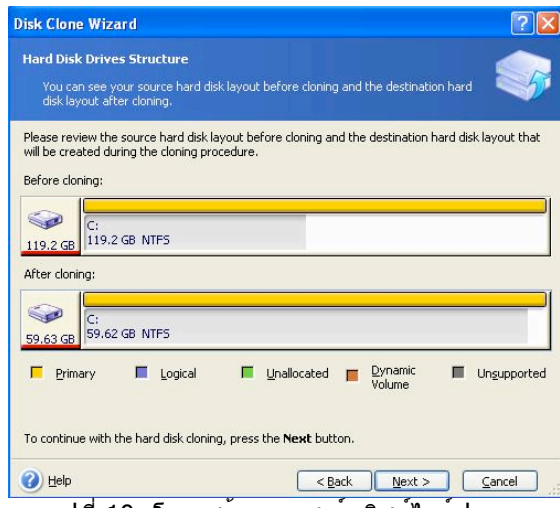

รูปที่ 10: โครงสร้างของฮาร์ดดิสก์ไดร์ฟ

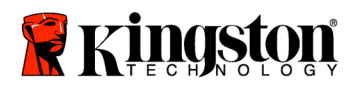

9. ตรวจสอบการทำงานของ Acronis True Image HD ที่จะทำ (*รูปที่ 11*) คลิก **ทำต่อ** เพื่อเริ่มการโคลนนิ่ง

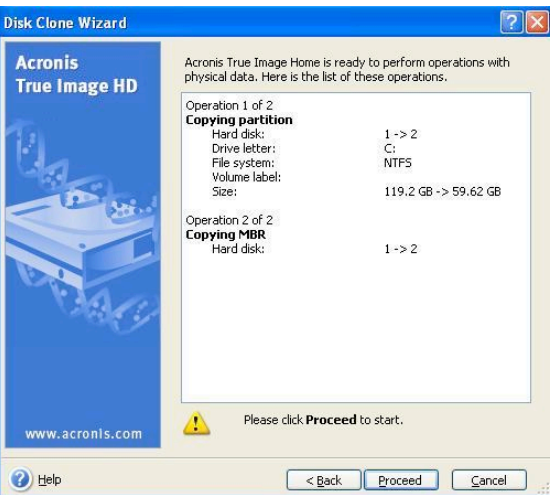

**รูปที่ 11: การทำงานของ Acronis True Image HD**

- 10. แถบแสดงความคืบหน้าของการทำงาน จะแสดงข้อมูลที่กำลังคัดลอกอยู่ เมื่อกระบวนการโคลนนิ่งเสร็จสมบูรณ์ หน้าต่างแจ้งการโคลนนิ่งดิสก์สำเร็จจะปรากฏขึ้น **คลิก** ตกลง
- 11. นำซีดีบรรจุซอฟต์แวร์Acronis True Image HD ออกจากเครื่องแล้วปิดโปรแกรม ระบบจะรีบูทไปยังไดร์ฟ SSD ตัวใหม่เองโดยอัตโนมัต

**หมายเหตุ: ตอนนี้ฮาร์ดไดร์ฟของระบบท ติดตั้งในกล่องไดร์ฟภายนอก ี่ สามารถใช้เป็นอุปกรณ์จัดเก็บข้อมูลตัวที่สอง**

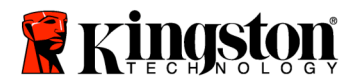

 **SSD***Now* For Notebooks

## 安裝說明

您购买的SSDNow附件套将会让您体会系统性能以及可靠度提升的好处。这个套件包 含所有必须的硬件和软件SSDNow固态硬盘去取代您笔记本电脑内部的硬盘。

Acronis® True Image

HD软件将让您完成复制的过程。而这个镜像程序能复制一个电脑硬盘里面的内容以 及加载这些内容到另一个系统驱动器内。这个软件允许您移动操作系统以及您的个 人数据从现有的系统硬盘到您新的SSD。 一旦Acronis® True Image

HD复制的过程完成以及数据成功的被转移到您的SSD, 您的硬盘即能被当成第二个 驱动器来作为数据储存使用。

\*套件里面所提供的软件并没有支持 RAID的影像/复制或是驱动器阵列。

Acronis软件里面有的工具以及特色并无法应用在这个捆绑的产品里面。

这份手册提供了"复制功能"的使用说明。当您在使用其它软件特色时,请参考Acronis位于软件应用内 "说明"选单的指示。

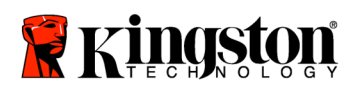

 $=$ 

# 目錄

Ξ

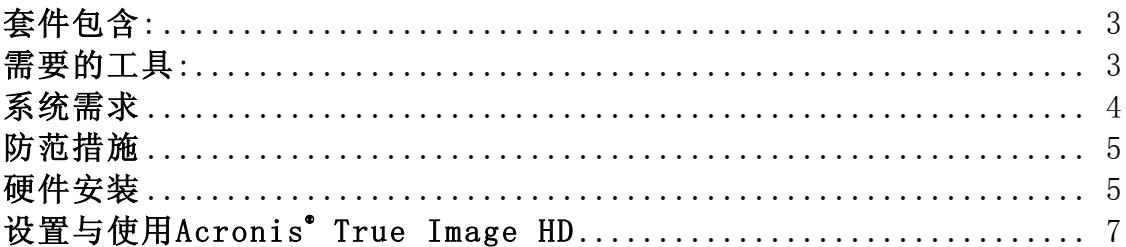

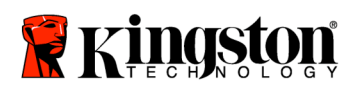

 **SSD***Now* For Notebooks

# 套件包含:

- 驱动器外壳 (2片装, 含上面以及下面的外壳)
- USB 电源线(1)
- 复制软件CD (1)
- $-$  SSDNow (1)

# 需要的工具

- 飞利浦头螺丝起子
- 电脑系统操作手册(非必需)

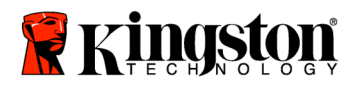

## 系統需求

- 操作系统: Windows Vista゜(SP1), Windows XP゜(SP3) 以及Windows 2000゜ (SP4)

- Pentium处理器或是更高规格
- $-$  128MB RAM
- CD-ROM 或是DVD驱动器外壳

#### 注意:请在安装前请详细阅读

- 假如这个套件所提供的SSD大于您目前系统内硬盘的容量,继续做下去到防范 措施。
- 假如这个套件所提供的SSD小于您目前系统内硬盘的容量,请确认目前系统硬盘 内的容量没有大于您新的SSD。请执行以下的步骤去侦测系统硬盘内的使用空间
	- 1)启动您的电脑到桌面。
	- 2) 在您位于桌面的"我的电脑"上点两下(Vista系统下的"电脑"), 或是 经由开始菜单
	- 3)鼠标右点一下C驱动器并选择"属性"。 在C驱动器内的内容窗口将会出现(图标1)

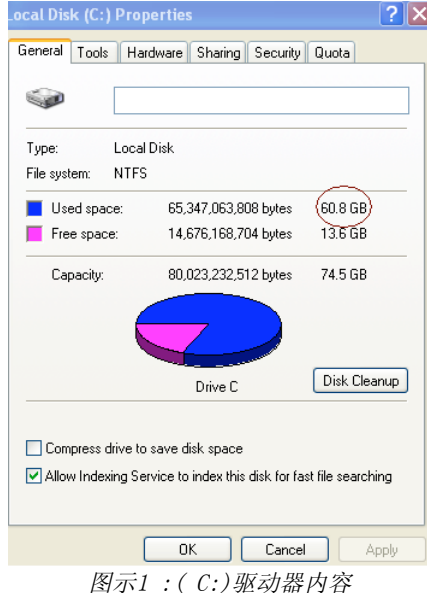

如果使用容量大于SSD的容量,您必须删除一些您在驱动器内的数据,像是照片、电 影、音乐等…到其他存储空间(例如:外接硬盘或是USB闪存盘)

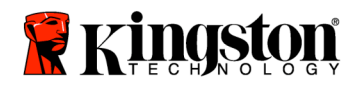

#### 直到使用空间少于您新SSD

85%的容量。这将可以帮助你确保镜像过程成功。以下的图表也许是有用的指导方 针。

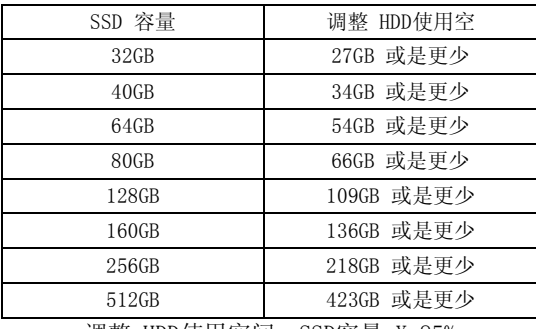

调整 HDD使用空间= SSD容量 X 85%

在复制过程成功完成之后,这些文件能够被移回原先硬盘内的位置。

## 防范措施

防止静电损伤,请注意以下的防范措施:

- 请将硬盘留在抗静电袋内,直到您准备安装SSD时再取出。
- 佩带防静电手腕带,并且连接接地线到电脑外盒,让静电减到最低。
- 请小心安置硬盘,且勿触碰连接端。

## 硬件安装

注意:不要在外置驱动器里安装SSD

- 1. 转移您的硬盘到驱动器外壳:
	- 1) 关闭您的系统电源。拆下电源线和电池。
	- 2) 从你的笔记本电脑卸下系统硬盘并且拆开系统驱动器支架。(系统硬盘支 架将会在稍后用于安装SSD于您的笔记本电脑中)。 使用说明请参考您的系统制造商的文件。

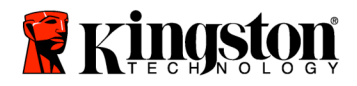

3) 打开驱动器外壳,按下release 键 (图示2a)并且将两片面板滑开(图示2b)

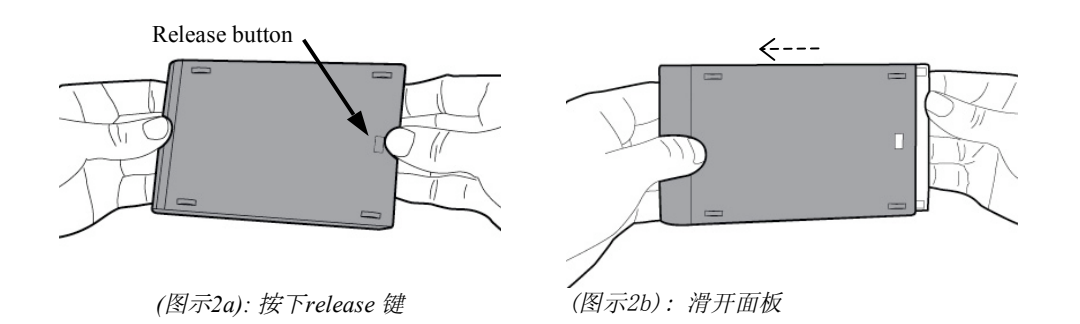

驱动器外壳是由固定在22pin SATA连结线的上面面板(图示3a)和底部的面板所组成(图示3b)

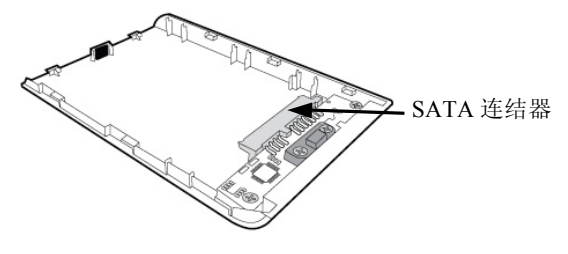

(图示3a): 上面的面板 (图示3b): 底部的面板

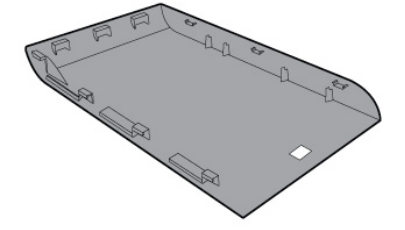

4) 为了将系统硬盘用驱动器外壳聚集在一起,对准系统硬盘的pin脚到22pi n SATA连结线并且一起推动他们直到硬盘确定固定好 (图示4)

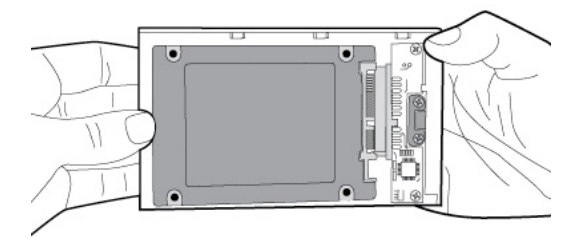

(图示4):将硬盘拴紧到22pin SATA连结线.

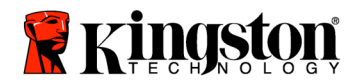

5) 对准上下外壳面板并且一起滑动他们直到他们固定住 (图示5)

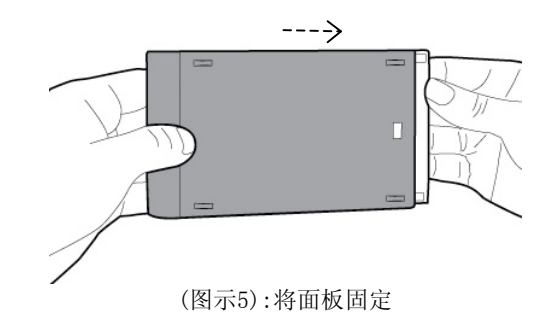

- 2. 安装SSD到你的笔记本电脑并且装上驱动器外壳
	- 1) 将系统驱动器托架与SSD组合在一起,并且将驱动器放入您笔记本电脑的 驱动器插槽内。使用说明请参考您的系统制造商的文件。
	- 2) 您可使用内附的USB连结线将系统硬盘(安装到所提供的驱动器外壳内)连 接到您的笔记本电脑。
	- 3) 您现在可以使用提供的复制软件CD来拷贝您从系统硬盘到SSD里的数据。

### 设置与使用Acronis ® True Image HD

重要: \*\*強烈建議您在安裝完整版的Acronis軟體之前, 先移除試用版的Acronis軟 體。

- 1. 放入Acronis True Image HD 软件到CD-ROM驱动器外壳。
- 2. 重新启动系统。
- 3. Acronis True Image HD CD 能够启动系统,并且将会开启Acronis True Image HD的窗口。
- 注意: 假如系统没有开启Acronis True Image

HD的窗口,反而开启了Windows窗口,请执行以下步骤:

1) 重新启动电脑:当系统重新启动时,进入BIOS。您可按下特殊键 像是ESC、 F1、 F12或是 DELETE键来进入BIOS进行设置。(正确的按键,请参考您系统 制造商的文件)

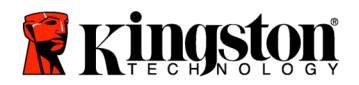

- 2) 当在BIOS设置时,更改开机顺序让CD-ROM/DVD成为第一个开机设备。
- 3) 储存设置并且离开BIOS。(更多BIOS的操作细节,请参考您系 统制造商的文件.)
- 4) 重新启动电脑。 当电脑重新启动, 现在应该会开启Acronis True Image HD的页面
- 4. 从Acronis True Image HD的窗口下选择Acronis True Image HD的icon (图示6)
	- Acronis True Image HD **A** Windows **Acronis**<sup>®</sup> **True Image HD WWW.ACRONIS.COM**

### 注意: 这可能会花上几分钟到出现下个窗口.

Turn Off Computer

图示6: Acronis True Image HD

Includes drivers for USB/PC Card/SCSI hard disks.

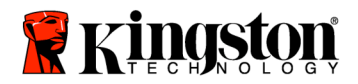

5. 从"选择一项工作"的画面中选择复制驱动器(图标7)

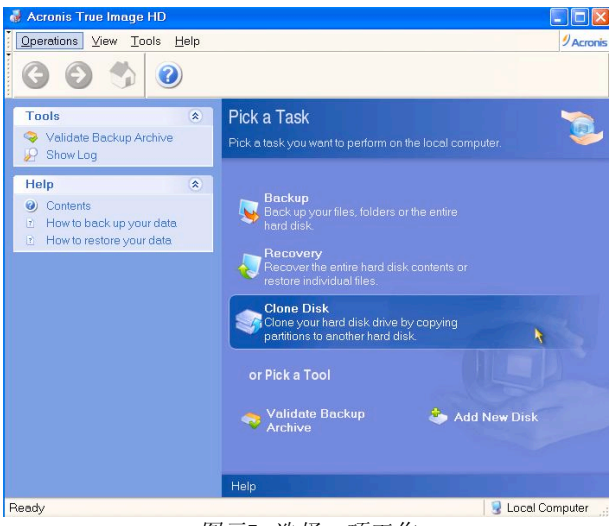

图示*7:* 选择一项工作

6. "欢迎到 Disk Clone

Wizard"的窗口将会出现,这个Wizard将会引导你通过复制的过程(图示8). 请点击"下一步"继续。

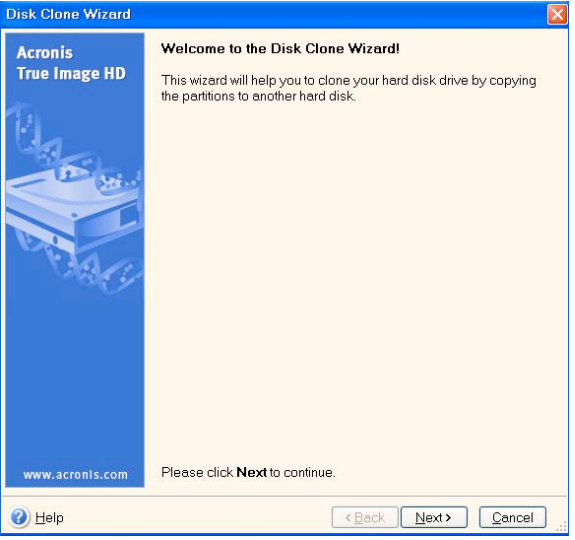

图示8:Disk Clone Wizard

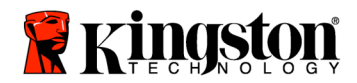

7. 从复制模式的选项中选择"自动" (图示9)。不要选择手动模式 (手动模式将限用于高级用户)。点击下一步。

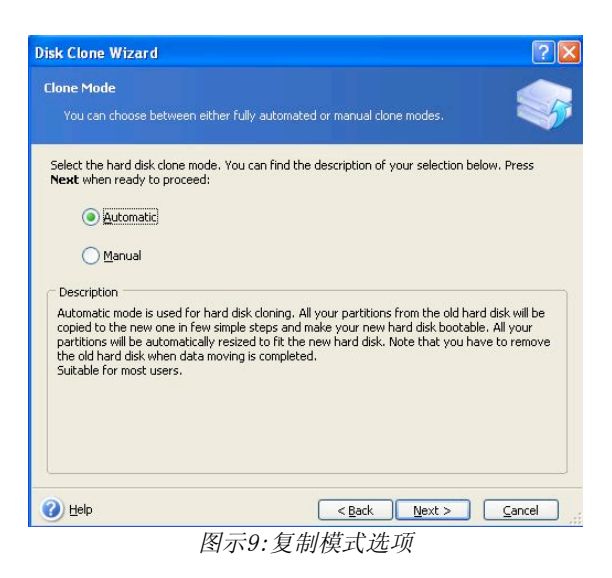

8. "硬盘构造"窗口将会出现(图标10).点击下一步.

注意:原始的尺寸划分将会根据新硬盘的大小等比例分配.假如新的硬盘 大小小于原始硬盘,硬盘切割将会等比例缩小。 假如新的硬盘大于原先的硬盘,分割比例将会等比放大。

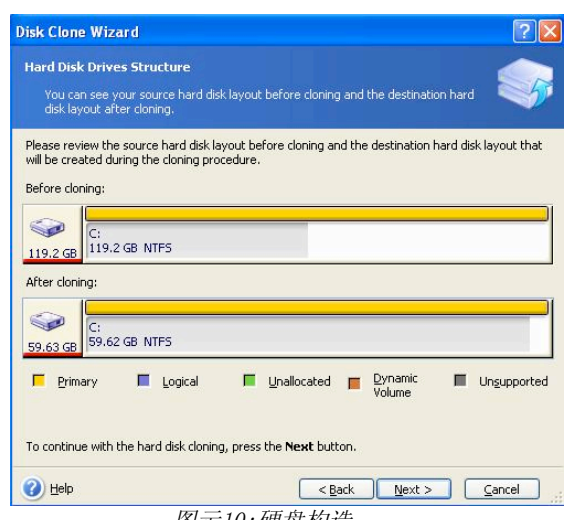

图示10:硬盘构造

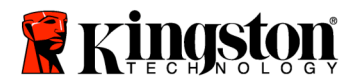

9. 检查Acronis True Image HD的操作能够被执行(图示11)。点击"继续"以开始复制。

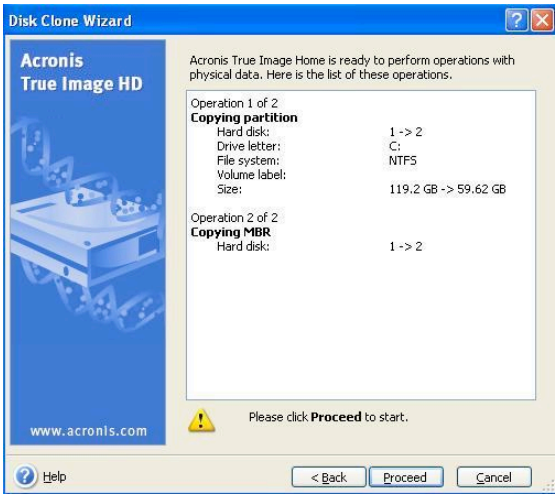

图示11: Acronis True Image HD操作

- 10.一个操作的过程的窗口方块将指出数据正在被复制中. 一旦复制过程完成,"驱动器复制成功"的窗口将出现. 点击OK。
- 11.删除Acronis True Image HD软件CD并关闭程序。 这个系统将会自动以新的SSD驱动器重新开机。

注意:被安装在驱动器外壳内的系统硬盘可以被当成第二个储存驱动器。

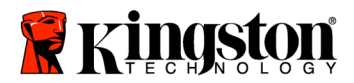

 **SSD***Now* For Notebooks

安裝說明

您購買的SSDNow附件套將會讓您體會系統效能以及可靠度提升的好處。這個套件包 含所有必須的硬體和軟體SSDNow固態硬碟去取代您筆記型電腦內部的硬碟。 Acronis® True Image HD 軟體將讓您完成複製的過程。而這個影像程式能複製一個電腦硬碟裡面的內容以及 載入這些內容到另一個系統磁碟內。這個軟體允許您移動作業系統以及您的個人資 料從現有的系統硬碟到您新的SSD。 一旦Acronis® True Image HD 複製的過程完成以及資料成功的被轉移到您的SSD,您的硬碟即能被當成第二個磁 碟來作為資料儲存使用。

\* 套件裡面所提供的軟體並沒有支援 RAID的影像/複製或是磁碟陣列。

Acronis軟體裡面有的工具以及特色並無法應用在這個綑綁的產品裡面。

這份手冊提供了"複製特色專用"的使用說明。當您在使用其他軟體特色時,請參考Acronis位於軟體應用內 "說明"選單的指示。

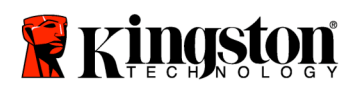

 $=$ 

## 目錄

Ξ

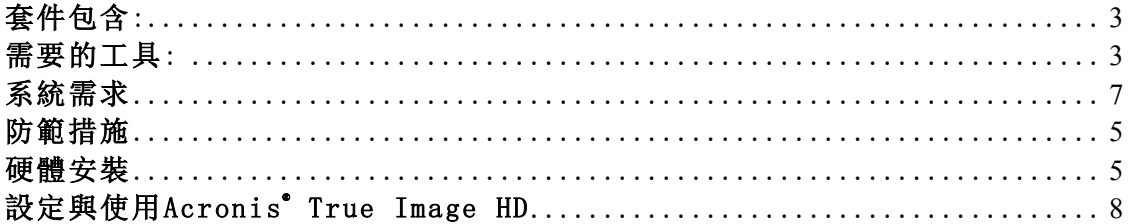

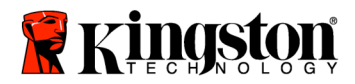

 **SSD***Now* For Notebooks

## 套件包含:

- 磁碟機外殼 (2片裝, 含上面以及下面的外殼)
- USB 電源線(1)
- 複製軟體CD (1)
- $SSDNow (1)$

## 需要的工具

- 飛利浦頭螺絲起子
- 電腦系統操作手冊(非必需)

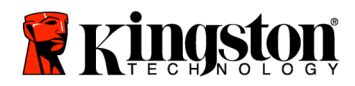

 **SSD***Now* For Notebooks

### 系統需求

- 作業系統: Windows Vista<sup>®</sup> (SP1), Windows XP® (SP3) 以及Windows 2000® (SP4)
- Pentium處理器或是更高規格
- $-$  128MB RAM
- CD-ROM 或是DVD磁碟機

#### 注意:請在安裝前請詳細閱讀

- 假如這個套件所提供的SSD大於您目前系統內硬碟的容量,繼續做下去到防範措施。
- 假如這個套件所提供的SSD小於您目前系統內硬碟的容量,請確認目前系統硬碟內的容 量沒有大於您新的SSD。請執行以下的步驟去偵測系統硬碟內的使用空間。
	- 1) 啟動您的電腦到桌面。
	- 2) 在您位於桌面的"我的電腦"上點兩下(Vista系統下的"電腦"),或是經由開 始選項
	- 3) 滑鼠右點一下C磁碟並選擇"內容"。 在C磁碟內的內容視窗將會出現(圖示1)

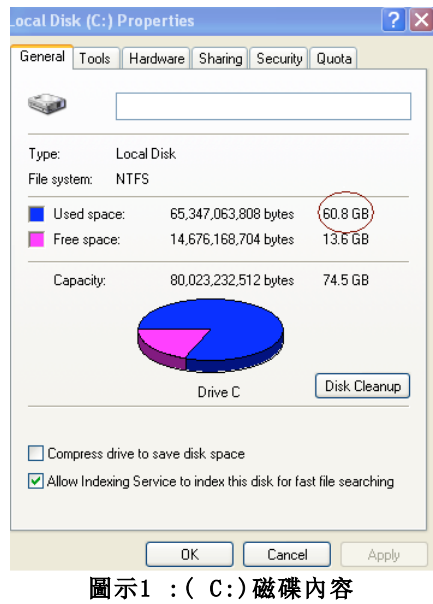

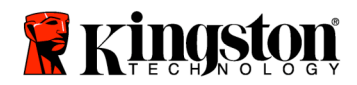

如果使用容量大於SSD的容量,您必須移除一些您在磁碟內的資料,像是照片、電影、音樂 等…到一個替代的資料來源(例如:外接硬碟或是USB隨身碟) 直到使用空間少於您新SSD 85%的容量。這將可以幫助你確保造像過程成功。以下的圖表也許是有用的指導方針。

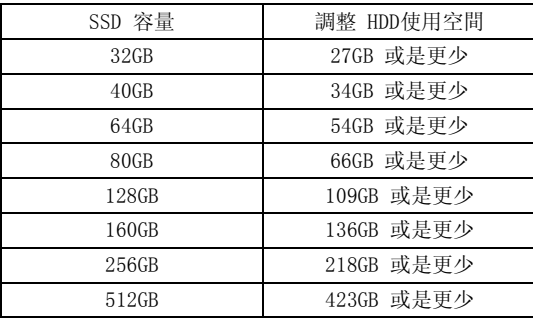

調整 HDD使用空間= SSD容量 X 85%

在複製過程成功完成之後,這些檔案能夠被移回原先硬碟內的位置。

### 防範措施

防止靜電損傷,請注意以下的防範措施:

- 請將硬碟留在抗靜電容器內,直到您準備安裝SSD時再取出。
- 佩帶防靜電手腕帶,並且連接接地線到電腦外盒,讓靜電減到最低。
- 請小心安置硬碟,且勿觸碰連接端。

硬體安裝

注意:不要安裝SSD在硬碟外殼內

- 1. 轉移您的硬碟到磁碟機外殼:
	- 1) 關閉您的系統電源。電源線是在非連接狀態並將電磁從你的筆記型電腦移開。
	- 2) 從你的筆記型電腦移開系統硬碟並且拆開系統磁碟支架。(系統硬碟支架將會 在稍後用於安裝SSD於您的筆記型電腦中)。

使用說明請參考您的系統製造商的文件。

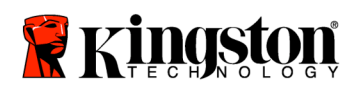

3) 打開磁碟機外殼,按下release 鍵 (圖示2a)並且將兩片面板滑開(圖示2b)

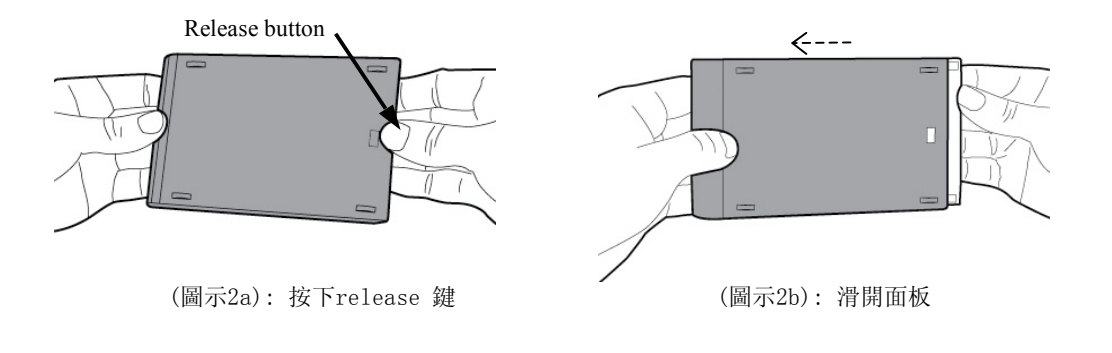

磁碟機外殼是由固定在22pin SATA連結線的上面面板(圖示3a)和底部的面板所組成(圖示3b)

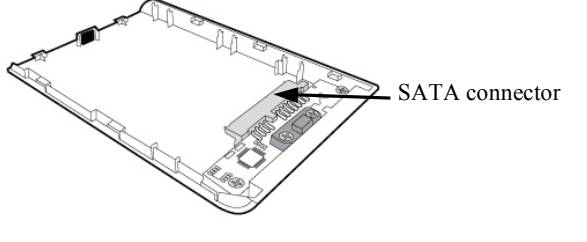

(圖示3a): 上面的面板 (圖示3b): 底部的面板

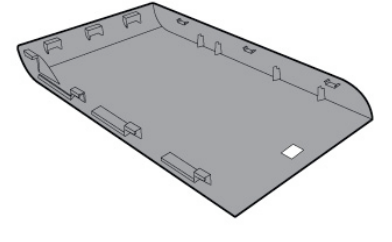

4) 為了將系統硬碟用磁碟外殼聚集在一起,對準系統硬碟的pin腳到22pin SATA連結線並且一起推動他們直到硬碟確定固定好 (圖示4)

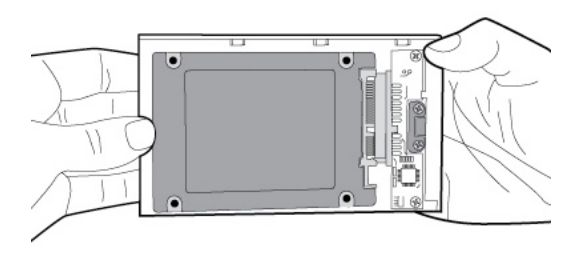

(圖示4):將硬碟拴緊到22pin SATA連結線.

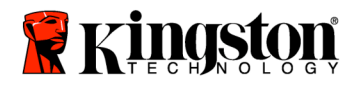

5) 對準上下外殼面板並且一起滑動他們直到他們固定住 (圖示5)

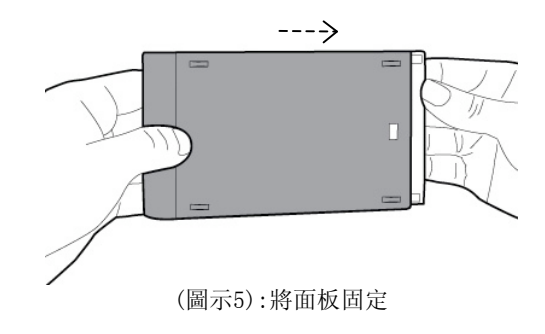

- 2. 安裝SSD到你的筆記型電腦並且裝上磁碟機外殼
	- 1) 將系統磁碟托架與SSD組合在一起,並且將磁碟放入您筆記型電腦的磁碟插槽 內。使用說明請參考您的系統製造商的文件。
	- 2) 您可使用內附的USB連結線將系統硬碟(安裝到所提供的磁碟外殼內)連接到您 的筆記型電腦。
	- 3) 您現在可以使用提供的複製軟體CD來拷貝您從系統硬碟到SSD裡的資料。

設定與使用Acronis<sup>®</sup> True Image HD

重要:\*\*強烈建議您在安裝完整版的Acronis軟體之前,先移除試用版的Acronis軟體。

- 1. 放入Acronis True Image HD 軟體到CD-ROM磁碟機。
- 2. 重新啟動系統。
- 3. Acronis True Image HD CD 是可開機的開機片並且將會開啟Acronis True Image HD的視窗。

注意: 假如系統沒有開啟Acronis True Image

- HD的視窗,反而開啟了Windows視窗,請執行以下步驟:
	- 1) 重新啟動電腦:當系統重新啟動時,進入系統設定程式(BIOS)。您可 按下特殊鍵像是ESC、 F1、 F12或是 DELETE 鍵來進入BIOS進行設定。(正確的按鍵,請參考您系統製造商的文件)
	- 2) 當在BIOS設定時,更改開機順序讓CD-ROM/DVD 成為第一個開機設備。
	- 3) 儲存設定並且離開BIOS。(更多BIOS的操作細節,請參考您系統製造 商的文件.)
	- 4) 重新啟動電腦。 當電腦重新啟動, 現在應該會開啟Acronis True Image HD的頁面

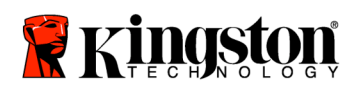

4. 從Acronis True Image HD的視窗下選擇Acronis True Image HD的icon (圖示6) 注意: 這可能會花上幾分鐘到出現下個視窗.

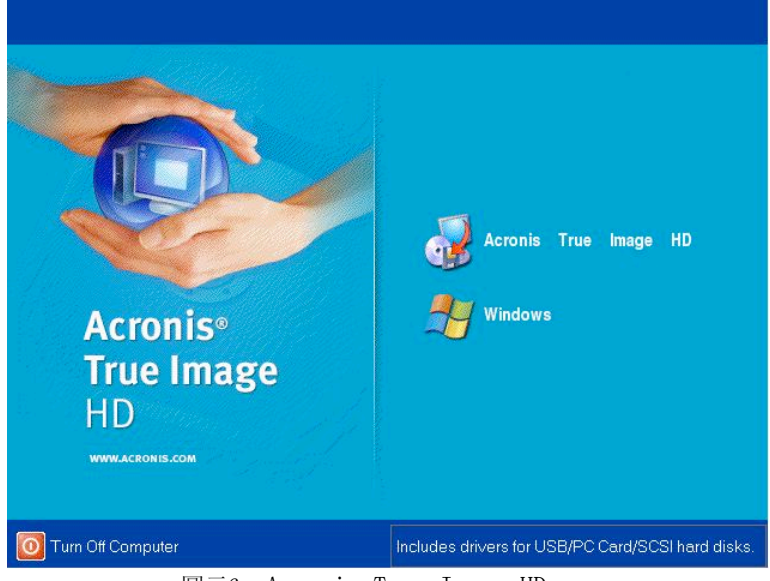

圖示6: Acronis True Image HD

5. 從"選擇一項工作"的畫面中選擇複製磁片(圖示7)

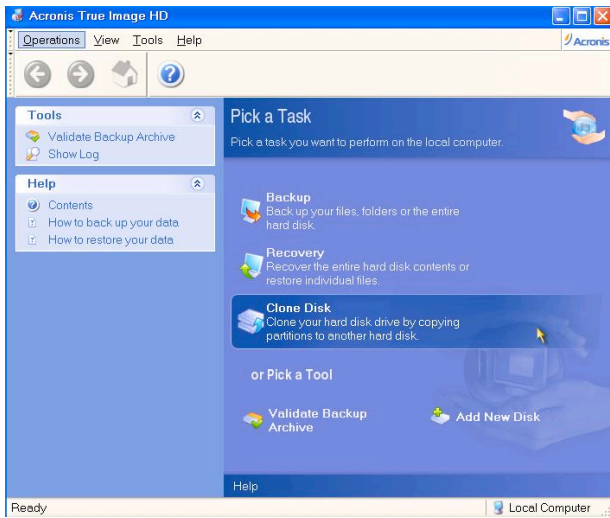

圖示7: 選擇一項工作

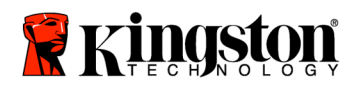

6. "歡迎到 Disk Clone Wizard" 的視窗將會出現,這個Wizard將會引導你通過複製的過程(圖示8). 請點選"下一步"繼續。

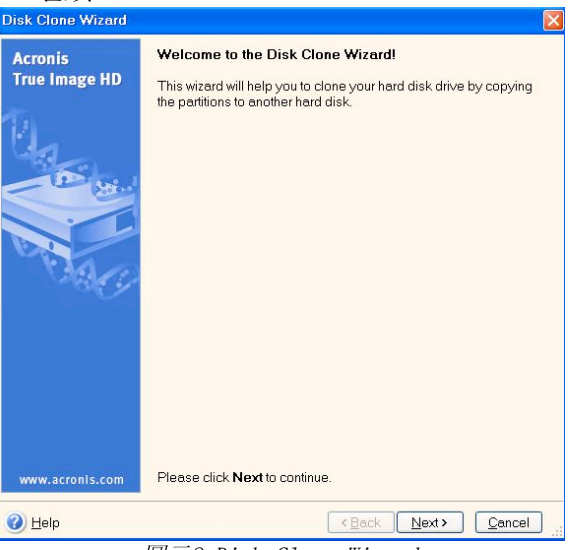

圖示8:Disk Clone Wizard

7. 從複製模式的選項中選擇 "自動" (圖示9)。不要選擇手動模式 (手動模式將限用於進階使用者)。點選下一步。

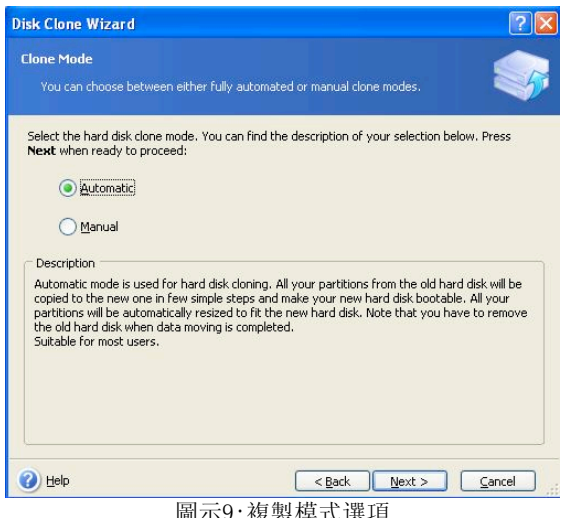

圖示9:複製模式選項

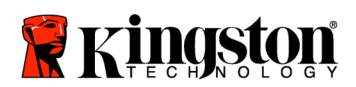

#### 8. "硬碟構造"視窗將會出現(圖示10).點選下一步..

注意:原始的尺寸劃分將會根據新硬碟的大小等比例分配.假如新的硬碟大小小 於原始硬碟,硬碟切割將會等比例縮小。

假如新的硬碟大於原先的硬碟,分割比例將會等比放大。

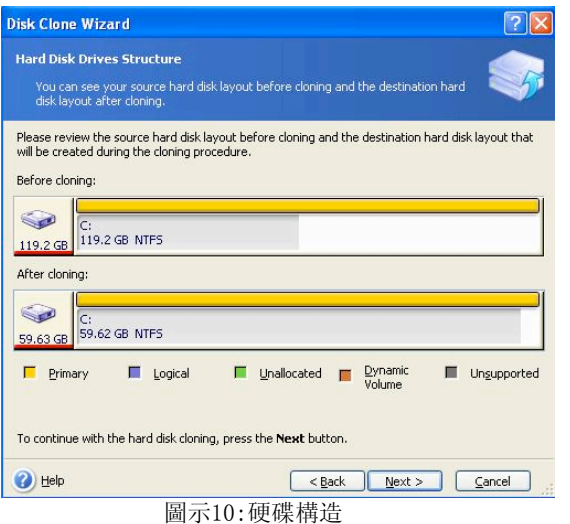

9. 檢查Acronis True Image HD的操作能夠被執行(圖示11)。點選"繼續"以開始複製。

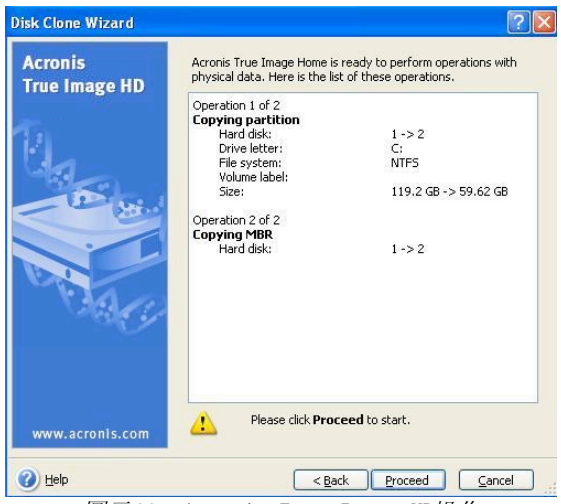

圖示11: Acronis True Image HD操作

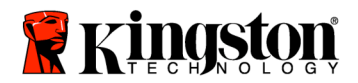

- 10.一個操作的過程的視窗方塊將指出資料正在被複製中. 一旦複製過程完成, "磁碟複製成功"的視窗將出現. 點選OK。
- 11.移除Acronis True Image HD軟體CD並關閉程式。 這個系統將會自動以新的SSD磁碟重新開機。
- 注意:被安裝在磁碟機外殼內的系統硬碟可以被當成第二個儲存磁碟。

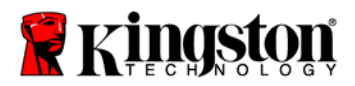

# इनस्टॉलेशन गाइड

अक्सेसरी किट के साथ  $\mathrm{SSD} Now$  की आपकी खरीदारी से आप सिस्टम की बढ़ी हुई परफॉर्मेन्स और विश्वसनीयता का लाभ उठा सकेंगे. आपके नोटबुक पीसी के आंतरिक हार्ड डाइव की जगह पर  $\mathrm{SSD} Now$  सॉलिड स्टेट डाइव  $\mathrm{(SSD)}$  लगाने के लिए सभी आवश्यक हार्डवेअर और सॉफ्टवेअर शामिल किए गए हैं. एक कंप्यूटर हार्ड डिस्क की सामग्रियों को कॉपी करने और दूसरे सिस्टम डाइव में लोड करने वाले इमेजिंग प्रोग्राम, एक्रोनिसू टू इमेज एचडी सॉफ्टवेअर**\***, आपकी क्लोनिंग प्रक्रिया पूरी करेगा. इस सिस्टम के साथ आप अपने ऑपरेटिंग सिस्टम और अपने पर्सनल डाटा को अपने मौजूदा सिस्टम हार्ड डाइव से अपने नए एसएसडी में ले जा सकेंगे. एक्रोनिसू टू इमेज एचडी क्लोनिंग प्रक्रिया पूरी और डाटा के SSD में सफलतापूर्वक ट्रांसफर होने के बाद, आपकी हार्ड डाइव को डाटा स्टोरेज की सेकेंडरी डाइव के रूप में इस्तेमाल किया जा सकता है.

\*इस किट में प्रदान किया गया सॉफ्टवेअर RAID की इमेजिंग/क्लोनिंग या स्पैन्ड डिस्क ऐरेस को सपोर्ट नहीं करता. एक्रोनिस सॉफ्टवेअर में इस तरह के ट्रल्स और फीचर्स शामिल किए गए हैं जो इस प्रॉडक्ट बंडल पर लागू नहीं होते. यह मैनुअल आपको सिर्फ क्लोनिंग फीचर के लिए निर्देश बताएगी. सॉफ्टवेअर के किन्हीं अन्य फीचर्स को इस्तेमाल करने के बारे में निर्देशों के लिए, कृपया सॉफ्टवेअर एप्लीकेशन के अंदर स्थित एक्रोनिस ''हेल्प'' मेन्यु पढें.

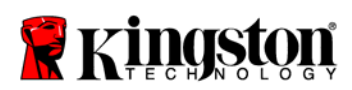

 $\equiv$ 

# विषय सूची

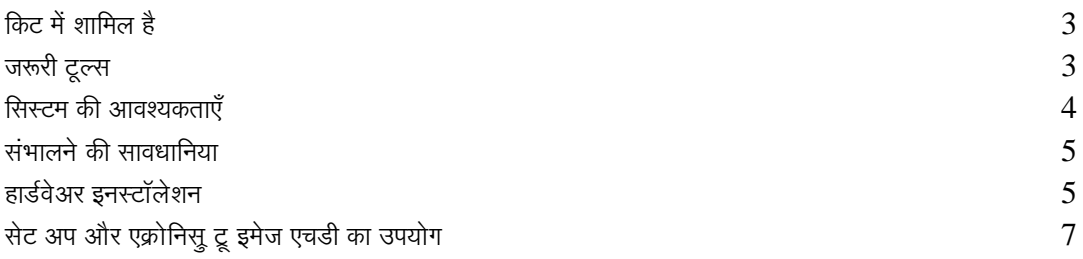

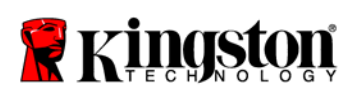

**SSDNow** For Notebooks

# किट में शामिल है:

- एक्सटर्नल डाइव एनक्लोजर (टॉप और बॉटम पैनल वाला  $2$ -पीस युनिट)
- $\bullet$  USB केबल (1)
- $\sigma$  क्लोनिंग सॉफ्टवेअर  $(1)$
- SSDNow  $(1)$

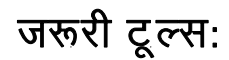

- फिलिप्स हेड स्क्रू डाइवर
- कंप्यूटर सिस्टम मैनुअल (वैकल्पिक)

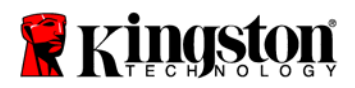

# सिस्टम की आवश्यकताएँ:

- ❖ ऑपरेटिंग सिस्टम: Windows Vista® (SP1), Windows XP® (SP3) और Windows 2000®  $(SP4)$
- ❖ पेंटियम प्रोसेसर या उससे ज्यादा
- $\div$  128 MB  $\frac{1}{2}$ म
- ❖ बूटेबल मीडिया बनाने के लिए सीडी-रोम या डीवीडी डाइव

#### कृपया ध्यान दें : इनस्टॉलेशन शुरू करने से पहले कृपया पढ़ें.

- यदि इस किट के साथ दिया गया एसएसडी की क्षमता आपके सिस्टम की मौजूदा हार्ड डाइव की क्षमता से बड़ा है, तो संभालने  $\bullet$ की सावधानियाँ की ओर बढ़ जाएँ.
- यदि इस किट के साथ दिया गया एसएसडी की क्षमता आपके सिस्टम की मौजूदा हार्ड डाइव की क्षमता से छोटा है, तो कृपया सुनिश्चित करें कि सिस्टम हार्ड डाइव में उपयोग की गई क्षमता आपके नए एसएसडी की क्षमता से बड़ी नहीं है. आपकी हार्ड ड़ाइव में उपयोग की गई स्पेस निश्चित करने के लिए निम्नलिखित चरण करें:
	- 1. अपने कंप्यूटर को अपने डेस्कटॉप पर बुट करें.
	- 2. अपने डेस्कटॉप पर स्थित या स्टार्ट मेन्यू के माध्यम से माय कंप्यूटर (विस्टा में कंप्यूटर) पर डबल क्लिक करें.
	- 3. सी डाइव पर सिंगल राइट-क्लिक करें और प्रॉपर्टीज़ चुनें. सी डाइव की प्रॉपर्टीज़ विंडो आएगी. (चित्र  $1)$

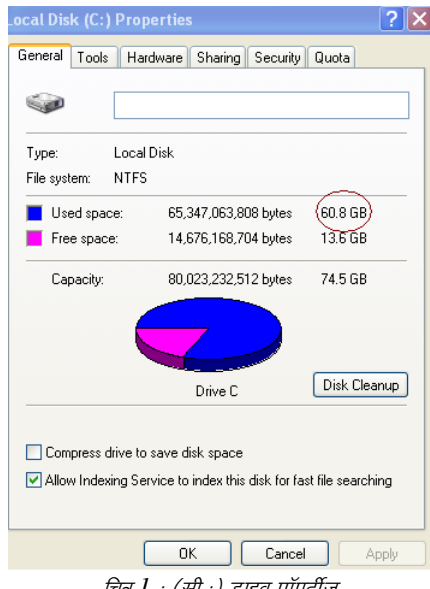

चित्र I : (सी :) डाइव प्रॉपटीज़

यदि उपयोग की क्षमता एसएसडी की क्षमता से ज्यादा है, तो आपको अपना पिक्चर्स, फिल्म, म्युज़िक, आदि जैसे डाटा ऑल्टरनेटिव डाटा सोर्स (जैसे कि एक्सटर्नल हार्ड डाइव या यूएसबी डाइव) में तब तक के डालना होगा जब तक कि उपयोग की

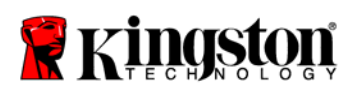

गई स्पेस आपके नए एसएसडी की क्षमता के ८५% तक हो. इससे आपको यह सुनिश्चित करने में मदद मिलेगी कि इमेजिंग प्रोसेस सफल रहा है. गाइड के रूप में नीचे दिया गया चार्ट उपयोगी साबित हो सकता है :

| एसएसडी की क्षमता   | एचडीडी की एडजस्टेड उपयोग<br>की गई स्पेस |
|--------------------|-----------------------------------------|
| $32$ जीबी          | $27$ जीबी या कम                         |
| $40$ जीबी          | 34 जीबी या कम                           |
| $64$ जीबी          | $54$ जीबी या कम                         |
| $80 \frac{1}{100}$ | $66$ जीबी या कम                         |
| $128$ जीबी         | $109$ जीबी या कम                        |
| $160$ जीबी         | $136$ जीबी या कम                        |
| $256$ जीबी         | $218$ जीबी या कम                        |
| 512 जीबी           | $423$ जीबी या कम                        |

एचडीडी की एडजस्टेड उपयोग की गई स्पेस = एसएसडी की क्षमता  $f$   $85\,$ %

क्लोनिंग प्रक्रिया सफलतापूर्वक पूरी होने के बाद, इन फाइलों को हार्ड डाइव पर उनकी असली जगह पर वापस रख दें.

## संभालने की सावधानियाँ

स्टैटिक इलेक्टिसिटी से होने वाले नुकसान से बचाव के लिए निम्नलिखित सावधानियाँ बरतें:

- $SSD$  इनस्टॉल करने के लिए आपकी तैयारी पूरी होने तक डाइव को एंटी-स्टैटिक इलेक्टिसिटी में रहने दें.
- स्टैटिक इलेक्टिसिटी को कम करने के लिए रिस्ट स्टैप पहनें और ग्राउंड स्टैप को कंप्यूटर केस से कनेक्ट कर दें.
- डाइव को उठाते समय सावधानी रखें. कनेक्टर्स को मत छुएँ.

# हार्डवेअर इनस्टॉलेशन

### सूचना : SSD को एक्सटर्नल डाइव एनक्लोजर में मत इनस्टॉल करें.

- 1. अपनी हार्ड डाइव को एक्सटर्नल डाइव एनक्लोजर में ट्रांसफर करें:
	- 1) अपने कंप्यूटर की पॉवर स्विच ऑफ कर दें और पॉवर सोर्स डिसकनेक्ट कर दें और अपने नोटबुक में से बैटरी पैक निकाल दें.

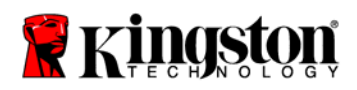

- 2) अपने नोटबुक में से सिस्टम हार्ड डाइव निकाल दें और सिस्टम डाइव ब्रैकेट के पूर्जे अलग अलग कर दें. (आपके नोटबुक में SSD इनस्टॉल करने के लिए सिस्टम डाइव ब्रैकेट बाद में उपयोग किया जाएगा.) अन्य निर्देशों के लिए सिस्टम निर्माताओं के दस्तावेजों को पढ़ें.
- 3) एक्सटर्नल डाइव एनक्लोजर खोलने के लिए, रीलीज़ बटन नीचे की ओर दबाएँ (चित्र 2ए) और दोनों पैनलों को खिसका कर अलग कर दें (चित्र 2बी).

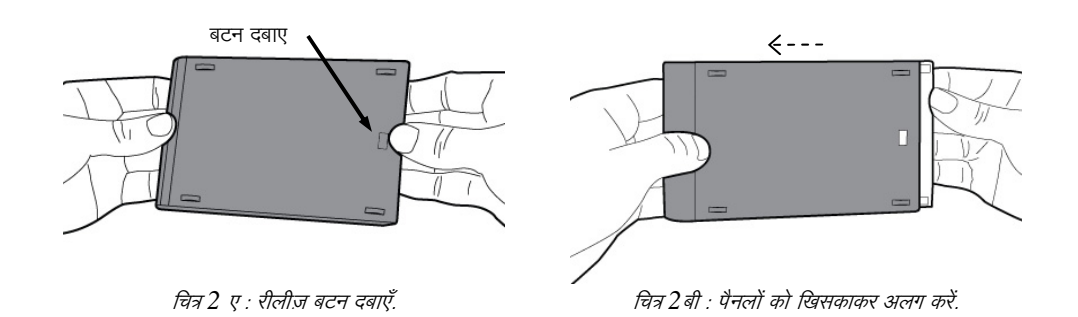

एक्सटर्नल डाइव एनक्लोजर में एक टॉप पैनल है जो 22 PIN SATA कनेक्टर (चित्र 3ए) और एक बॉटम पैनल (चित्र 3बी) के साथ जुड़ा हुआ है

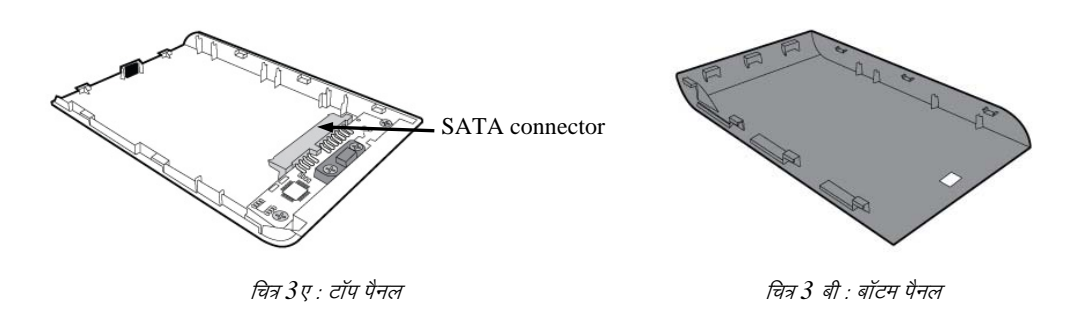

4) सिस्टम हार्ड डाइव को एक्सटर्नल डाइव एनक्लोजर के साथ असेम्बल करने के लिए, सिस्टम हार्ड डाइव के पिन्स को 22 PIN SATA कनेक्टर की सीध में लाएँ और उन्हें तब तक एक साथ दबाएँ जब तक वे सुरक्षित रूप से जगह में न बैठ जाएँ (चित्र  $4$ ).

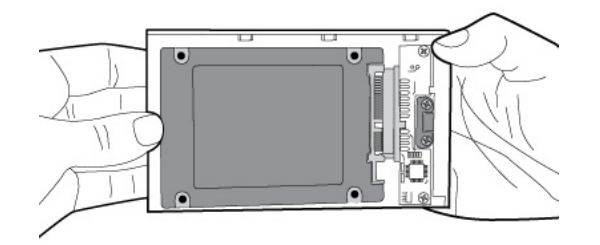

चित्र 4 : 22 PIN SATA कनेक्टर में सुरक्षित हार्ड डाइव.

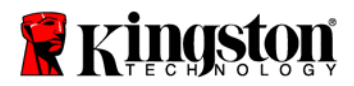

5) एनक्लोजर के टॉप और बॉटम पैनलों को सीध में लाएँ और एक साथ तब तक खिसकाएँ जब तक वे एक दूसरे में फंस न जाएँ (चित्र 5).

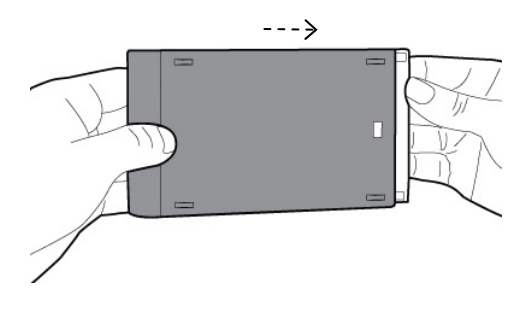

चित्र 5 : एक दूसरे में फंसे पैनल.

- 2. अपनी नोटबुक में  $SSD$  इनस्टॉल करें और एक्सटर्नल डाइव एनक्लोजर जोड़ दें:
	- 1) SSD को सिस्टम ड़ाइव ब्रैकेट के साथ असेम्बल करें और ड़ाइव को अपनी नोटबुक की ड़ाइव बे में डाल दें. निर्देशों के लिए सिस्टम निर्माताओं के दस्तावेजों को पढ़ें.
	- 2) दिए गए युएसबी केबल का उपयोग करके, सिस्टम हार्ड डाइव (दिए गए एक्सटर्नल डाइव एनक्लोजर में इनस्टॉल किया गया) को किसी भी यूएसबी पोर्ट के माध्यम से अपनी नोटबुक से जोड़ दें.
	- 3) अब आप दिए गए क्लोनिंग सॉफ्टवेअर सीडी का उपयोग करके अपने डाटा को सिस्टम हार्ड ड़ाइव से SSD में कॉपी करने के लिए तैयार हैं.

# एक्रोनिस® ट्रू इमेज एचडी का सेट अप और उपयोग

महत्वपूर्ण: \*\*आपको यह सूझाव दिया जाता है कि एक्रोनिस सॉफ्टवेअर का फुल वर्ज़न इनस्टॉल करने से पहले आप उसके किसी भी दायल वर्ज़न को अनइनस्टॉल कर दें.

- 1. एक्रोनिस ट्रू इमेज एचडी सॉफ्टवेअर सीडी को सिस्टम सीडी-रोम डाइव में डालें.
- 2. सिस्टम को रीस्टार्ट करें.
- 3. एक्रोनिस ट्रू इमेज एचडी एक बूटेबल डिस्क है और वह एक्रोनिस ट्रू इमेज एचडी स्क्रीन को बूट करेगी.

सूचना : अगर सिस्टम एक्रोनिस ट्रू इमेज एचडी स्क्रीन बूट नहीं करता है, और उसकी बजाय विंडोज़ को बूट करता है, तो निम्नलिखित करें:

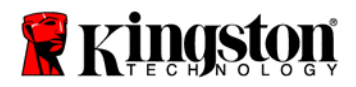

- 1) कंप्यूटर रीस्टार्ट करें. जब सिस्टम रीस्टार्ट हो रहा हो, तब सिस्टम सेटअप प्रोग्राम (BIOS) चलाएँ. बायोस को ESC, F1, F12 या DELETE जैसी स्पेशल की दबाकर एक्टिवेट कर सकते हैं. (सही की के लिए सिस्टम निर्माताओं के दस्तावेजों को देखें.)
- 2) जब सिस्टम BIOS में हो, तो बूट ऑर्डर इस तरह से बदलें ताकि सीडी रोम पहला बूट डिवाइज़ हो जाए
- 3) सेटिंग्स सेव करें और BIOS एक्ज़िट करें. (BIOS की कॉन्फिगरिंग पर ज्यादा विस्तृत निर्देशों के लिए अपने सिस्टम निर्माताओं के दस्तावेजों को देखें.)
- 4) कंप्यूटर रीस्टार्ट करें. जब सिस्टम रीस्टार्ट हो, तो अब वह एक्रोनिस ट्रू इमेज एचडी पेज में बूट होना चाहिए.
- 4. एक्रोनिस ट्रू इमेज एचडी स्क्रीन (चित्र 6) में से एक्रोनिस ट्रू इमेज एचडी आयकॉन चुनें. सूचना : अगली स्क्रीन दिखने में कुछ मिनट का समय लग सकता है.

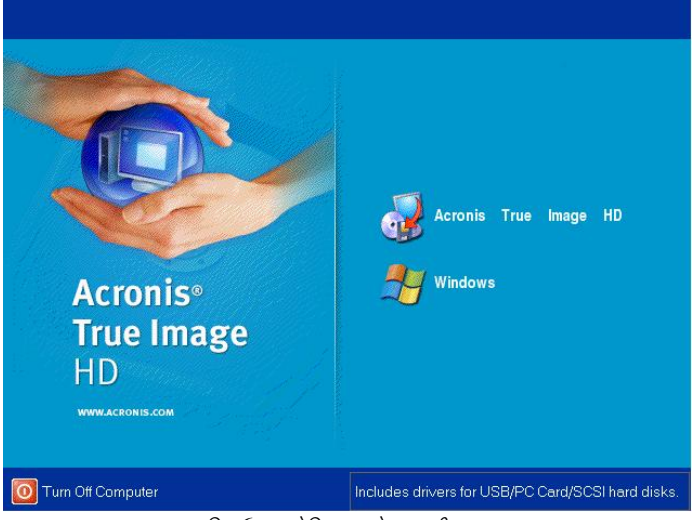

चित्र $6$  : एक्रोनिस ट्रू इमेज एचडी

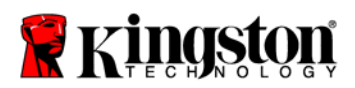

5. पिक अ टास्क स्क्रीन से कोलोन डिस्क चुनें (चित्र 7)

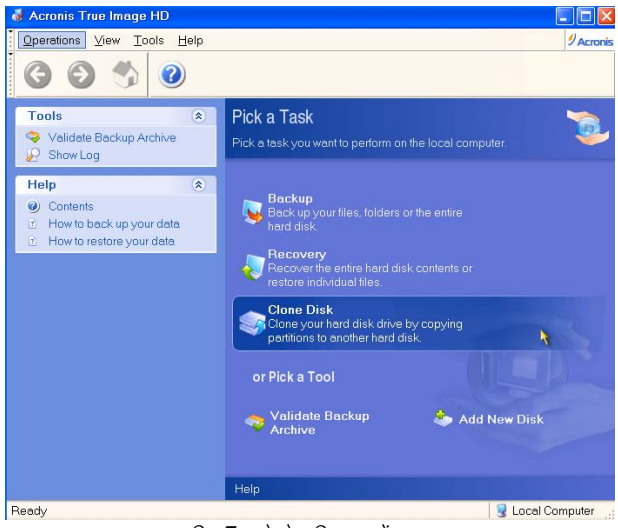

चित्र 7: कोलोन डिस्क चुनें

6. डिस्क क्लोन विज़ार्ड में आपका स्वागत है ! स्क्रीन उभरेगी और विज़ार्ड आपको पूरी क्लोनिंग प्रक्रिया में गाइड करेगा (चित्र 8). जारी रखने के लिए **नेक्स्ट** पर क्लिक करें.

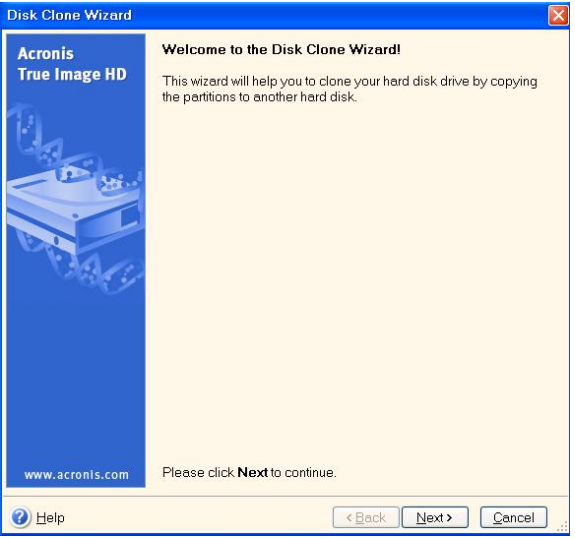

चित्र 8: डिस्क क्लोन विज्ञार्ड

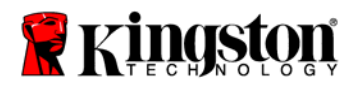

7. क्लोनिंग मोड ऑप्शन्स (चित्र 9) से ऑटोमैटिक चुनें. मैनुअल मोड न चुनें. (मैनुअल मोड सिर्फ एडवांस्ड यूज़र्स द्वारा उपयोग करना चाहिए.) नेक्स्ट पर क्लिक करें.

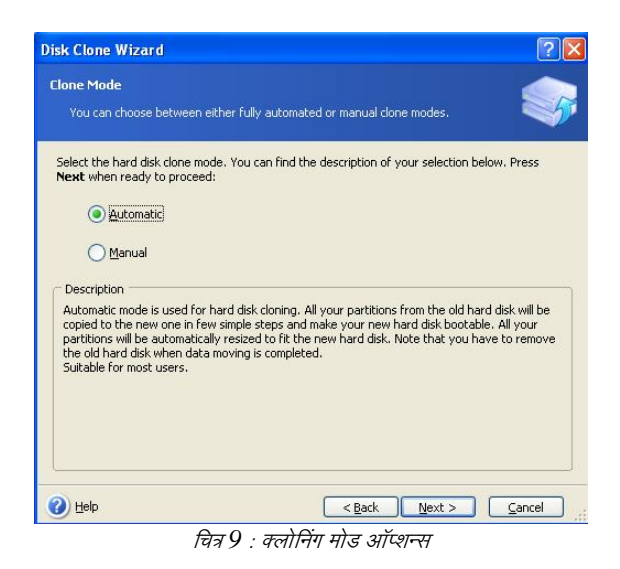

8. हार्ड डिस्क डाइव्स स्टक्चर स्क्रीन उभरेगी (चित्र 10)ने क्स्ट पर क्लिक करें.

सूचना : पार्टीशन के ओरीजिनल साइज़ों को नए डाइव साइज़ के अनुसार स्केल किया जाएगा. यदि नया डाइव ओरीजिनल डाइव से साइज़ में छोटा है, तो पार्टीशन उसके अनुसार सिकुड़ जाएगा. यदि नया डाइव ओरीजिनल ड़ाइव से साइज़ में बड़ा है, तो पार्टीशन्स उसी हिसाब से बड़े हो जाएँगे.

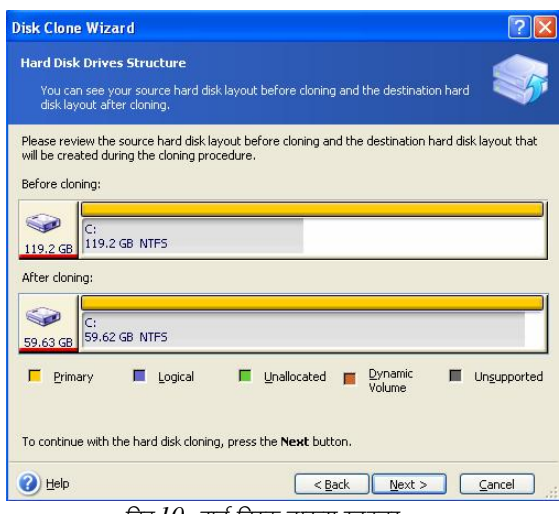

चित्र  $10$ : हार्ड डिस्क डाइव्स स्टक्चर
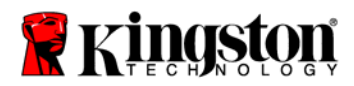

 $9.$  किए जाने वाले एक्रोनिस ट्रू इमेज एचडी ऑपरेशन्स रीव्यू करें (चित्र 11). क्लोनिंग शुरू करने के लिए **Proceed** पर क्लिक करें.

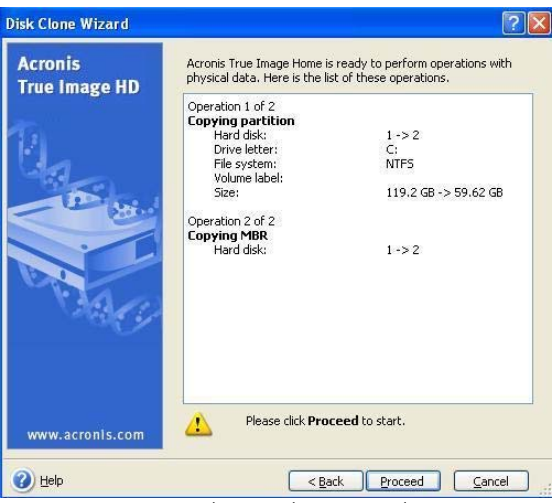

खित्र 11: एक्रोनिस टू इमेज एचडी ऑपरेशन्स

- $10.$  डाटा कॉपी होने की प्रक्रिया दिखाने वाली एक ऑपरेशन प्रोग्रेस बार आएगी. क्लोनिंग प्रक्रिया पूरी होने के बाद, डिस्क  $\vec{a}$ क्लोनिंग सफल थी दिखाने वाली विंडो आएगी.  $\bf{OK}$  पर क्लिक करें.
- 11. एक्रोनिस ट्रू इमेज एचडी सॉफ्टवेअर सीडी निकालें और प्रोग्रेस बंद करें. सिस्टम अपने आप नए एसएसडी डाइव को रीबूट करेगा.

सूचना : एक्सटर्नल डाइव एनक्लोजर में इनस्टॉल की गई सिस्टम हार्ड डाइव को अब सेकेंडरी स्टोरेज डिवाइस की तरह उपयोग किया जा सकता है.

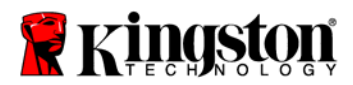

 **SSD***Now* For Notebooks

دليل التثبيت

سوف يتيح لك شراء SSD*Now* مصحوبًا بمجموعة الملحقات الخاصـة بـه الاستمتاع بمزايا نظام يتميز بارتفاع الأداء والموثوقية. ويحتوي المنتج على كافة المكونات الصلبة والبرامج اللازمة لاستبدال القرص الصلب الداخلي الخاص بالكمبيوتر الدفتري بـ **SSD***Now*. وسوف يصحبك برنامج "**\*HD Image True® Acronis**" ، وھو أحد برامج التصوير التي تنسخ محتويات القرص الصلب بجھاز الكمبيوتر وتقوم بتحميلھا على مشغل نظام آخر، خالل عملية االستنساخ. ويتيح لك ھذا البرنامج نقل نظام التشغيل والبيانات الشخصية من القرص الصلب الخاص بالنظام الحالي إلى **SSD** الجديد. وبمجرد إتمام عملية االستنساخ بواسطة "**HD Image True® Acronis** "ونقل البيانات بنجاح إلى **SSD**، ٍ فعندئذ يمكن استخدام القرص الصلب كقرص ثانوي لتخزين البيانات.

\* ال يدعم البرنامج المقدم ضمن ھذه المجموعة تصوير/استنساخ مصفوفة القرص **RAID** أو **Spanned**. كما توجد مزايا وأدوات مضمنة في برنامج **Acronis** تكون غير قابلة للتطبيق على ھذه المجموعة من المنتجات. يقدم ھذا الدليل التعليمات الخاصة بميزة االستنساخ فقط. يرجى الرجوع إلى قائمة **Help** المتوفرة في تطبيق البرنامج، للتعرف على التعليمات الخاصة باستخدام أي ميزات أخرى للبرنامج.

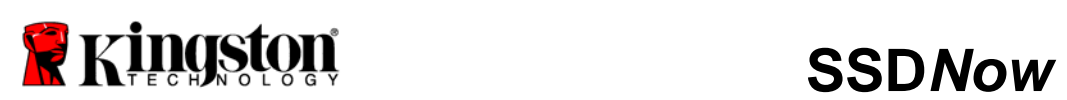

For Notebooks

جدول المحتويات

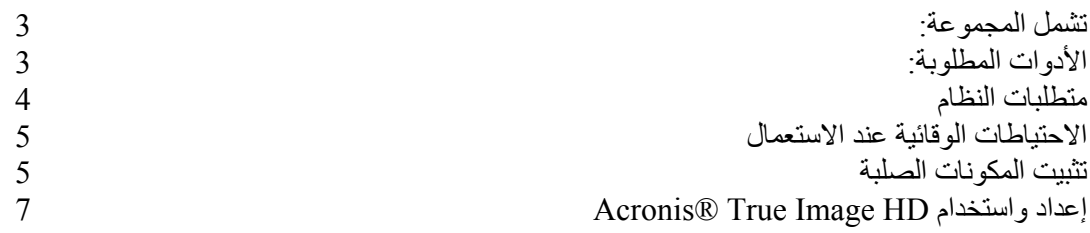

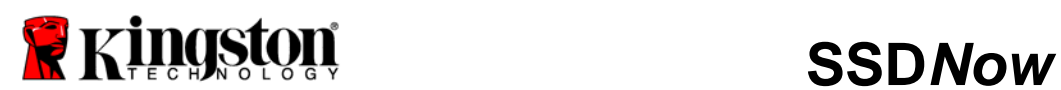

# For Notebooks

### **تشمل المجموعة :**

- حاوية للمحرك الخارجي (وحدة من قطعتين تتكون من لوحة علوية وأخرى سفلية)
	- عدد ) 1( كبل **USB**
	- عدد  $\overrightarrow{(1)}$  قرص مضغوط يشتمل على برنامج الاستنساخ  $\overrightarrow{1}$ 
		- عدد ) 1( من أقراص الحالة الصلبة

## **األدوات الالزمة :**

- مفك مسامير فيليبس
- دليل نظام الكمبيوتر (اختياري)

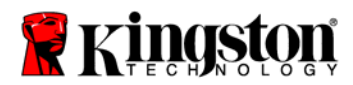

#### **متطلبات النظام**

- **Windows Vista** :التشغيل نظام **<sup>R</sup> Windows XP** و**) SP1) ® Windows 2000** و**) SP3) ® (SP4)** 
	- معالج بنتيوم أو أعلى
	- ذاكرة وصول عشوائي حجمھا 128 ميجابايت
	- مشغل أقراص **ROM-CD** أو مشغل أقراص **DVD** إلنشاء وسائط قابلة للتشغيل

انتبه: يرجى قراءة الدليل قبل بدء التثبيت.

- إذا كان SSD المتوفر بهذه المجموعة/*كبر* سعةً من القرص الصلب الموجود حاليًا بالنظام، برجي الانتقال إلى الاحتياطات الو قائية عند الاستعمال<sub>.</sub>
- ًا بالنظام، يرجى التأكد وإذا كان **SSD** المتوفر بھذه المجموعة أصغر سعة من القرص الصلب الموجود حالي من أن السعة المستخدمة في القرص الصلب الموجود بالنظام ليست أكبر من سعة **SSD** الجديد. قم بالخطوات التالية لتحديد المساحة المستخدمة على القرص الصلب الخاص بالنظام:
	- 1. قم بتشغيل جھاز الكمبيوتر المكتبي.
- 2. انقر ً نقرا ً مزدوجا على أيقونة **Computer My** ) **Computer** في نظام التشغيل **Vista** (الموجودة على سطح المكتب أو من خالل قائمة **Start**.
- 3. انقر بزر الفأرة األيمن مرة واحدة على المشغل: **C**ثم اختر **Properties**. سوف تظھر نافذة **Properties** الخاصة بالمشغل **C** ) شكل <sup>1</sup>):

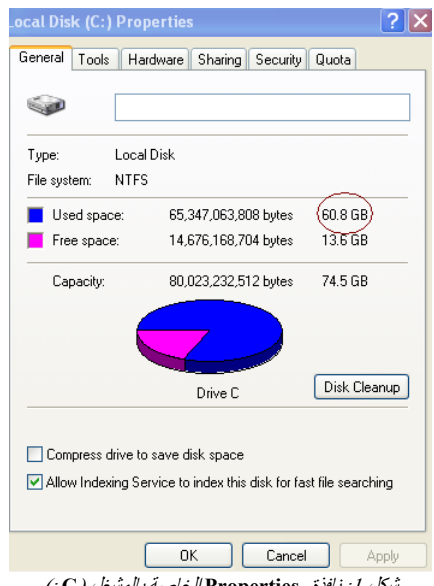

شكل 1: نافذة **Properties** الخاصة بالمشغل (**C** :(

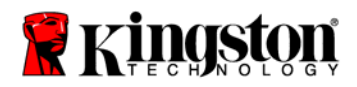

إذا كانت السعة المستخدمة أكبر من سعة **SSD**، فيلزم القيام بنقل بعض البيانات مثل الصور واألفالم والموسيقى وغيرھا خارج المشغل ووضعھا في مصدر بديل للبيانات (مثل قرص صلب خارجي أو مشغل **USB** (بحيث ال تكون المساحة المستخدمة أكبر من %85 من سعة **SSD** الجديد. فھذا يساعد على ضمان نجاح عملية التصوير. وقد يكون الجدول التالي مفيدًا كدليل:

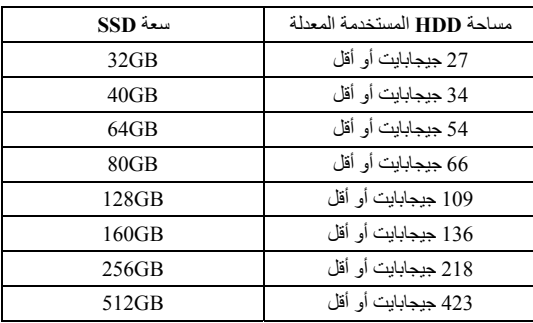

مساحة **HDD** المستخدمة المعدلة = سعة **SSD** × %85

بعد انتھاء عملية االستنساخ بنجاح، يمكن إعادة ھذه الملفات إلى مكانھا األصلي على القرص الصلب.

#### االحتياطات الوقائية عند االستعمال

لتجنب الضرر الناتج عن الكھرباء الساكنة، يرجى اتباع االحتياطات التالية:

- اترك المحرك في الحاوية المقاومة للكھرباء الساكنة حتى تستعد لتثبيت **SSD**.
- قم بارتداء شريط معصمي وتوصيل الشريط األرضي بصندوق الكمبيوتر للحد قدر اإلمكان من الكھرباء الساكنة.
	- كن على حذر أثناء التعامل مع المحرك. ال تحاول لمس الموصالت.

# مالحظة: تجنب تثبيت **SSD** في حاوية المحرك الخارجي . **تثبيت المكونات الصلبة**

- 1. قم بنقل القرص الصلب إلى حاوية المحرك الخارجي:
- 1. قم بفصل الطاقة عن جھاز الكمبيوتر مع فصل مصدر الطاقة وإزالة مجموعة البطاريات من الجھاز الدفتري.

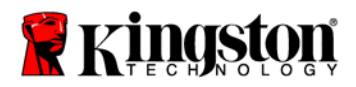

- 2. قم بإزالة القرص الصلب الخاص بالنظام من الجھاز الدفتري وتفكيك سنادة المحرك الموجودة بالنظام. (سوف يتم استخدام سنادة المحرك في مرحلة الحقة لتثبيت **SSD** في الجھاز الدفتري). يرجى الرجوع إلى التعليمات أو المستندات الخاصة بجھة تصنيع النظام.
	- 3. لفتح حاوية المحرك الخارجي، اضغط على زر التحرير (شكل 2أ) مع زلق اللوحتين وإبعادھما عن بعضھما البعض (شكل 2ب).

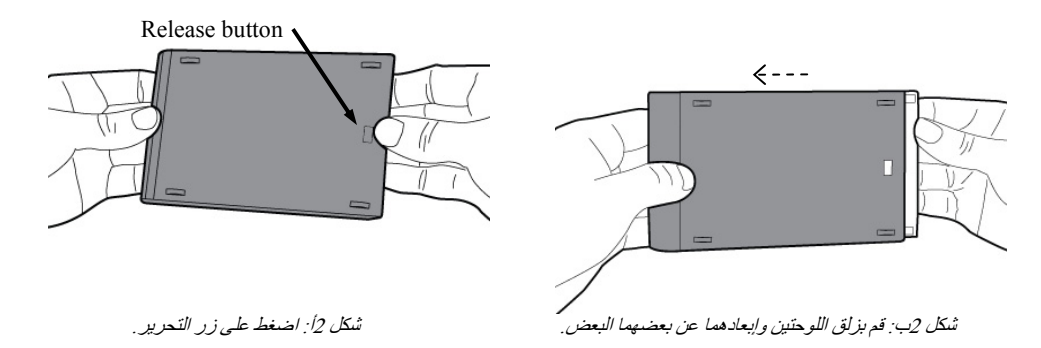

تتكون الحاوية الخاصة بالمحرك الخارجي من لوحة علوية يتم تثبيتھا في موصل **SATA** الذي يحتوي على 22 مشبكًا (شكل 3أ) ولوحة سفلية (شكل 3ب).

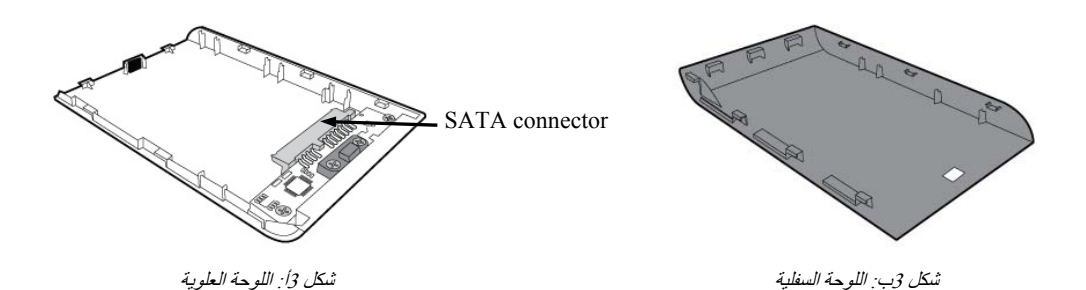

4. لتجميع القرص الصلب الخاص بالنظام مع حاوية المحرك الخارجي، قم بمحاذاة مشابك القرص الصلب الخاص بالنظام بموصل SATA الذي يحتوي على 22 مشبكًا واضغط على المشابك بقوة حتى يستقر المحرك في موضعه تمامًا (شكل 4).

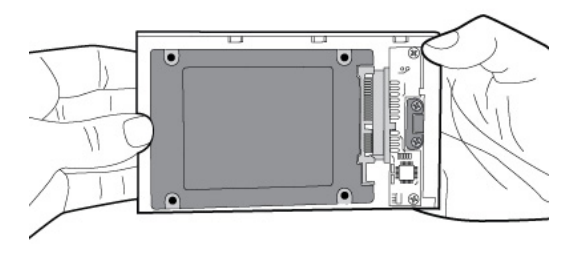

شكل 4: قم بتوصيل القرص الصلب ًجيدا بموصل **SATA** المكون من 22 مشبكًا .

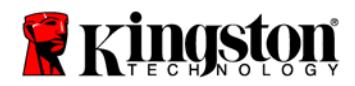

5. قم بمحاذاة اللوحتين العلوية والسفلية للحاوية وزلقهما معًا حتى تسمع صوت استقرار هما في مكانهما (شكل 5).

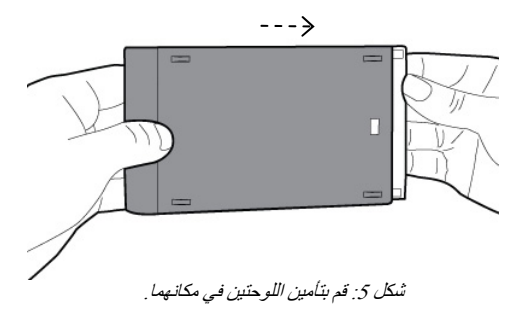

- 2. قم بتثبيت **SSD** في الجھاز الدفتري مع توصيل حاوية المحرك الخارجي:
- )1 قم بتجميع **SSD** مع سنادة المحرك الخاص بالنظام مع إدخال المحرك في موضع المحرك الخاص بالجھاز الدفتري. يرجى الرجوع إلى التعليمات أو المستندات الخاصة بجھة تصنيع النظام.
- )2 باستخدام كبل **USB** المزود مع المنتج، قم بتوصيل القرص الصلب الخاص بالنظام (المثبت في حاوية المحرك الخارجي) بالجھاز الدفتري من خالل منفذ **USB**.
- 3) أنت الآن على استعداد لنسخ بياناتك من القرص الصلب الخاص بالنظام إلى قرص الحالة الصلبة (**SSD** (باستخدام القرص المضغوط المتوفر والمشتمل على برنامج االستنساخ.

# **Acronis واستخدام إعداد R True Image HD**

ھام: \*\*يوصى بشدة بإزالة تثبيت أية نسخة تجريبية من برنامج **Acronis** قبل تثبيت النسخ الكاملة.

- 6. أدخل القرص المضغوط المشتمل على برنامج**HD Image True Acronis** في مشغل أقراص **ROM-CD** الخاص بالنظام.
	- 7. أعد تشغيل النظام.
- 8. القرص المضغوط المشتمل على برنامج. **HD Image True Acronis** ھو قرص تلقائي التشغيل *Acronis True Image HD* شاشة تظھر وسوف

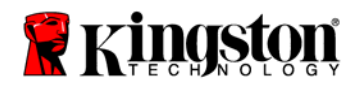

ً من ذلك أو مالحظة: في حالة عدم بدء النظام بشاشة *HD Image True Acronis* وبدئه بـ **Windows** بدال فشله في البدء من الأساس، قم بأداء ما يلي:

- 1. أعد بدء الكمبيوتر. أثناء بدء النظام، قم بتشغيل برنامج إعداد النظام (بيوس). يمكن تنشيط بيوس بالضغط على مفتاح معين مثل **ESC** أو **1F** أو**12F** أو**DELETE** .) يرجى الرجوع إلى مستندات نظام الكمبيوتر لمعرفة المفتاح الصحيح.)
	- 2. أثناء مرحلة تشغيل بيوس، قم بتغير ترتيب البدء حتى يكون مشغل األقراص **ROM-CD** ھو أول جھاز للبدء.
- 3. قم بحفظ الإعدادات والخروج من بيوس<sub>.</sub> (لمزيد من التعليمات المفصلة حول تهيئة بيوس، يرجى الرجوع إلى المستندات الخاصة بجھاز الكمبيوتر.)
	- 4. أعد بدء الكمبيوتر. عند إعادة بدء الكمبيوتر، يجب أن يبدأ اآلن بصفحة *True Acronis* .*Image HD*
	- 6.( شكل ( **Acronis True Image HD** شاشة من **Acronis True Image HD** أيقونة اختر 4.

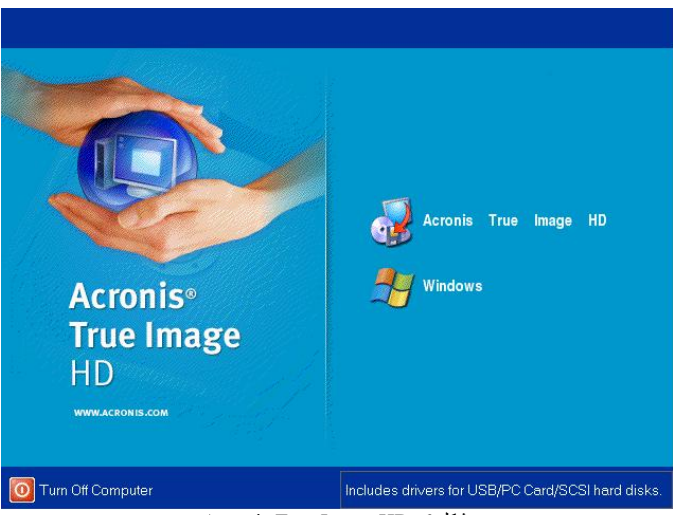

ملاحظة: قد يستغرق الأمر بضع دقائق حتى تظهر الشاشة التالية.

Acronis True Image HD :6: شكل

.(7 شكل ( *Pick a Task* الشاشة من **Clone Disk** اختر 6.

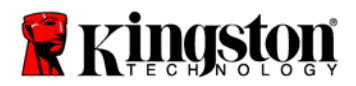

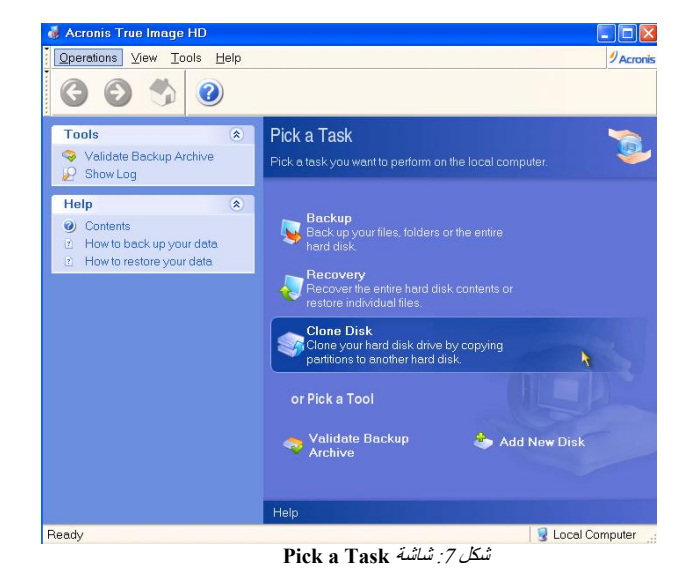

7. تظھر شاشة *!Wizard Clone Disk the to Welcome* ويقوم المعالج بإرشادك للقيام بخطوات عملية االستنساخ (الشكل )8. انقر **Next** للمتابعة.

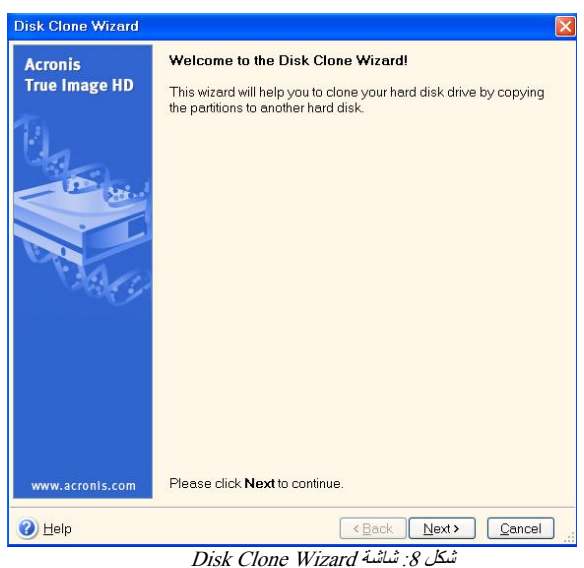

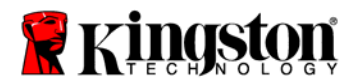

8. اختر *Automatic* من بين خيارات وضع االستنساخ (شكل *9* .) واحرص على عدم اختيار الوضع **Manual**.) ال ينبغي استخدام الوضع **Manual** إال من قبل المستخدمين ذوي المستويات المتقدمة). انقر .**Next**

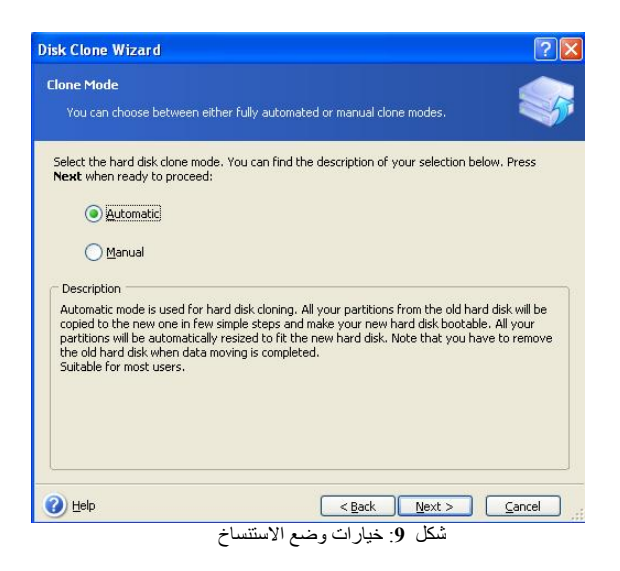

.**Next** انقر .)*10* شكل ( *Hard Disk Drives Structure* شاشة تظھر 9.

ملاحظة: سوف يتم تقسيم أحجام القسم الأصلية بناءً على حجم المحرك الجديد. وإذا كان المحرك الجديد أصغر في الحجم من المحرك الأصلي، فسيقل حجم الأقسام بناءً على ذلك. أما إذا كان المحرك الجديد أكبر في الحجم من المحرك الأصلي، فسيتم زيادة حجم الأقسام بالتناسب.

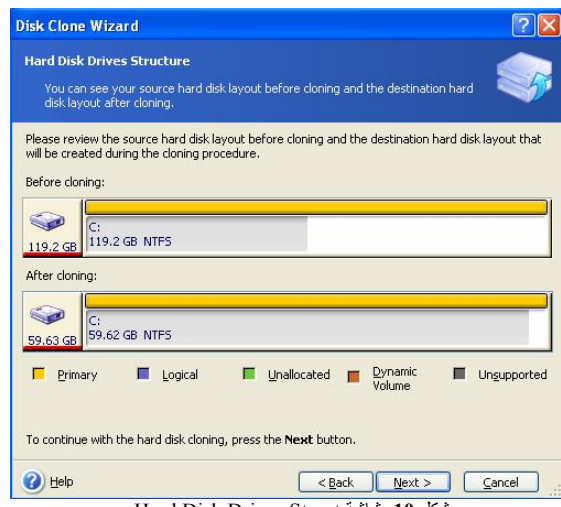

ureHard Disk Drives Struct شاشة : **10** شكل

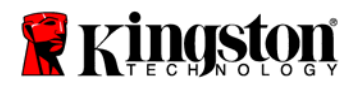

10. قم بمراجعة عمليات **HD Image True Acronis** التي يتم إجراؤھا (شكل **11**). انقر **Proceed** لبدء االستنساخ.

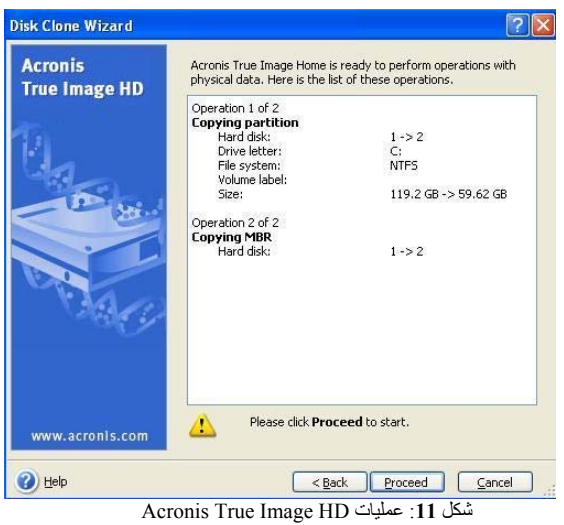

- 11. سوف يشير شريط تقدم العملية إلى أنه يتم نسخ البيانات. بمجرد انتھاء عملية االستنساخ، تظھر نافذة *Disk* .**OK** انقر .*Cloning was successful*
- 12. قم بإخراج القرص المضغوط المشتمل على برنامج**HD Image True Acronis** وأغلق البرنامج. يقوم النظام ببدء العمل تلقائيًا على محرك SSD الجديد<sub>.</sub>

ملاحظة: يمكن الآن استخدام القرص الصلب الموجود بالنظام، والمثبت في حاوية المحرك الخارجي، كجهاز تخزين ثانوي.